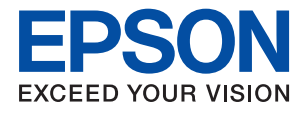

# **WF-M5299 Series 進階使用說明**

# 目錄

### **[關於本手冊](#page-4-0)**

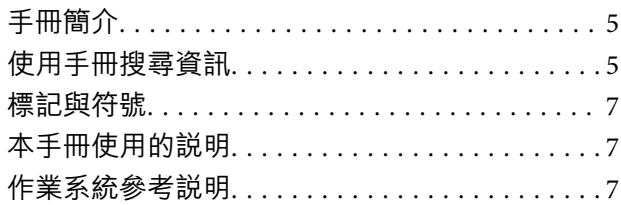

### **[重要說明](#page-8-0)**

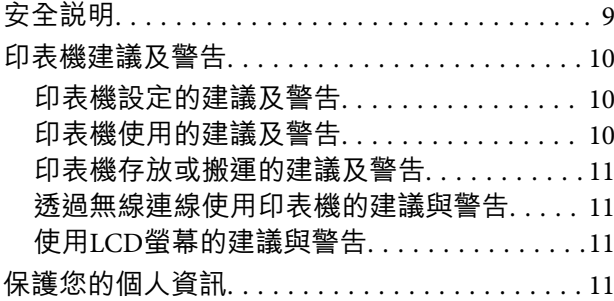

# **[印表機基本知識](#page-11-0)**

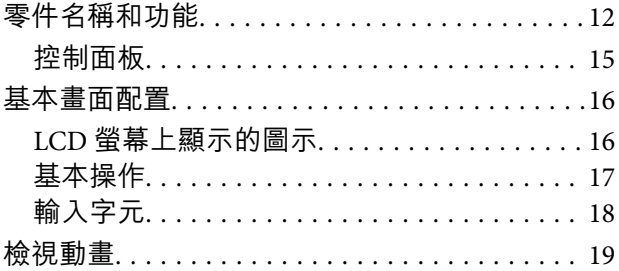

# **[準備印表機](#page-19-0)**

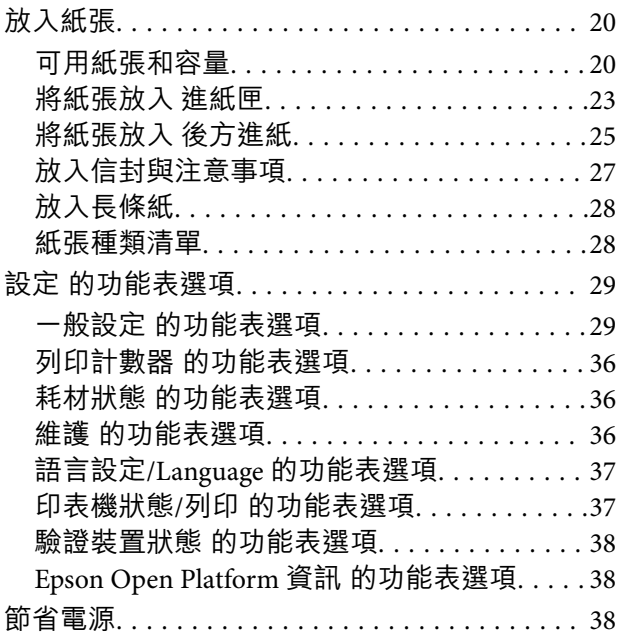

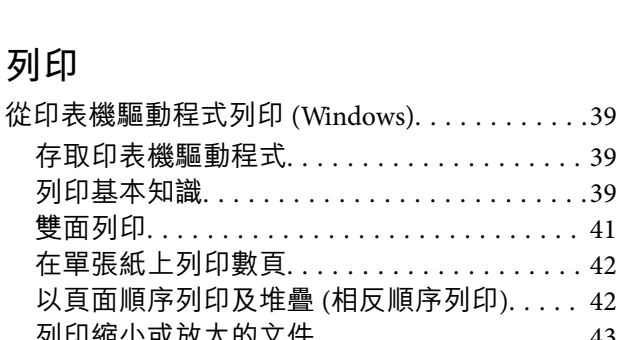

省電 — 控制面板[. . . . . . . . . . . . . . . . . . . . . . . 38](#page-37-0)

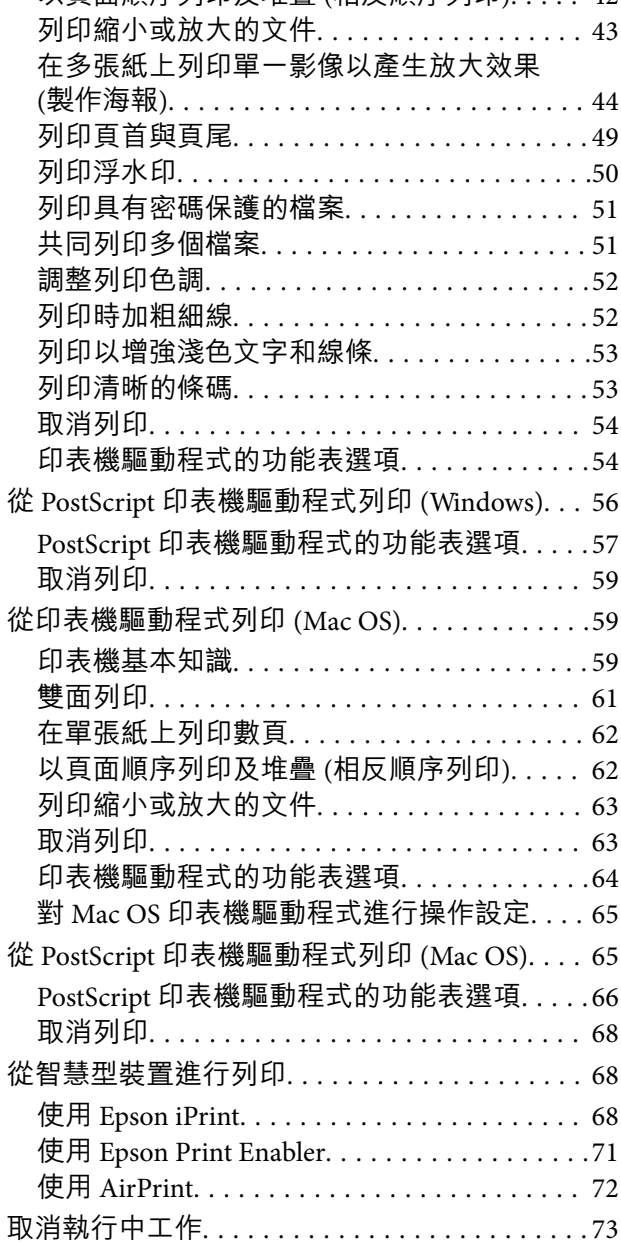

# **更換 [墨水海量包 及其他耗材](#page-73-0)**

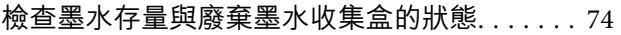

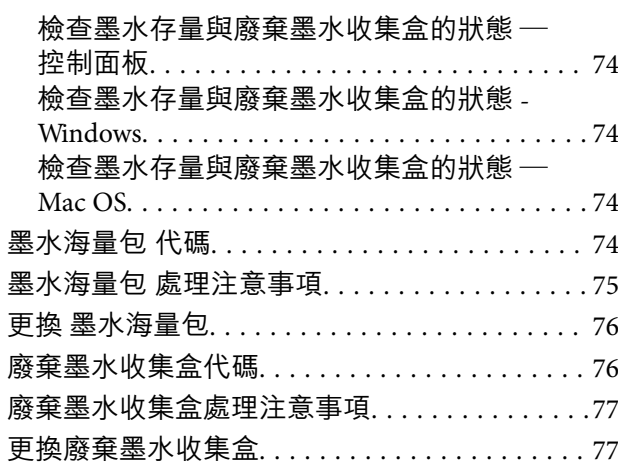

# **[維護印表機](#page-77-0)**

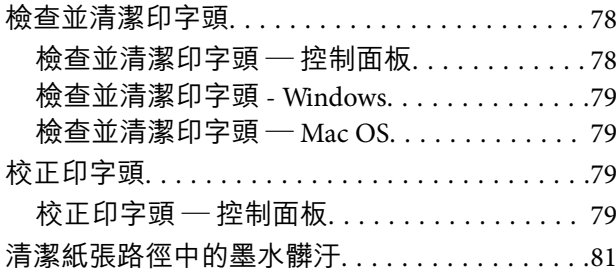

# **[網路服務與軟體資訊](#page-81-0)**

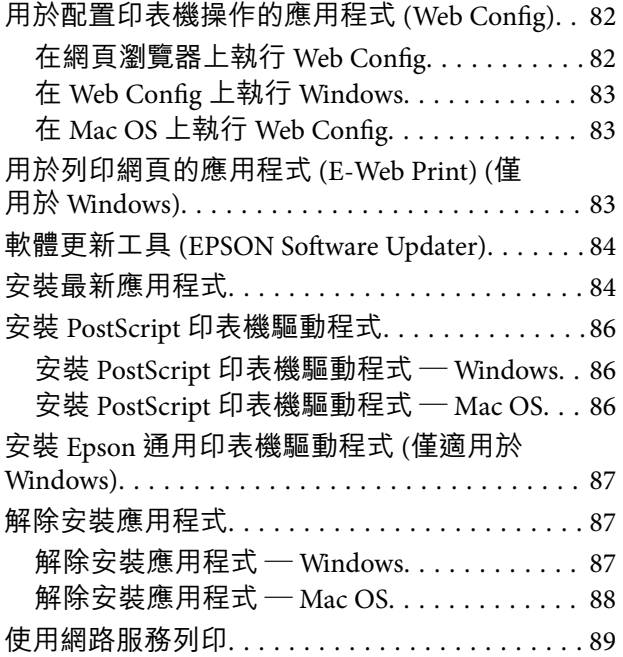

# **[解決問題](#page-89-0)**

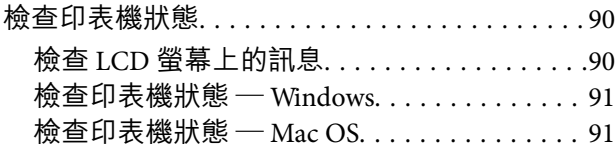

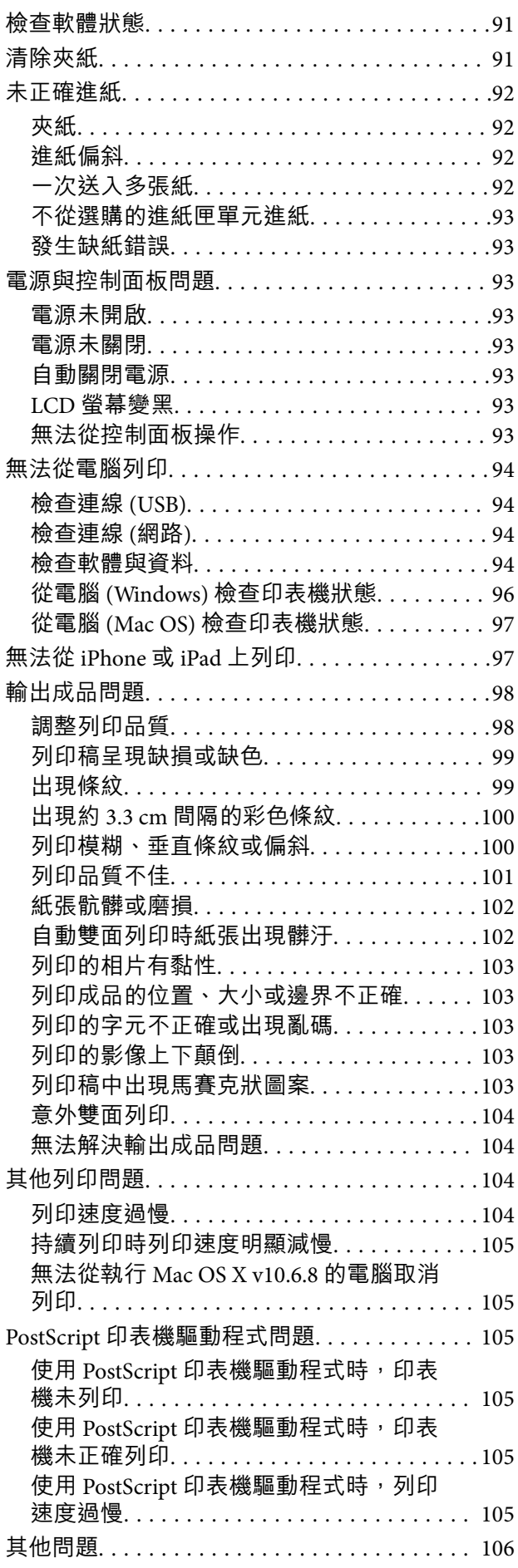

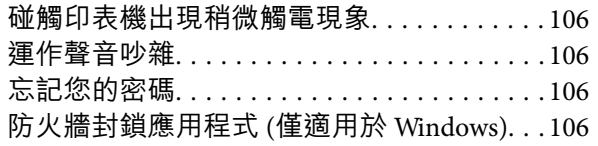

# 附錄

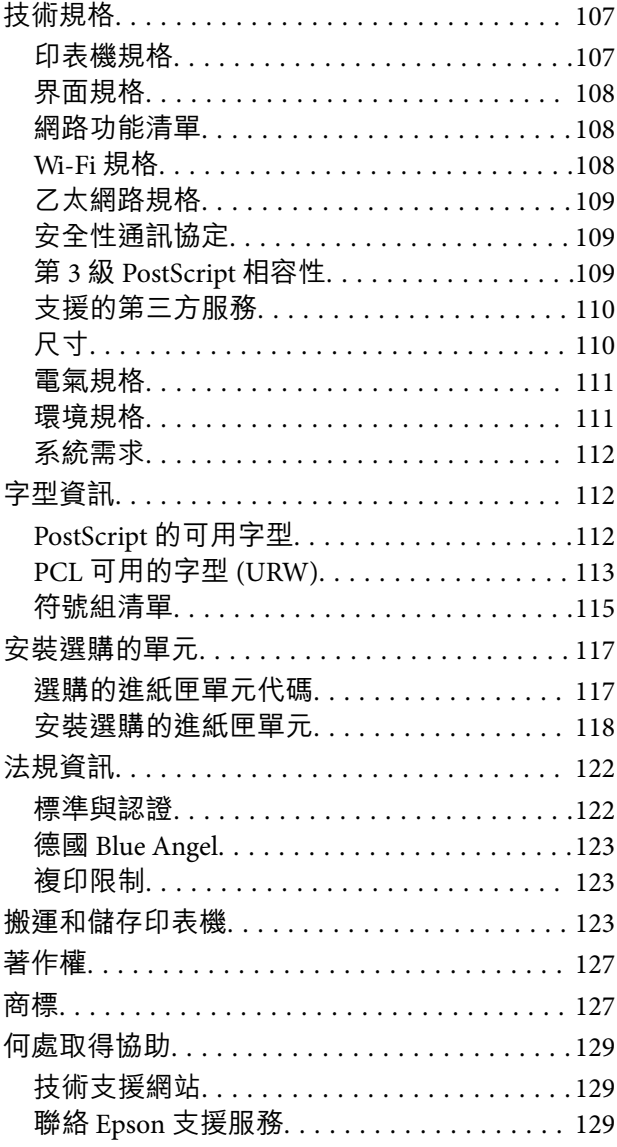

<span id="page-4-0"></span>**關於本手冊**

# **手冊簡介**

以下為 Epson 印表機隨附的手冊。除手冊外,您也可從印表機或 Epson 軟體應用程式查看各種説明資 訊。

- ❏ 重要安全說明 (紙本手冊) 用於提供安全使用本印表機的說明。
- ❏ 安裝說明 (紙本手冊) 提供設定印表機及安裝軟體的資訊。
- ❏ 進階使用說明 (電子手冊) 本手冊。提供有關使用印表機及解決問題的完整資訊與說明。
- ❏ 管理員使用說明 (電子手冊) 用於提供網路系統管理員有關管理及設定印表機的資訊。

您可透過下列方式取得上述手冊的最新版本。

❏ 紙本手冊

請前往 Epson 歐洲支援網站 [\(http://www.epson.eu/Support\)](http://www.epson.eu/Support) 或 Epson 全球支援網站 (<http://support.epson.net/>)。

❏ 電子手冊

在電腦上啟動 EPSON Software Updater。EPSON Software Updater 會檢查有無可用的 Epson 軟體應用程 式與電子手冊更新,並可讓您下載最新版本。

#### **相關資訊**

◆ 第84頁"軟體更新工具 [\(EPSON Software Updater\)](#page-83-0)"

# **使用手冊搜尋資訊**

PDF 手冊可讓您依照關鍵字搜尋要尋找的資訊,或使用書籤直接跳至特定章節。您也可以僅列印需要的 頁面。本節說明如何使用已在電腦上用 Adobe Reader X 開啟的 PDF 手冊。

#### **依照關鍵字搜尋**

按下[編輯] > [進階搜尋]。在搜尋視窗中輸入您要尋找的資訊關鍵字 (文字),然後按下[搜尋]。提示會以清 單方式顯示。按下其中一個顯示的提示,跳至該頁面。

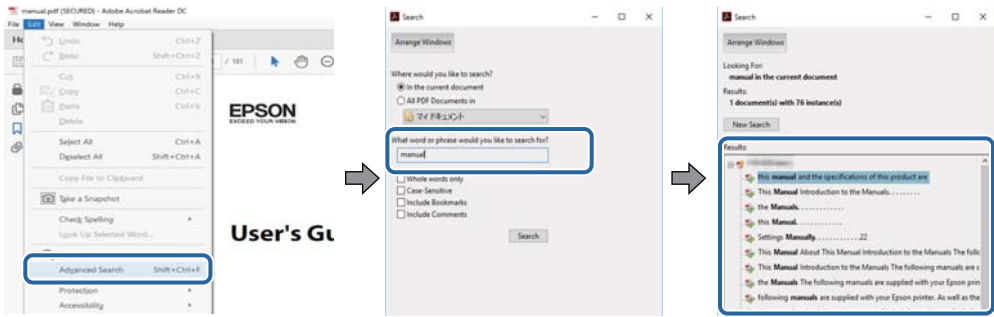

#### **直接從書籤跳至頁面**

按下標題可跳至該頁面。按下 + 或 > 可檢視該章節中的較低層級標題。若要返回上一頁,請使用鍵盤執 行下列操作。

- ❏ Windows:按住 [Alt],然後按下 ←。
- ❏ Mac OS:按住 command 鍵,然後按下 ←。

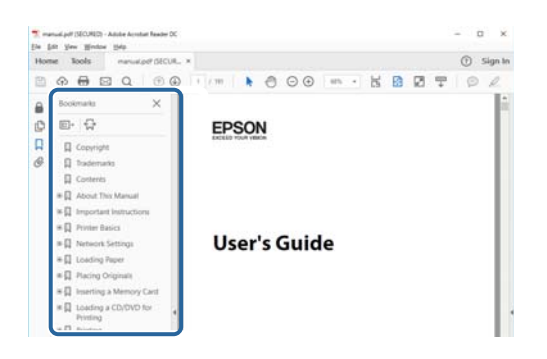

#### **僅列印您需要的頁面**

您可以解壓縮並僅列印需要的頁面。在[檔案]功能表中按下[列印],然後在[列印的頁面]的[頁面]中指定您 要列印的頁面。

□ 若要指定連續頁面,請輸入開始頁碼與結束頁碼,並在中間加上連字號。

範例: 20–25

□ 若要指定非連續頁面,請用逗號分隔頁碼。

範例:5, 10, 15

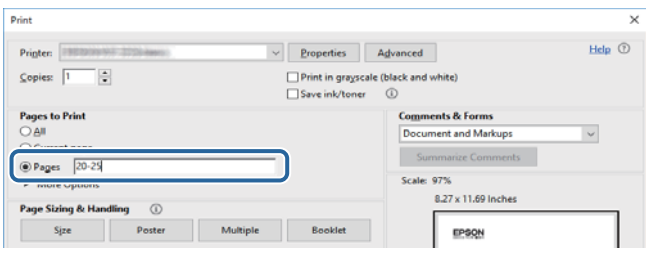

# <span id="page-6-0"></span>**標記與符號**

!**注意:**

必須謹慎遵循的說明,以避免身體受傷。

# c **重要事項:**

必須遵循的說明,以避免設備損壞。

**附註:** 提供補充及參考資訊。

& 相關資訊

相關章節的連結。

# **本手冊使用的說明**

- ❏ 印表機驅動程式的螢幕擷取畫面係從 Windows 10 或 macOS High Sierra 取得。畫面上顯示的內容會隨著 型號與情況而改變。
- ❏ 本手冊使用的圖示僅為範例。儘管各型號可能會有些微差異,操作方法均同。

❏ LCD 螢幕上的某些功能表項目會隨著型號與設定而改變。

# **作業系統參考說明**

Windows

在本手冊中,「Windows 10」、「Windows 8.1」、「Windows 8」、「Windows 7」、「Windows Vista」、「Windows XP」、「Windows Server 2016」、「Windows Server 2012 R2」、「Windows Server 2012」、「Windows Server 2008 R2」、「Windows Server 2008」、「Windows Server 2003 R2」和 「Windows Server 2003」 等名詞係指下列作業系統。此外,「Windows」用來泛指所有版本。

- ❏ Microsoft® Windows® 10 作業系統
- ❏ Microsoft® Windows® 8.1 作業系統
- ❏ Microsoft® Windows® 8 作業系統
- ❏ Microsoft® Windows® 7 作業系統
- ❏ Microsoft® Windows Vista® 作業系統
- ❏ Microsoft® Windows® XP 作業系統
- ❏ Microsoft® Windows® XP Professional x64 Edition 作業系統
- ❏ Microsoft® Windows Server® 2016 作業系統
- ❏ Microsoft® Windows Server® 2012 R2 作業系統
- ❏ Microsoft® Windows Server® 2012 作業系統
- ❏ Microsoft® Windows Server® 2008 R2 作業系統

❏ Microsoft® Windows Server® 2008 作業系統

❏ Microsoft® Windows Server® 2003 R2 作業系統

❏ Microsoft® Windows Server® 2003 作業系統

Mac OS

本手冊中,Mac OS 用於指 macOS High Sierra、macOS Sierra、OS X El Capitan、OS X Yosemite、OS X Mavericks、OS X Mountain Lion、Mac OS X v10.7.x 和 Mac OS X v10.6.8。

<span id="page-8-0"></span>**重要說明**

# **安全說明**

請閱讀並遵循下述說明,以確保安全使用本印表機。請務必保留本手冊,以供未來參考之用。此外,請 務必遵循印表機上標示的所有警告與說明。

- ❏ 您印表機上的某些符號用於確保安全並正確使用印表機。請瀏覽下列網站瞭解符號的意義。 <http://support.epson.net/symbols>
- ❏ 僅可使用印表機隨附的電源連接線,請勿使用任何其他設備的連接線。以其他電源連接線使用本印表 機,或將隨附的電源連接線用於其他設備時,將可能會導致火災或觸電。
- ❏ 請確定 AC 電源連接線符合當地相關的安全標準。
- ❏ 除非印表機的手冊內載有明確解說,否則切勿自行拆解、修改或嘗試維修電源連接線、插頭、印表機 單元或選購品。
- □ 請在發生以下狀況時拔下印表機的插頭,然後交由合格的維修人員維修: 電源連接線或插頭損壞;液體滲入印表機;印表機摔落或外殼受損;印表機未正常運作,或效能出現 明顯改變。請勿調整操作說明中未涵蓋的控制項目。
- ❏ 請將印表機放置在便於拔插插頭的牆上電源插座附近。
- ❏ 請勿將印表機放置或貯存在室外、靠近過多髒汙或灰塵、水、熱源之處,或是會受到衝擊、震動、高 溫或潮濕的位置。
- □ 請小心不要將液體濺到印表機上,或是在雙手濕漉時處理印表機。
- ❏ 印表機應與心律調節器至少保持 22 公分以上的距離。本印表機的無線電波可能會對心律調節器產生不 良的影響。
- ❏ 若 LCD 螢幕損壞,請洽詢您的經銷商。若雙手沾到液晶溶液,請使用肥皂水將雙手徹底洗淨。若眼睛 沾到液晶溶液,請立即用水沖洗眼睛。若在徹底沖洗後仍感不適或出現視力問題,請立即就醫。
- ❏ 印表機相當重,應由兩人以上抬起或搬運。抬起印表機時,應如圖所示,由兩人或更多人分站於正確 的位置。

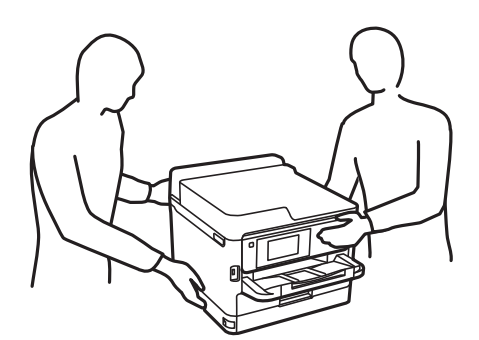

- □ 處理用過的 墨水海量包 時請小心,可能會有墨水殘留在墨水孔周圍。
	- □ 若墨水沾到皮膚,請以肥皂及清水徹底洗淨。
	- □ 若墨水不慎濺入眼睛,請立即用水沖洗眼睛。若在徹底沖洗後仍感不適或出現視力問題,請立即就 醫。
	- ❏ 若誤飲墨水,請立即就醫。

<span id="page-9-0"></span>□ 請勿拆解 墨水海量包 及廢棄墨水收集盒,否則墨水可能接觸到眼睛或皮膚。

❏ 請勿劇烈搖動 墨水海量包,否則可能導致墨水從 墨水海量包 漏出。

❏ 請將 墨水海量包 及廢棄墨水收集盒放在孩童無法取得之處。

# **印表機建議及警告**

請閱讀並遵循下述說明,以避免印表機或您的財產損壞。請務必保留本手冊,以供未來參考之用。

### **印表機設定的建議及警告**

- ❏ 請勿堵住或蓋住印表機內的通風孔與開口。
- ❏ 僅可使用印表機的標籤上標示的電源類型。
- ❏ 避免與定期開關的影印機或空調系統共用同一電路上的插座。
- □ 避免以牆壁開關或自動定時器控制電源插座。
- ❏ 請讓整套電腦系統遠離潛在的電磁干擾來源,如揚聲器或無線電話的底座。
- ❏ 電源線佈線時,應避免磨損、切割、擦傷、捲曲及扭結。請勿將物體壓在電源線上,亦不可踐踏或輾 過電源線。尤應注意讓電源線筆直進出變壓器端點。
- □ 若搭配延長線使用印表機,請確定插入延長線之裝置的總安培額定值未超過電源線的安培額定值。此 外,請確定插入牆壁電源插座之所有裝置的總安培額定值未超過牆壁電源插座的安培額定值。
- □ 若計劃在德國使用此印表機, 大樓設備需以 10 或 16 安培斷路器保護, 以便為印表機提供合適的短路 保護與過電流保護。
- ❏ 使用連接線將印表機接至電腦或其他裝置時,請確定接頭的方向正確。每個接頭只有一個正確的方 向。插錯方向可能會損壞使用連接線連接的該兩部裝置。
- ❏ 請將印表機放置在平坦、穩固且大於印表機底座的表面。若印表機傾斜,將不會正常運作。
- □ 請預留印表機上方的空間,以便完全豎起印表機護蓋。
- ❏ 請在印表機前方預留足夠的空間,以便完全退紙。
- ❏ 請避開溫濕度變化快速的地點。此外,請讓印表機遠離陽光直射、強光或熱源。

### **印表機使用的建議及警告**

- ❏ 請勿將物體插進印表機內的插槽。
- ❏ 請勿在列印時將手放在印表機內。
- ❏ 請勿觸碰印表機內的白色排線。
- ❏ 請勿在印表機內或周圍使用含有可燃氣體的噴霧劑產品。以免引起火災。
- □ 請勿用手移動印字頭,否則會使印表機損壞。
- $□$  一律使用  $\bigcup$  鍵關閉印表機。在 $\bigcup$  指示燈停止閃爍之前,請勿拔下印表機的插頭,或關閉插座處的電 源。
- ❏ 若長時間不使用印表機,請務必從電源插座拔下電源連接線。

### <span id="page-10-0"></span>**印表機存放或搬運的建議及警告**

□ 存放或搬運印表機時,請避免傾斜、直放或上下倒放印表機;否則墨水可能會外漏。

□ 搬運印表機之前,請確定印字頭位於初始 (最右方) 位置,且已安裝 墨水海量包。

### **透過無線連線使用印表機的建議與警告**

- □ 本印表機的無線電波可能會對電子醫療設備產生不良的影響,進而導致故障。在醫療院所中或靠近醫 療設備使用印表機時,請依照醫療院所的授權人員指示,並遵循醫療設備上所張貼的警告與指示。
- ❏ 此印表機的無線電波會對自動門或火災警報器等自動控制裝置的操作造成不良影響,並可能導致故障 而引發意外。在自動控制裝置附近使用印表機時,請遵循裝置上所張貼的所有警告和説明。

# **使用**LCD**螢幕的建議與警告**

- □ LCD螢幕可能會含有一些小亮點或暗點,因其特性之故,亮度有可能不平均。這些是正常現象,並非表 示損壞。
- ❏ 僅可使用柔軟的乾布清潔。請勿使用液體或化學清潔劑。
- ❏ 若 LCD 螢幕的外蓋受到重擊,可能會斷裂。若螢幕表面碎裂或破裂,請與經銷商聯絡,請勿碰觸或嘗 試清除碎片。

# **保護您的個人資訊**

若您要將印表機交給其他人或棄置印表機,請如下所述選取控制面板上的功能表,清除印表機記憶體內 儲存的所有個人資訊。

[設定] > [一般設定] > [系統管理] > [回復至出廠預設值] > [所有設定]

# <span id="page-11-0"></span>**印表機基本知識**

# **零件名稱和功能**

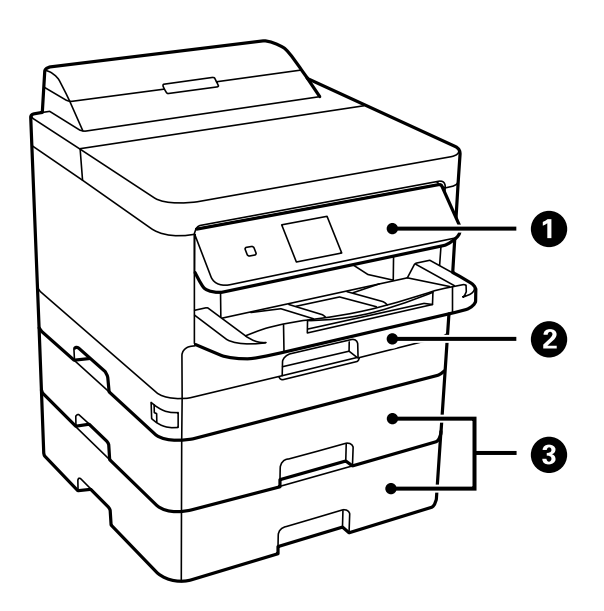

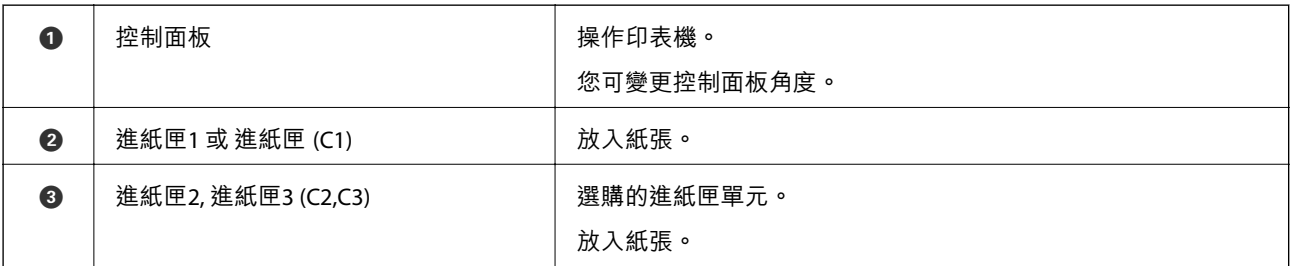

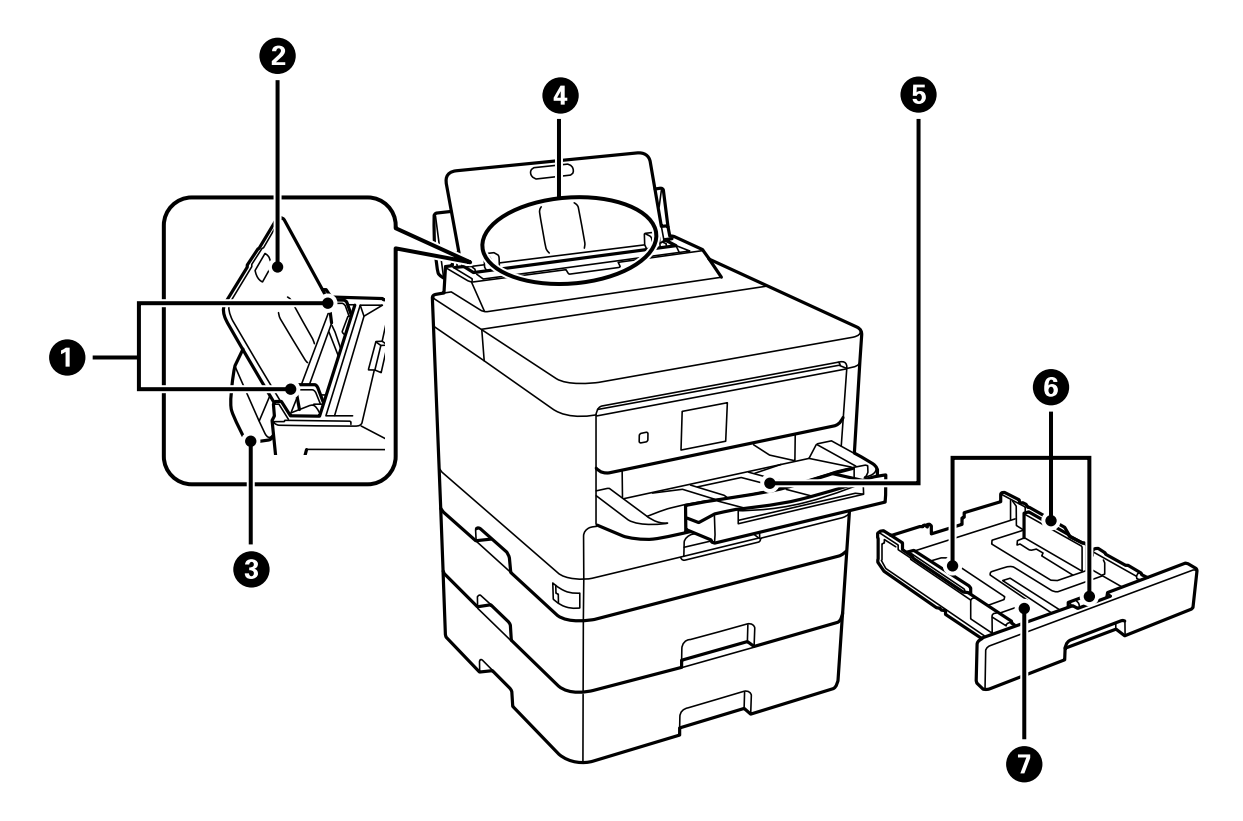

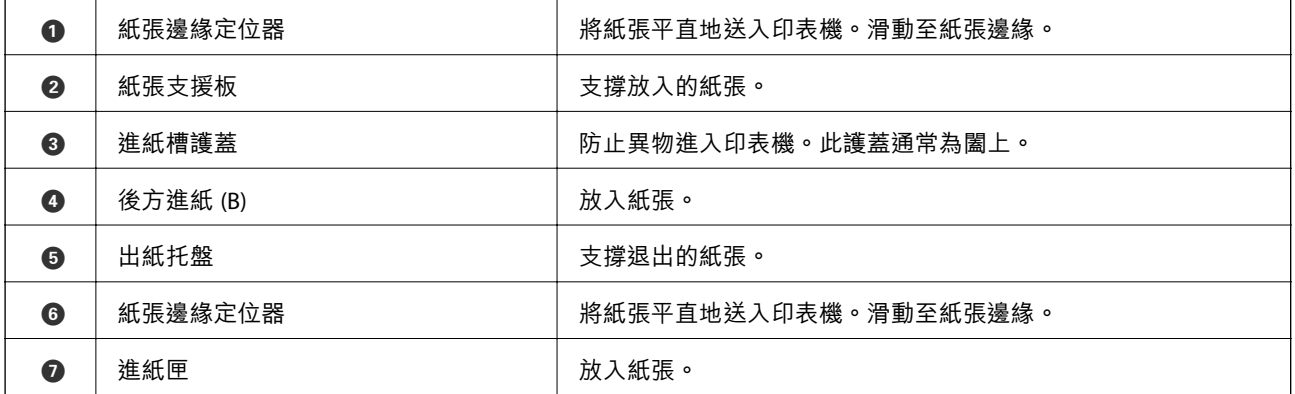

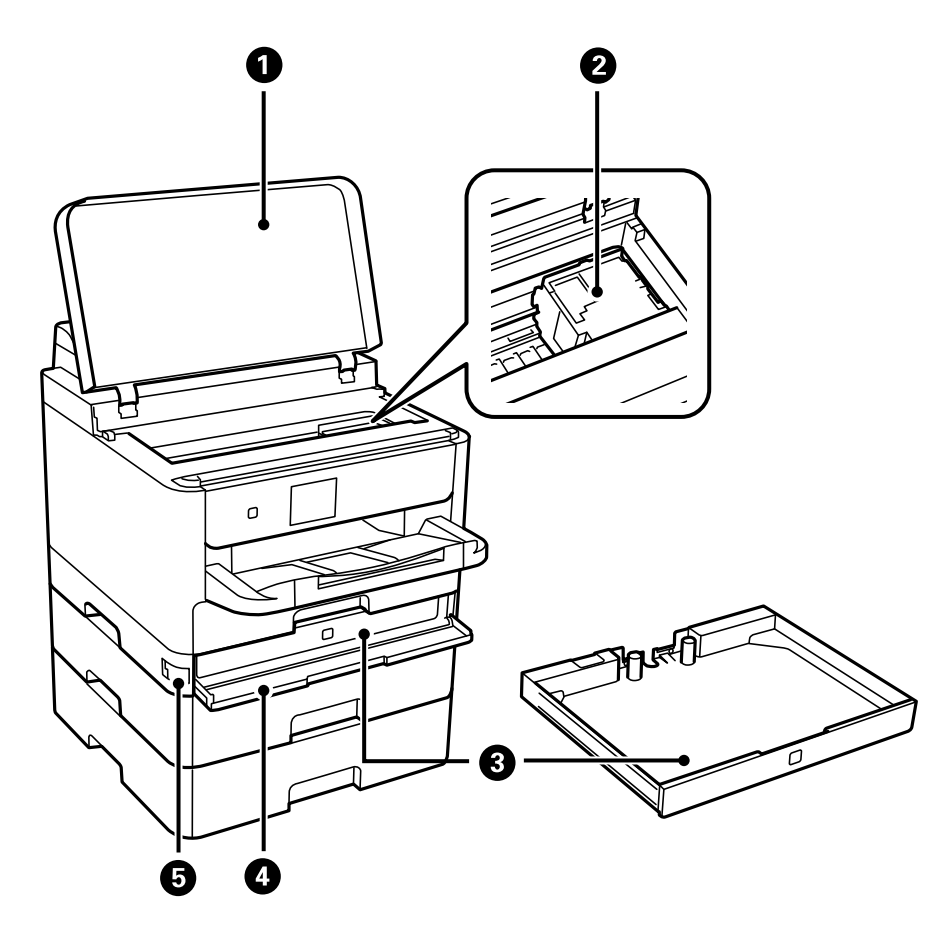

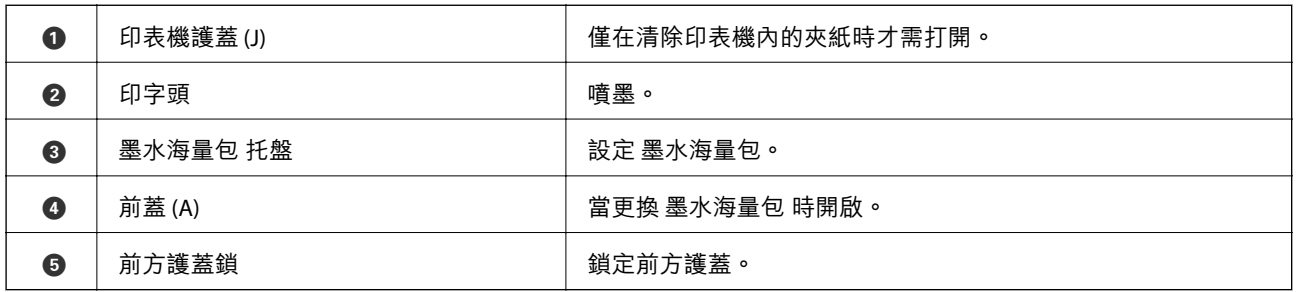

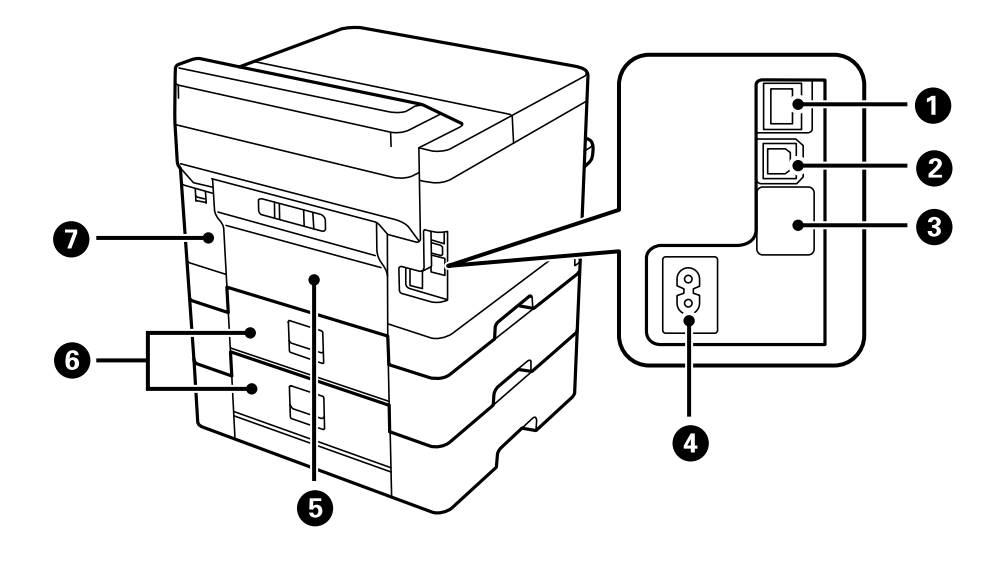

<span id="page-14-0"></span>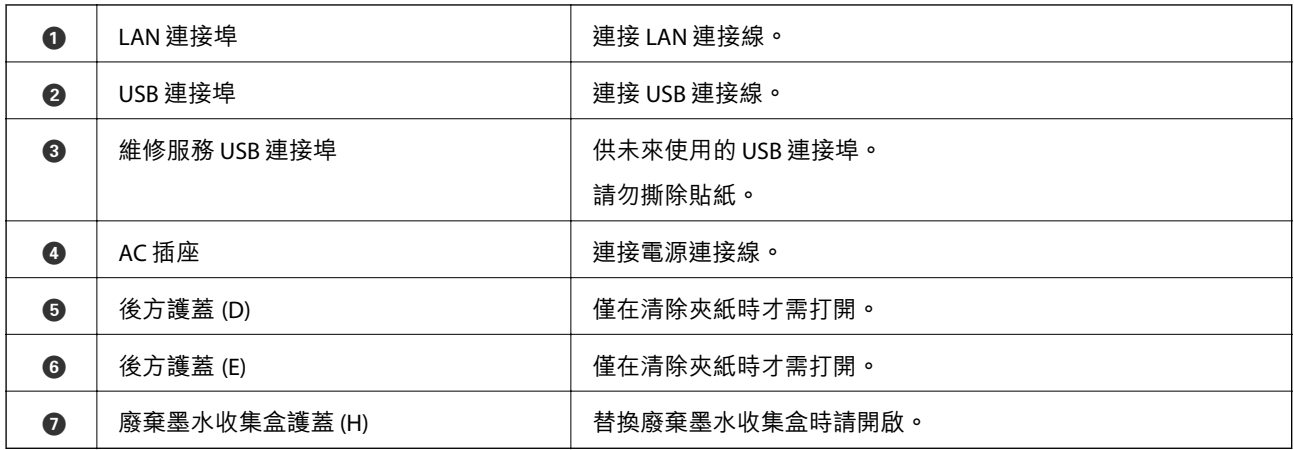

**控制面板**

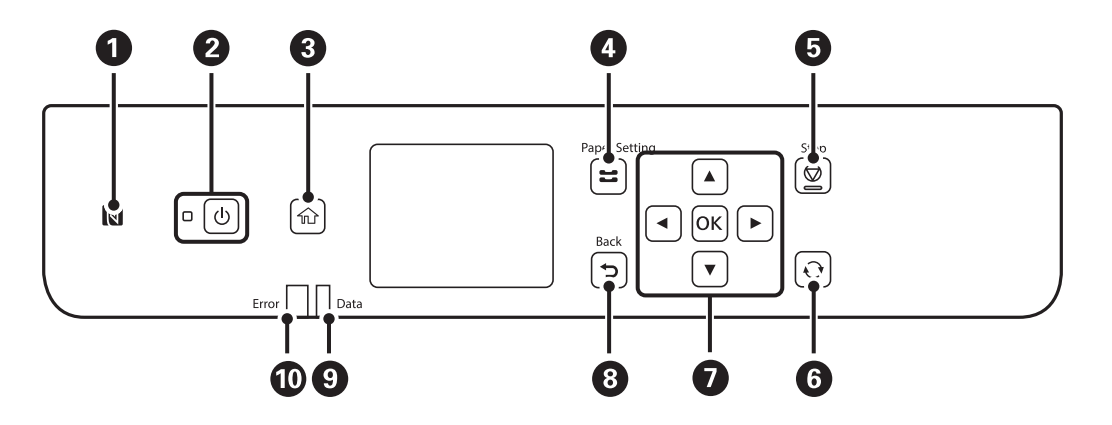

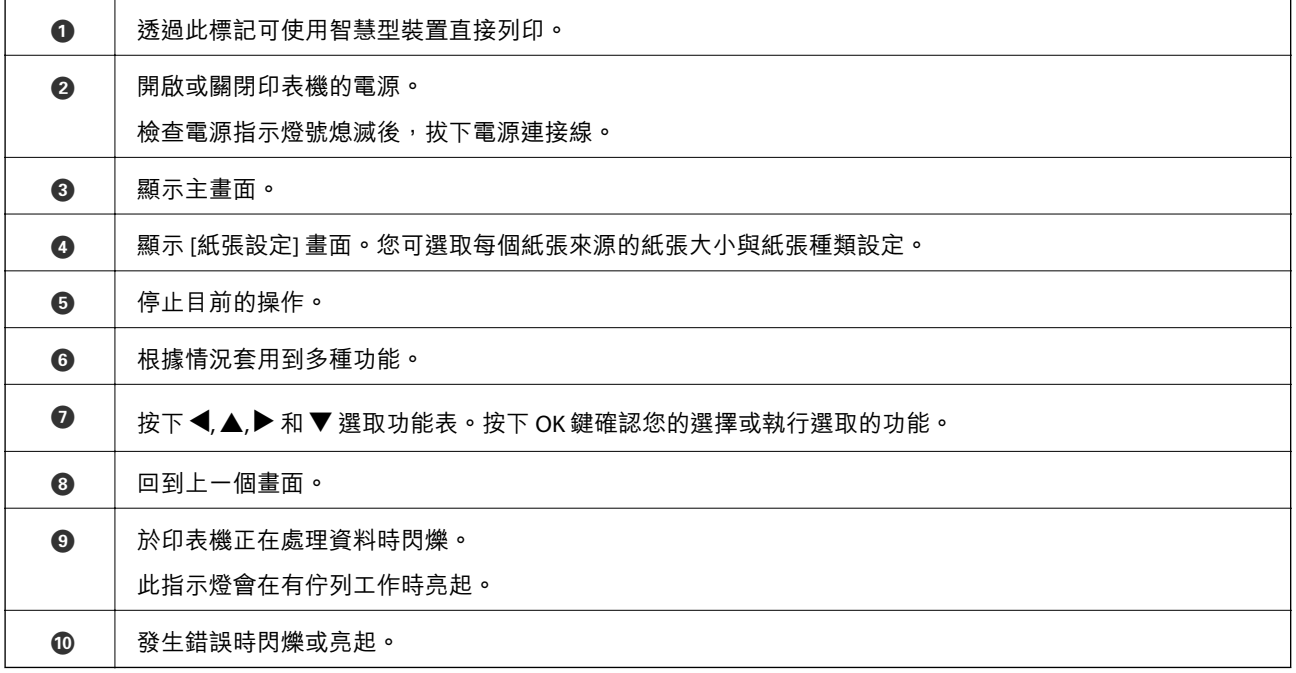

<span id="page-15-0"></span>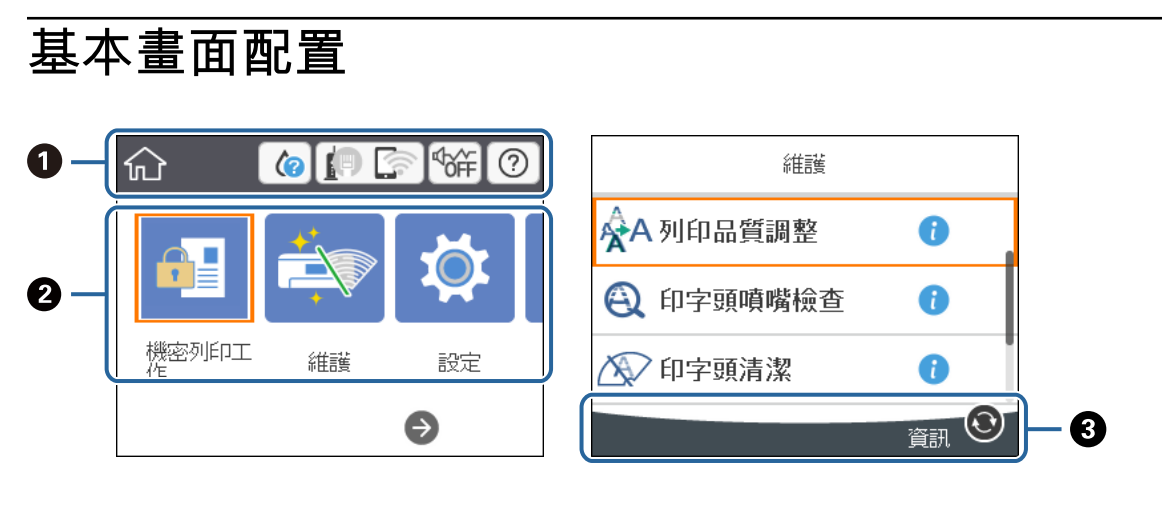

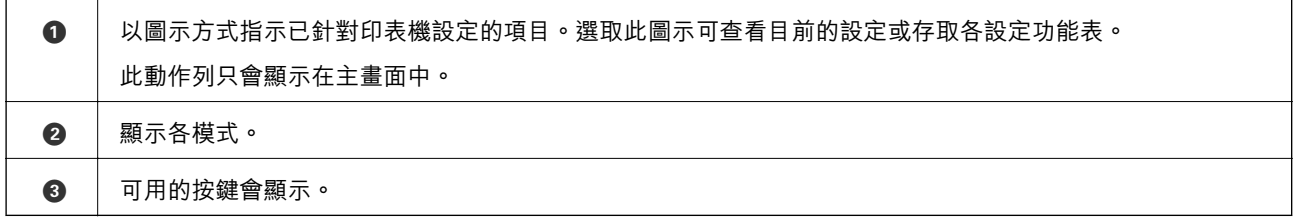

# LCD **螢幕上顯示的圖示**

根據印表機的狀態,下列圖示會顯示在 LCD 螢幕上。

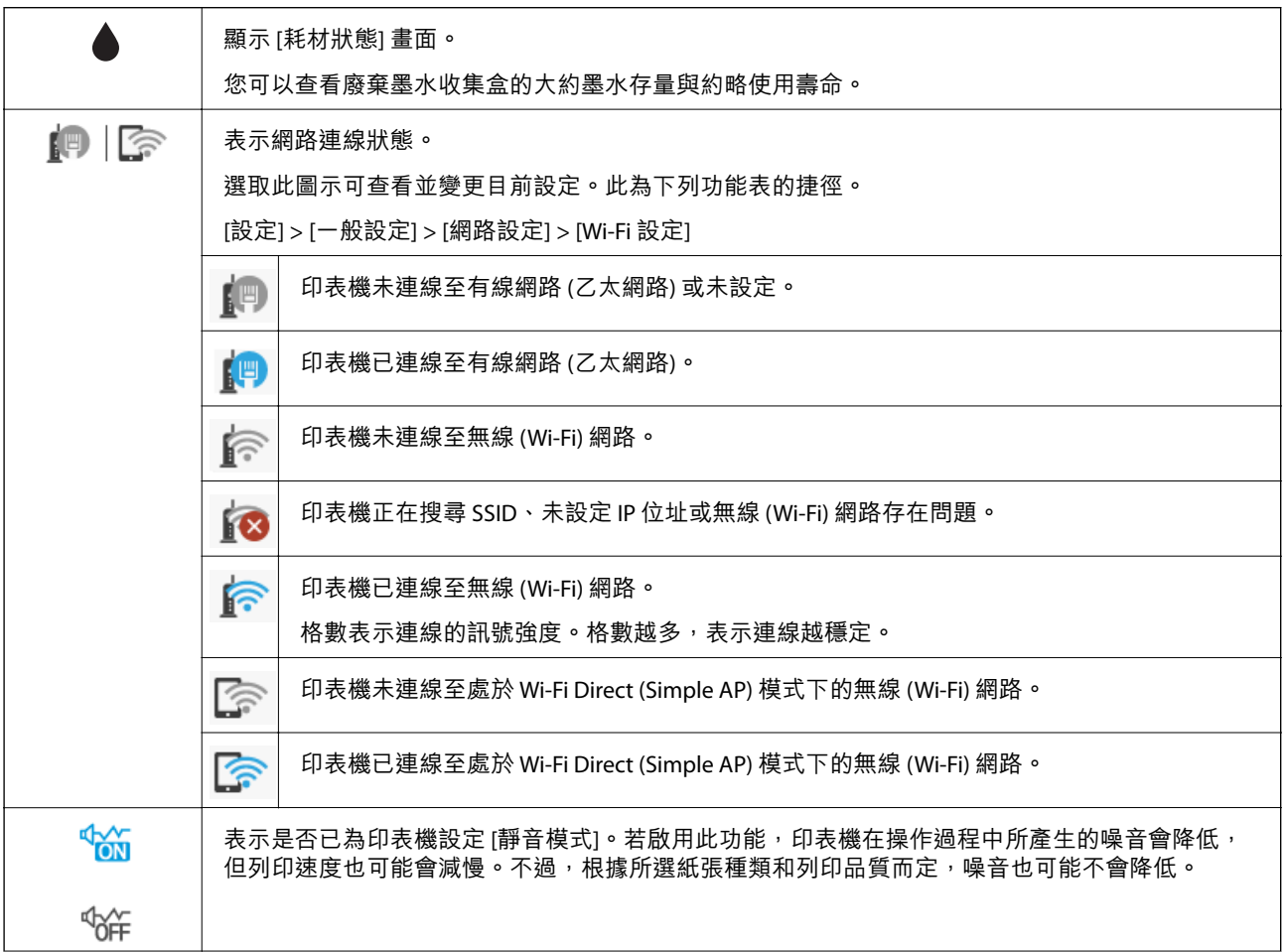

<span id="page-16-0"></span>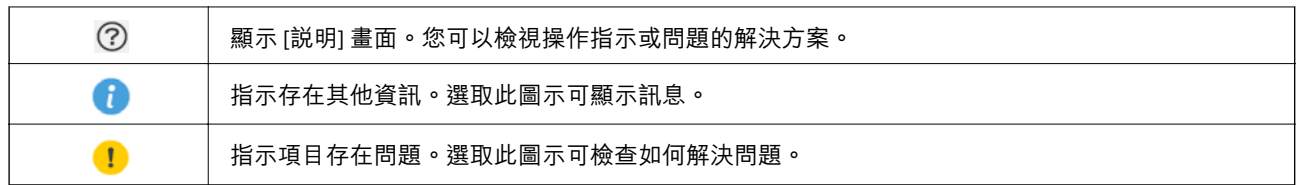

# **基本操作**

使用▲▼< → 鍵選取項目來移動焦點,然後按下 OK 鍵來確認您選取的項目或執行選取的功能。

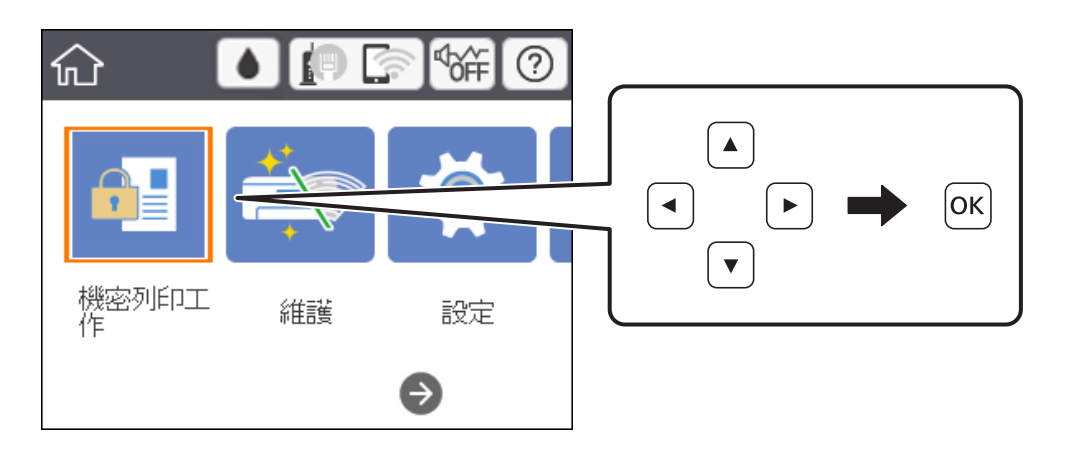

使用▲▼< → 鍵將焦點移到設定項目,然後按下 OK 鍵來開啟或關閉項目。

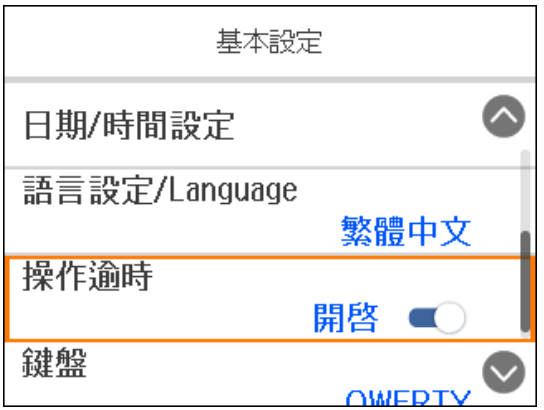

<span id="page-17-0"></span>若要輸入值、姓名、地址等資訊,請使用▲▼◀▶鍵將焦點移到輸入欄位,然後按下 OK 鍵來顯示螢幕 小鍵盤。

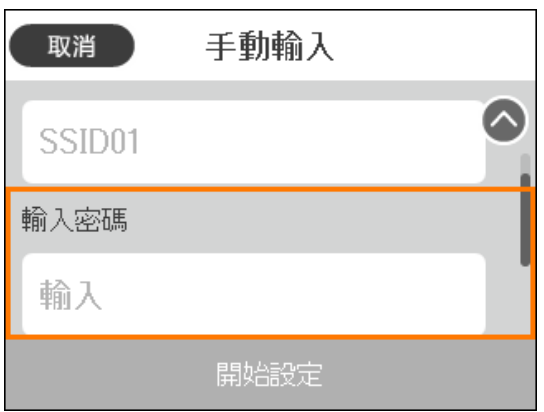

# **輸入字元**

### **螢幕小鍵盤**

當您在進行網路設定等操作時,您可使用螢幕小鍵盤輸入字元與符號。

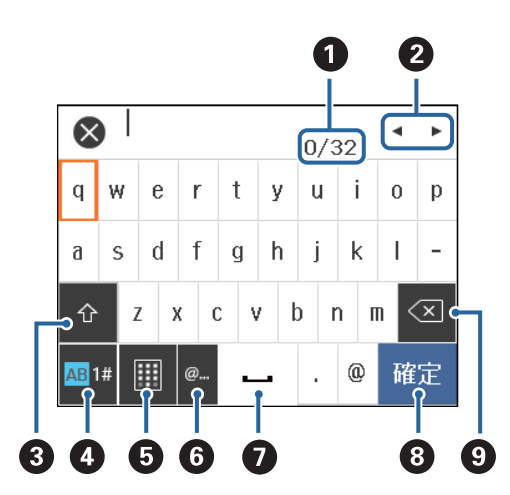

**附註:**

可用的圖示根據設定項目而有不同。

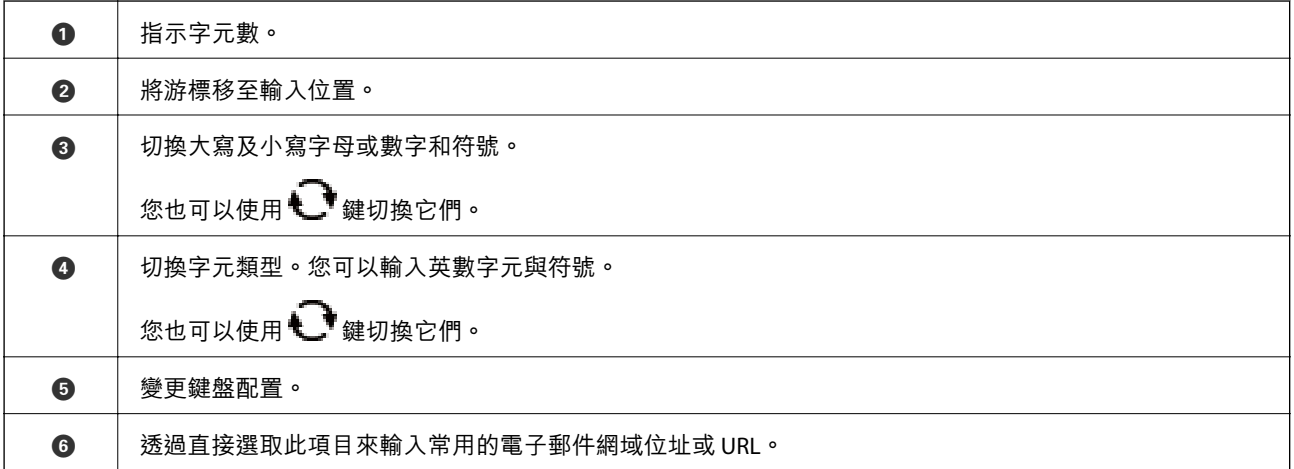

<span id="page-18-0"></span>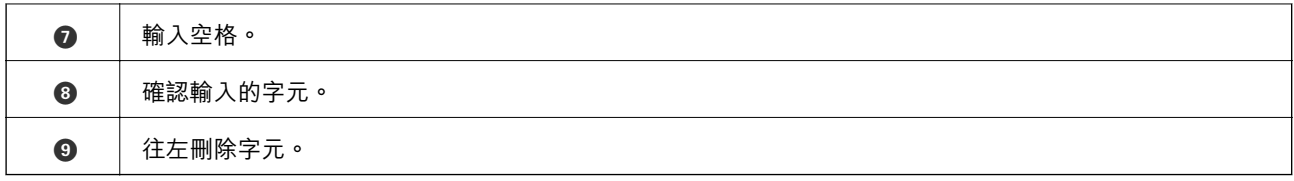

# **檢視動畫**

您可在 LCD 螢幕上檢視操作説明的動畫,如放入紙張或清除夾紙。

□ 從主畫面選取 ?: 顯示説明畫面。選取 [怎麼辦], 然後選取您要檢視的項目。

❏ 選取操作畫面底部的 [怎麼辦]:顯示內容相關性動畫。

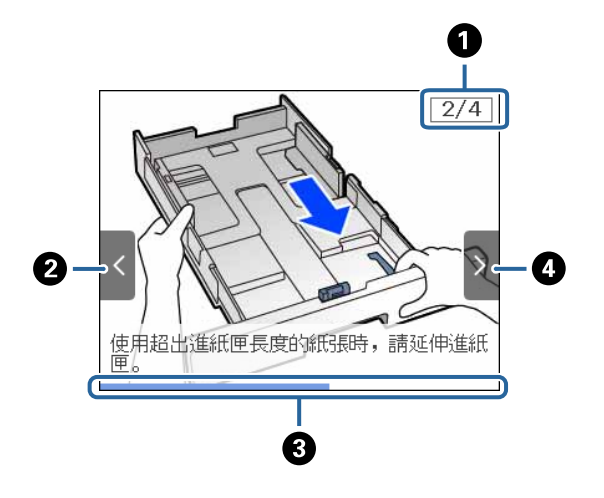

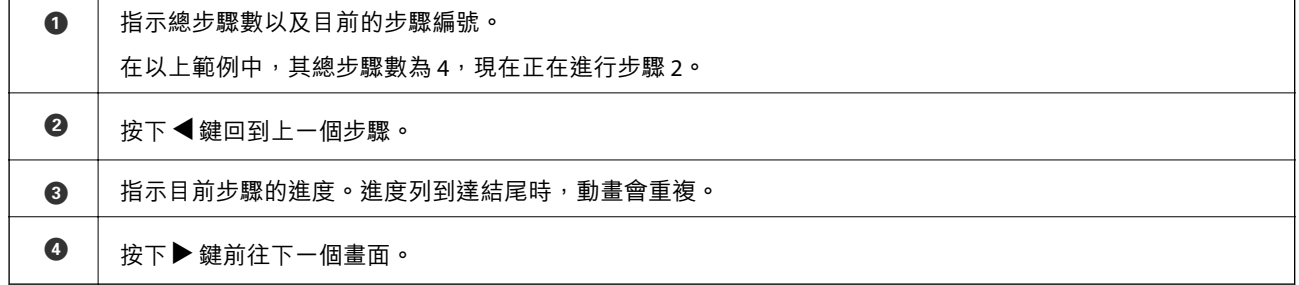

# <span id="page-19-0"></span>**準備印表機**

# **放入紙張**

# **可用紙張和容量**

Epson 建議使用原廠 Epson 紙張, 以確保高品質的輸出。

#### **原廠** Epson **紙張**

**附註:**

使用 Epson 通用印表機驅動程式時,無法使用原廠 Epson 紙張。

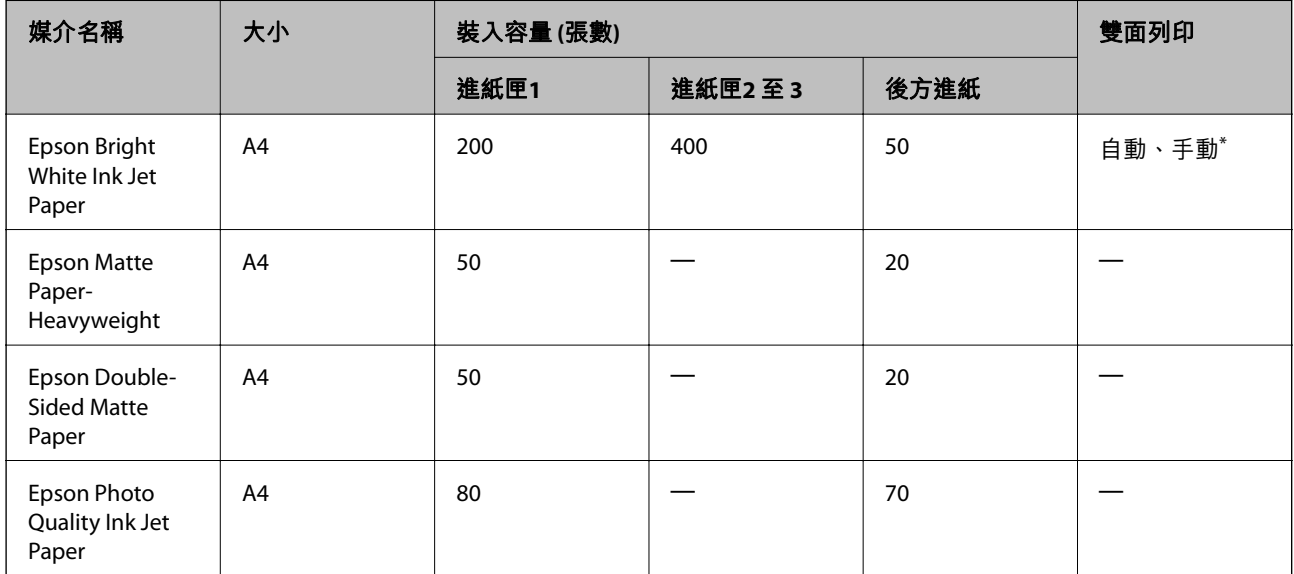

僅能使用 後方進紙 手動列印雙面列印工作。您最多可放入 30 張已列印單面的紙張。

**附註:**

❏ 紙張可用性隨地區而不同。如需當地可用紙張的最新資訊,請洽詢 Epson 支援服務。

□ 以自訂大小在原廠 Epson 紙張上列印時,僅能使用 [標準] 或 [一般] 列印品質設定。雖然某些印表機驅動程 式允許您選取更高的列印品質,但仍會使用 [標準] 或 [一般] 印出列印成品。

#### **市售紙張**

**附註:**

使用 PostScript 印表機驅動程式列印時,無法使用 Half letter、SP1 (210×270 毫米)、SP2 (210×149 毫米)、SP3 (100×170 毫米)、SP4 (130×182 毫米)、SP5 (192×132 毫米) 與 16K (195×270 毫米) 大小。

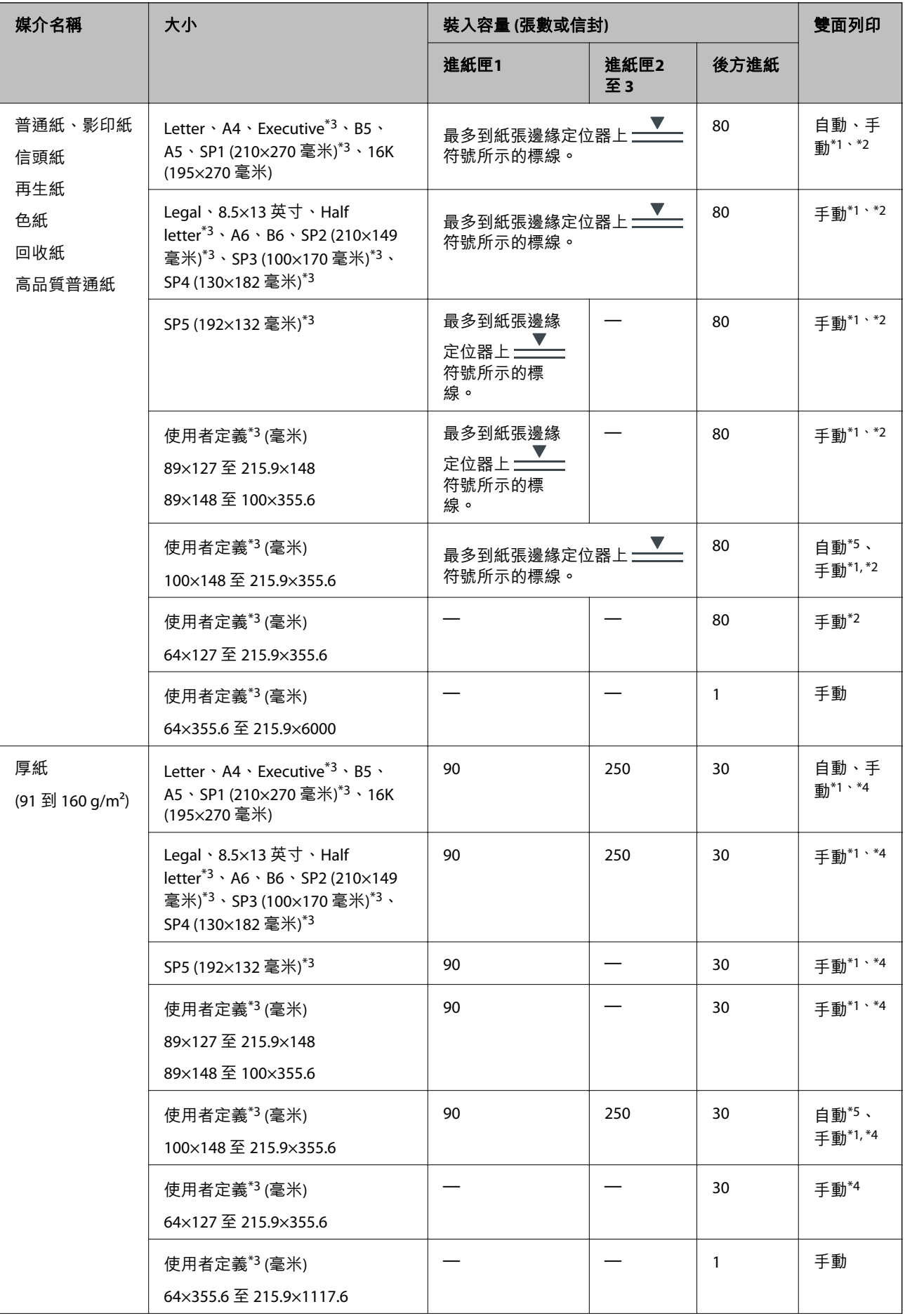

<span id="page-21-0"></span>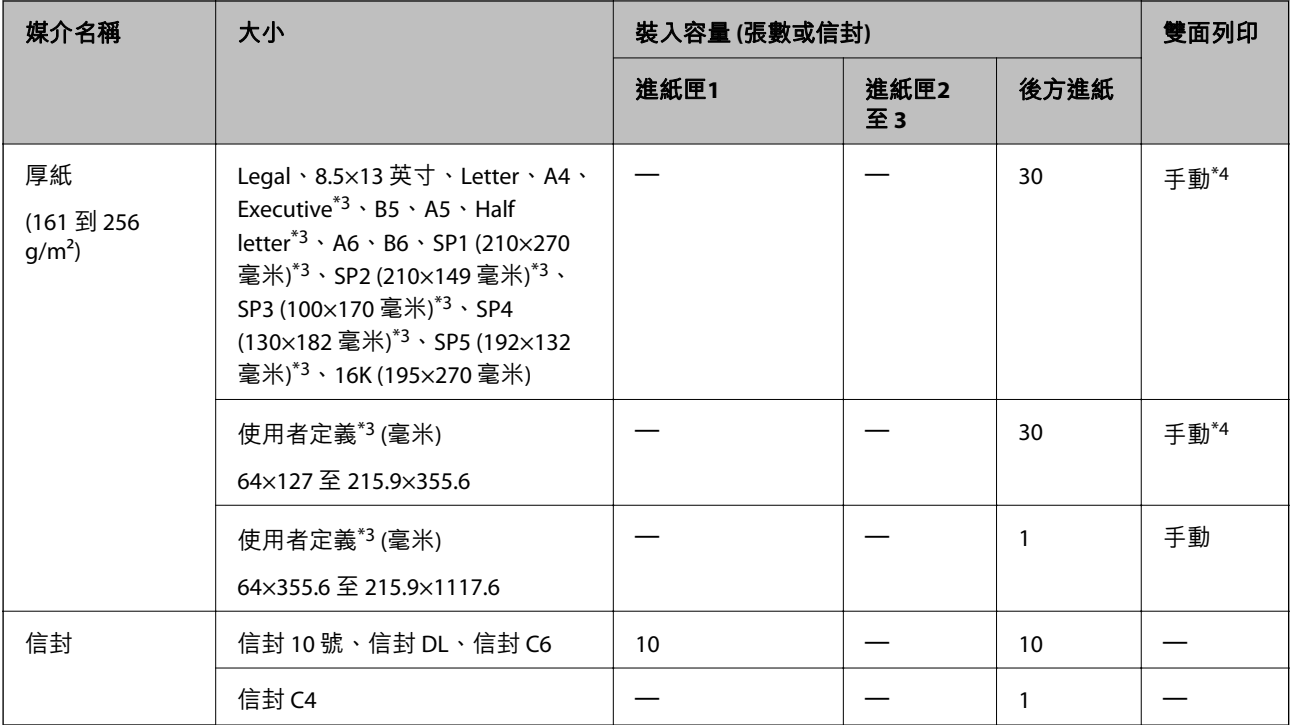

\*1 僅能使用 後方進紙 手動列印雙面列印工作。

\*2 您最多可放入 30 張已列印單面的紙張。

- \*3 只能從電腦列印。
- \*4 您最多可放入 5 張已列印單面的紙張。

\*5 對於自動雙面列印,可使用 148×210 至 215.9×297 毫米大小的紙張。

#### **相關資訊**

◆ 第12[頁"零件名稱和功能"](#page-11-0)

### **紙張處理注意事項**

❏ 請閱讀紙張隨附的說明文件。

□ 請在放入前攤鬆紙張,然後將邊緣對齊。請勿攤鬆或捲曲相紙。以免損傷可列印的那面。

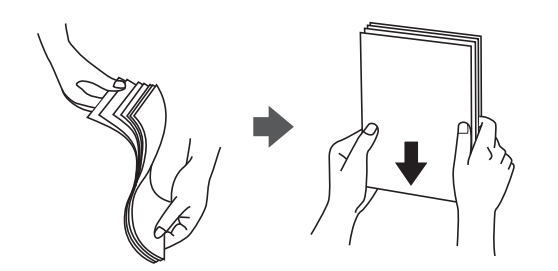

<span id="page-22-0"></span>□ 若紙張捲曲,請在放入前將紙張壓平或往反方向稍微捲曲。用捲曲的紙張列印可能會造成夾紙,並在 輸出成品上出現髒汙。

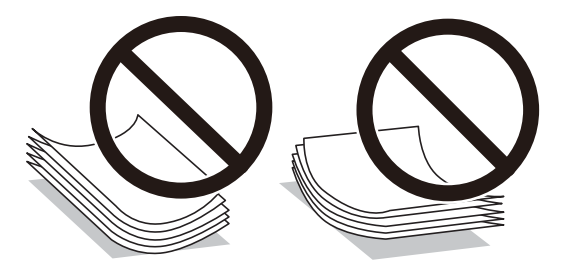

- ❏ 請勿使用捲曲、撕裂、切割、摺疊、潮濕、太厚、太薄或貼有貼紙的紙張。若使用有前述情況的紙 張,將會造成夾紙,並在輸出成品上出現皺摺。
- □ 請確定使用長紋紙。若您不確定使用的是哪一種紙張,請查看紙張包裝或聯絡製造商,以確認紙張規 格。

#### **相關資訊**

◆ 第107[頁"印表機規格"](#page-106-0)

### **將紙張放入 進紙匣**

**附註:**

若安裝了選購的進紙匣單元,請勿同時拉出兩個進紙匣。

1. 確認印表機沒有運作,然後拉出 進紙匣。

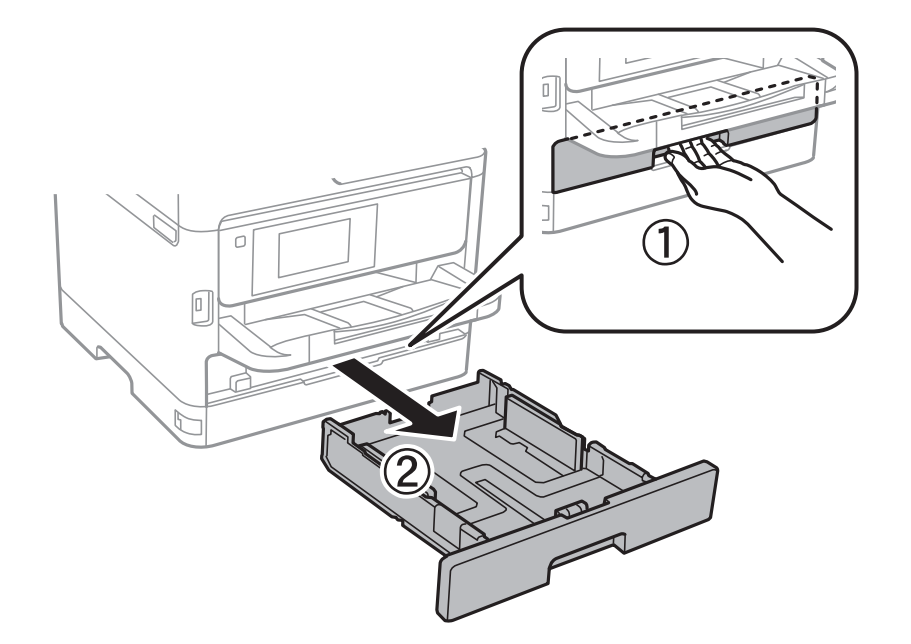

2. 將紙張前方定位器推到其最大位置,然後推動紙張邊緣定位器,調整至您想要使用的紙張大小。

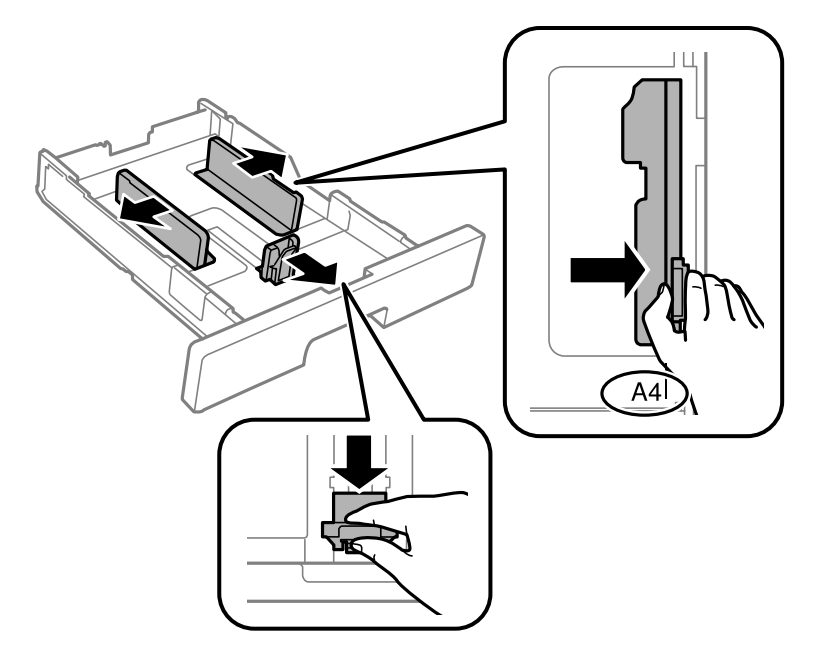

**附註:**

當使用大於 A4 的紙張時,請展開 進紙匣。

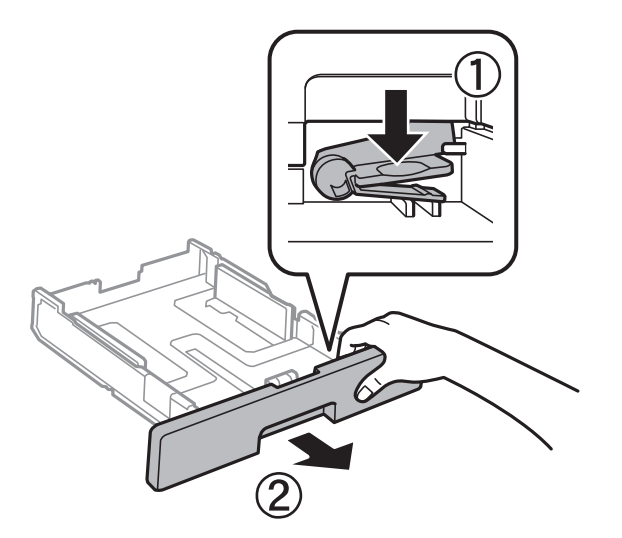

3. 紙張可列印面朝下,放入紙張,然後將紙張邊緣定位器推到紙張邊緣。

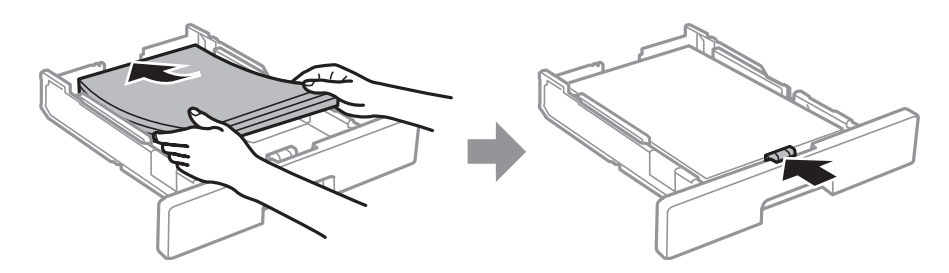

<span id="page-24-0"></span>c **重要事項:** 放入的紙張數量不要超過規定的最大紙張數。使用普通紙時,勿使裝載量超過紙張邊緣定位器內部 .<br>符號所示的標線。使用厚紙時,勿使裝載量超過紙張邊緣定位器內部 ███ 符號所示的標 線。

- 4. 將 進紙匣 完全插入。
- 5. 在控制面板上,對放入 進紙匣 的紙張進行紙張大小與紙張種類設定。 **附註:** 您也可以按下控制面板的 鍵,顯示紙張大小及紙張種類設定畫面。
- 6. 放入長於 A4 大小的紙張時,請滑出出紙托盤。

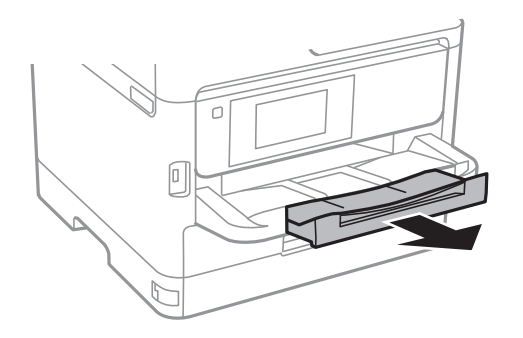

**相關資訊**

- ◆ 第22[頁"紙張處理注意事項"](#page-21-0)
- ◆ 第20[頁"可用紙張和容量"](#page-19-0)
- ◆ 第28[頁"紙張種類清單"](#page-27-0)
- ◆ 第27[頁"放入信封與注意事項"](#page-26-0)

# **將紙張放入 後方進紙**

1. 打開進紙槽護蓋並拉出紙張支撐板。

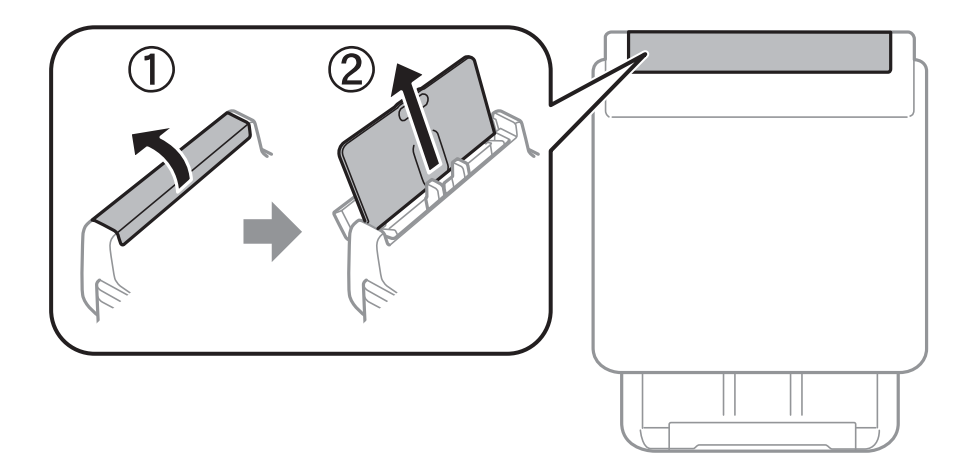

2. 滑動紙張邊緣定位器。

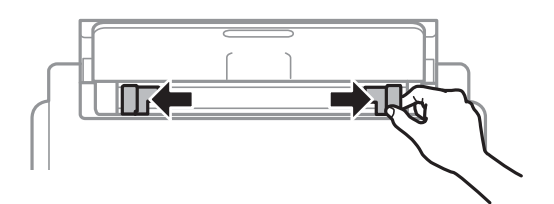

3. 將紙張放入 後方進紙 中央,可列印的那面朝上。

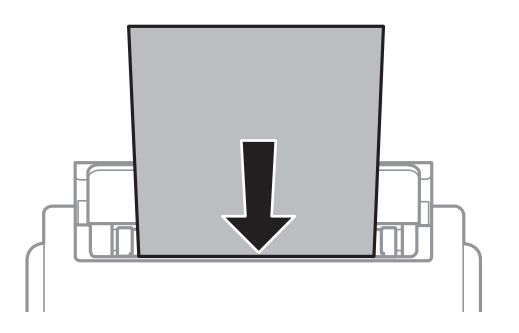

c **重要事項:**

- □ 放入的紙張數量不要超過規定的最大紙張數。使用普通紙時,勿使放入量超過紙張邊緣定位器 內三角形符號下方的標示線。
- □ 先從紙張的短邊放入。但若您已將長邊設為使用者定義大小的寬度,請先從紙張的長邊放入。

打孔紙

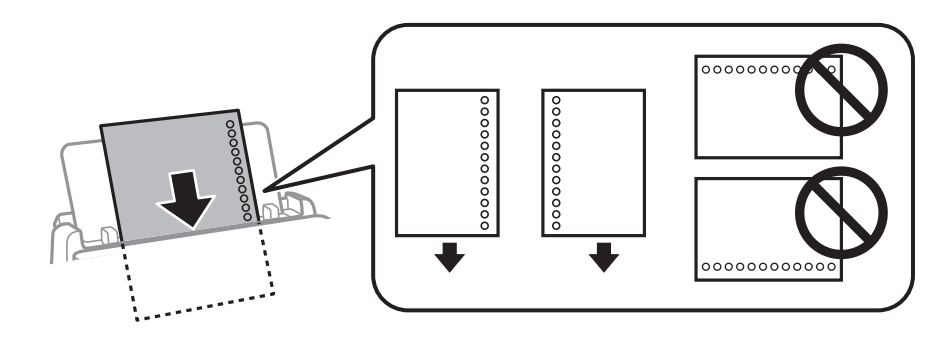

**附註:**

您可在下列情況中使用打孔紙。自動雙面列印不適用於預先打孔的紙張。

- ❏ 裝入容量:單張
- ❏ 可用大小:A4、B5、A5、A6、Letter、Legal
- □ 裝訂孔: 放入紙張時,請勿將含有裝訂孔的一側靠頂端或底部放置。 調整檔案的列印位置,避免列印內容超出裝訂孔。
- ❏ 紙張設定:選取 [信頭紙] 或 [回收紙] 作為紙張類型設定。

<span id="page-26-0"></span>4. 將紙張邊緣定位器滑到紙張的邊緣。

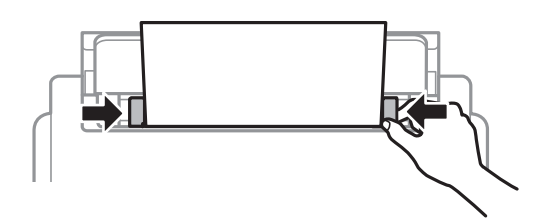

5. 在控制面板上,對放入 後方進紙 的紙張進行紙張大小與紙張種類設定。 **附註:**

您也可以按下控制面板的 鍵,顯示紙張大小及紙張種類設定畫面。

6. 放入長於 A4 大小的紙張時,請滑出出紙托盤。

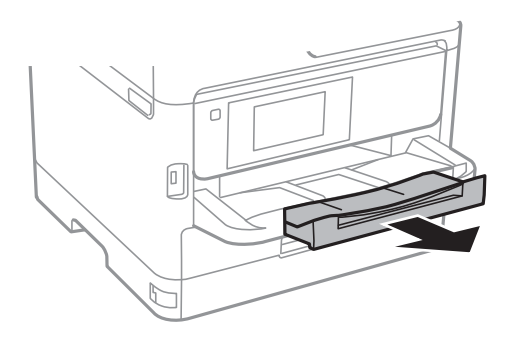

**附註:**

將剩餘的紙張裝回其包裝中。若將剩餘的紙張留在印表機內,紙張可能會捲曲或列印品質可能會下降。

#### **相關資訊**

- ◆ 第22[頁"紙張處理注意事項"](#page-21-0)
- ◆ 第20[頁"可用紙張和容量"](#page-19-0)
- ◆ 第28[頁"紙張種類清單"](#page-27-0)
- ◆ 第27頁"放入信封與注意事項"
- ◆ 第28[頁"放入長條紙"](#page-27-0)

# **放入信封與注意事項**

先在 後方進紙 中心放入信封的短邊,封口朝下,然後將邊緣定位器滑動到信封邊緣。

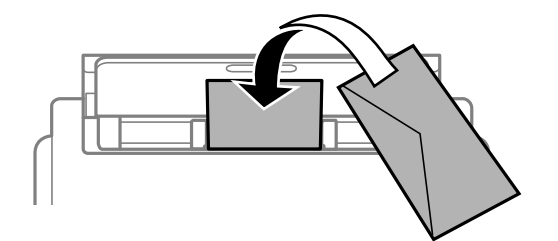

<span id="page-27-0"></span>先在 進紙匣 放入信封,封口朝上,然後將邊緣定位器滑動到信封邊緣。

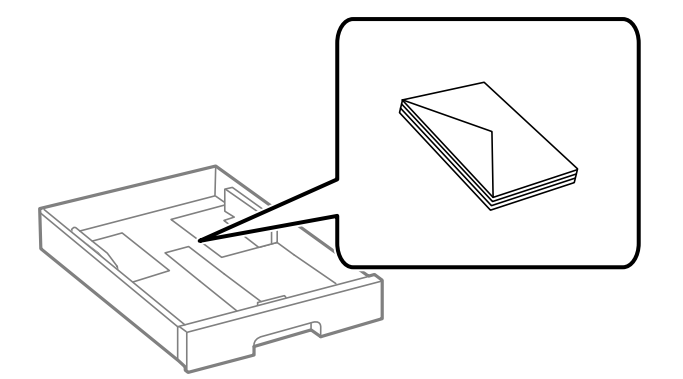

□ 請在放入前攤鬆信封,然後將邊緣對齊。堆疊的信封因空氣而膨脹時,請在放入前將信封壓平。

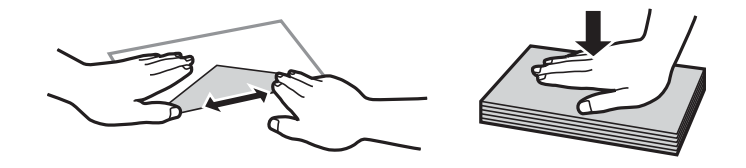

□ 請勿使用捲曲或摺疊的信封。若使用有前述情況的信封,將會造成夾紙,並在輸出成品上出現皺摺。 ❏ 請勿使用封口為黏性表面的信封或開窗信封。

□ 請避免使用太薄的信封,以免在列印時捲曲。

#### **相關資訊**

- ◆ 第20[頁"可用紙張和容量"](#page-19-0)
- ◆ 第23[頁"將紙張放入](#page-22-0) 進紙匣"
- ◆ 第25[頁"將紙張放入](#page-24-0) 後方進紙"

## **放入長條紙**

僅使用 後方進紙 放入長條紙。在印表機中放入紙張之前,請將紙張裁剪至您要列印的大小。將 [自訂] 選 取為紙張大小設定。

❏ 確定紙張末端已垂直裁剪。對角剪裁可能導致進紙問題。

- □ 長條紙無法放入出紙托盤。請準備好一個紙盒,確保紙張不會掉到地上。
- ❏ 請勿觸摸正在送入或退出的紙張。這可能導致您手部受傷或列印品質降低。

#### **相關資訊**

- ◆ 第20[頁"可用紙張和容量"](#page-19-0)
- & 第25[頁"將紙張放入](#page-24-0) 後方進紙"

### **紙張種類清單**

為獲得最佳列印結果,請選取適合紙張的紙張種類。

<span id="page-28-0"></span>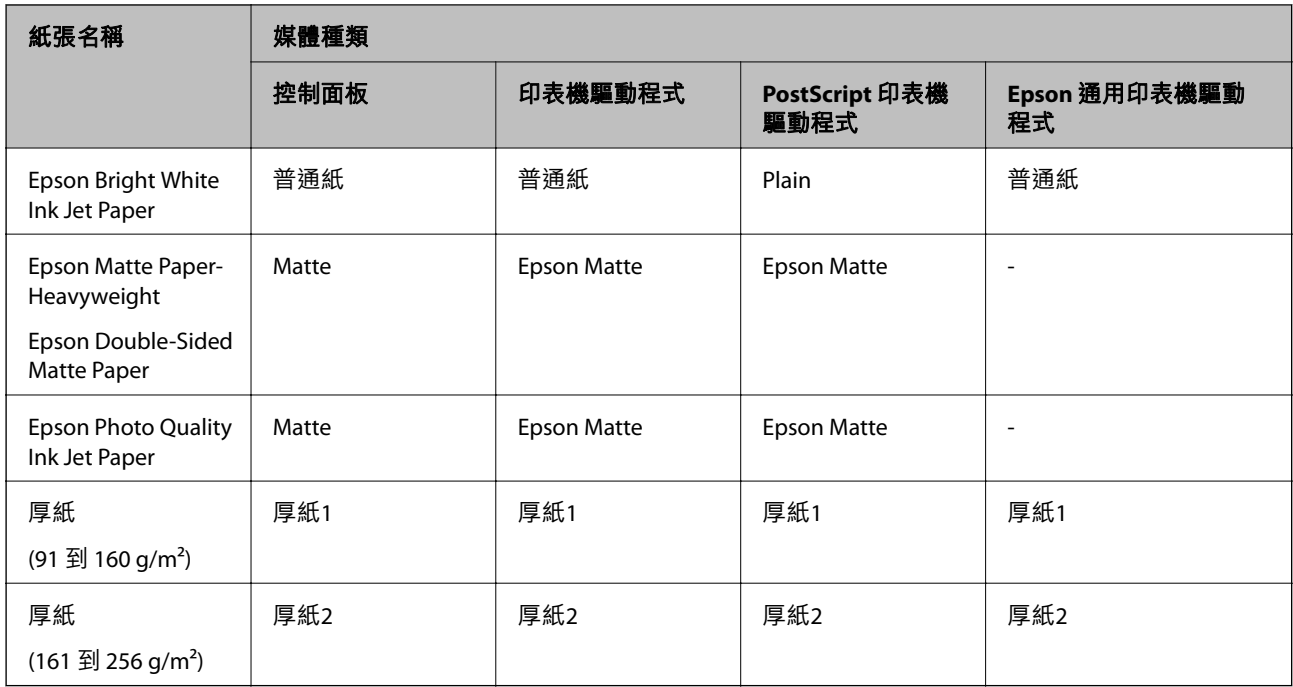

# **設定 的功能表選項**

選取印表機主畫面的 [設定] 可進行各項設定。

# **一般設定 的功能表選項**

按以下方式選取控制面板上的功能表。 [設定] > [一般設定]

### **基本設定**

如下所述選取控制面板上的功能表。 [設定] > [一般設定] > [基本設定]

您無法變更已由管理員鎖定的設定。

LCD 亮度:

調整 LCD 螢幕的亮度。

睡眠模式定時器:

調整印表機在未執行任何操作多久時間之後進入睡眠模式 (省電模式)。經過設定時間後, LCD 螢幕會變黑。

電源關閉設定:

視購買地區而定,您的產品可能具有此功能或 [電源關閉計時器] 功能。

❏ 閒置時關閉電源

選取此設定可在指定的時間之內未使用印表機時自動關閉印表機。提高任何數值都會影響 印表機的能源效率。進行任何變更前,請先考慮環境問題。

❏ 中斷連線時關閉電源

選擇此設定可在所有連接埠(包括 USB 連接埠)中斷連接經過指定時間後關閉印表機。根 據您的區域而定,此功能可能無法使用。

關於指定時間,請參閱以下網站。

<https://www.epson.eu/energy-consumption>

電源關閉計時器:

視購買地區而定,您的產品可能具有此功能或 [電源關閉設定] 功能。

選取此設定可在指定的時間之內未使用印表機時自動關閉印表機。您可以在套用電源管理功 能前,先調整時間。提高任何數值都會影響印表機的能源效率。進行任何變更前,請先考慮 環境問題。

日期/時間設定:

❏ 日期/時間

輸入目前日期及時間。

❏ 日光節約時間

選取所在地區的夏季時間設定。

❏ 時差

輸入本地時間與 UTC (國際標準時間) 之間的時差。

語言設定/Language:

選取 LCD 螢幕的使用語言。

操作逾時:

選取 [開啟] 可在指定的時間之內未執行操作時回到初始畫面。若已套用使用者限制且在指定 的時間內未執行操作,會將您登出,並會回到初始畫面。

鍵盤:

變更 LCD 螢幕上鍵盤的版面配置。

**相關資訊**

- ◆ 第38[頁"節省電源"](#page-37-0)
- ◆ 第18[頁"輸入字元"](#page-17-0)

### **印表機設定**

如下所述選取控制面板上的功能表。

[設定] > [一般設定] > [印表機設定]

您無法變更已由管理員鎖定的設定。

紙張來源設定:

紙張設定:

選取您在紙張來源中放入的紙張大小及紙張種類。

後方進紙優先:

選取 [開啟] 可優先列印放入 後方進紙 中的紙張。

A4/Letter 自動切換:

若選取 [開啟],可在無設為 Letter 的紙張來源時,從設為 A4 大小的紙張來源進紙;或 無設為 A4 大小的紙張來源時,從設為 Letter 大小的紙張來源進紙。

自動選擇設定:

若針對這些設定選取 [開啟],可自動列印在來自包含與您紙張設定相符之任何來源的紙 張上。

錯誤通知:

選取 [開啟] 可在所選紙張大小或種類與放入紙張不符時顯示錯誤訊息。

紙張設定自動顯示:

選取 [開啟] 可在放入紙張到紙張來源中時顯示 [紙張設定] 畫面。 如果停用了此功能, 則您將無法使用 AirPrint 從 iPhone 或 iPad 進行列印。

列印語言:

選取 USB 界面或網路界面的列印語言。

通用列印設定:

當您在沒有使用印表機驅動程式的情況下,透過外部裝置進行列印時,即會套用這些設定。 偏移設定將在您使用印表機驅動程式進行列印時被套用。

上緣偏移:

調整頁面的上邊界。

左側偏移:

調整頁面的左邊界。

反面上緣偏移:

執行雙面列印時,調整背面的上邊界。

反面左側偏移:

執行雙面列印時,調整背面的左邊界。

檢查紙張寬度:

選取 [開啟] 可在列印之前檢查紙張寬度。這可避免紙張大小設定錯誤時列印超過紙張 邊緣,但可能會降低列印速度。

#### 略過空白頁:

自動略過列印資料中的空白頁。

PDL 列印設定:

選取您要用於 PCL 或 PostScript 列印的 PDL 列印設定 選項。

通用設定:

❏ 紙張大小

選取 PCL 或 PostScript 列印的預設紙張大小。

❏ 紙張種類

選取 PCL 或 PostScript 列印的預設紙張種類。

❏ 方向

選取 PCL 或 PostScript 列印的預設方向。

❏ 品質

選取 PCL 或 PostScript 列印的列印品質。

- ❏ 省墨模式 選取 [開啟] 可透過降低列印濃淡度來節省墨水。
- ❏ 列印順序
- 最後一頁在上: 從檔案的第一頁開始列印。 第一頁在上: 從檔案的最後一頁開始列印。
- ❏ 複印份數 設定列印份數。
- ❏ 裝訂邊界 選取綁定位置。
- ❏ 自動退出紙張 選取 [開啟] 可在列印工作期間停止列印時自動退紙。
- ❏ 雙面列印 選取 [開啟] 可執行雙面列印。

#### PCL 選單:

❏ 字型來源

內建

選取以使用印表機上預先安裝的字型。

下載

選取以使用您已下載的字型。

❏ 字型編號

選取預設字型來源的預設字型編號。可用的編號會依您所作的設定而異。

❏ 字元間距

若字型可縮放且為固定字元間距,請設定預設字型的字元間距。您可在 0.44 至 99.99 cpi (每英寸列印字元) 之間選取, 每次以 0.01 增加。 視字型來源或字型編號設定而定,此項目可能不會出現。

❏ 字型高度

若字型可成比例縮放,請設定預設字型高度。您可在 4.00 至 999.75 pt 之間選取,每 次以 0.25 增加。

視字型來源或字型編號設定而定,此項目可能不會出現。

❏ 符號集

選取預設符號組。若您在字型來源與字型編號設定中選取的字型無法在新的符號組 設定中使用,字型來源與字型編號設定會自動以預設值 IBM-US 取代。

❏ 頁面長度

設定所選紙張大小與方向的行數。此也會導致行距 (VMI) 變更,且新的 VMI 值會儲存 於印表機內。這表示紙張大小或方向設定在之後變更時,會根據儲存的 VMI 變更 「表單」值。

❏ CR功能

以特定作業系統的驅動程式列印時,請選取換行字元命令。

❏ LF功能

以特定作業系統的驅動程式列印時,請選取換行字元命令。

❏ 紙張來源分配

設定紙張來源選取命令的指派。選取 [4] 時,命令設為相容於 HP LaserJet 4。選取 [4K] 時,命令設為相容於 HP LaserJet 4000、5000 及 8000。選取 [5S] 時,命令設為相 容於 HP LaserJet 5S。

```
PS3選單:
```
❏ 錯誤表

選取 [開啟] 可在 PostScript 或 PDF 列印期間發生錯誤時列印顯示狀態的表。

❏ 二進位

列印包含二進位影像的資料時,請選取 [開啟]。即使印表機驅動程式設定設為 ASCII,應用程式仍可傳送二進位資料,但您可在啟用此功能時列印資料。

❏ PDF紙張大小

選取列印 PDF 檔案時的紙張大小。若選取 [自動],會根據第一頁的大小,決定紙張 大小。

#### 自動錯誤修正:

選取發生雙面列印錯誤或記憶體已滿錯誤時要執行的操作。

❏ 開啟

當發生雙面列印錯誤時顯示警告並以單面模式列印,或者在發生記憶體已滿錯誤時僅列印 印表機能夠處理的內容。

❏ 關閉

顯示錯誤訊息並取消列印。

厚紙:

選取 [開啟] 可防止墨水弄髒列印成品, 但狺也會降低列印速度。

靜音模式:

選取 [開啟] 可減少列印期間產生的噪音, 但這也會降低列印速度。根據您選取的紙張種類和 列印品質設定,印表機的噪音水準可能沒有差異。

等待墨水乾燥時間:

選取執行雙面列印時您要使用的墨水乾燥時間。印表機會在列印完一面之後列印另一面。如 果列印成品出現髒汙,請增加此時間設定。

透過 USB 的 PC 連線:

選取 [啟用] 可讓電腦在透過 USB 連接的情況下存取印表機。若選取 [停用],並非透過網路連 線傳送的列印會受到限制。

USB I/F 逾時設定:

指定印表機在接收 PostScript 印表機驅動程式或 PCL 印表機驅動程式的列印工作後,結束與 電腦的 USB 通訊前必須經過多久時間,以秒為單位。若未從 PostScript 印表機驅動程式或 PCL 印表機驅動程式明確定義工作結束,則會導致無限的 USB 通訊。發生此情況時,印表機會在 指定的時間經過之後結束通訊。若您不想要結束通訊,請輸入 0 (零)。

#### **相關資訊**

◆ 第20[頁"放入紙張"](#page-19-0)

#### **網路設定**

如下所述選取控制面板上的功能表。

[設定] > [一般設定] > [網路設定]

您無法變更已由管理員鎖定的設定。

Wi-Fi 設定:

設定或變更無線網路設定。從下列連線方式中選擇,然後依照 LCD 面板上的指示執行。

- ❏ 路由器
- ❏ Wi-Fi Direct

有線區域網路設定:

設定或變更使用 LAN 連接線與路由器的網路連線。若使用此功能, Wi-Fi 連線將會停用。

網路狀態:

顯示或列印目前的網路設定。

❏ 有線區域網路/Wi-Fi狀態

- ❏ Wi-Fi Direct 狀態
- ❏ 狀態表

網路連線檢查:

檢查目前網路連線並列印報告。若發生任何連線問題,請參考報告以解決問題。

進階:

進行下列詳細設定。

- ❏ 裝置名稱
- ❏ TCP/IP
- ❏ Proxy 伺服器
- ❏ IPv6 位址
- ❏ NFC
- ❏ 連結速度和雙工
- ❏ 將 HTTP 重新導向 至 HTTPS
- ❏ 停用 IPsec/IP 篩選
- ❏ 停用 IEEE802.1X

### **網路服務設定**

如下所述選取控制面板上的功能表。

[設定] > [一般設定] > [網路服務設定]

您無法變更已由管理員鎖定的設定。

Epson Connect 服務:

顯示印表機是否已登錄並連線至 Epson Connect。

您可以選取 [登錄] 並遵循指示來登錄至服務。

- 若您已登錄,可變更下列設定。
- ❏ 暫停/繼續
- ❏ 取消登錄

如需詳細資訊,請參閱下列網站。

<https://www.epsonconnect.com/>

[http://www.epsonconnect.eu](http://www.epsonconnect.eu/) (僅適用於歐洲)

Google雲端列印服務:

顯示印表機是否已登錄並連線至 Google Cloud Print 服務。

若您已登錄,可變更下列設定。

❏ 啟用/停用

❏ 取消登錄

如需登錄至 Google Cloud Print 服務的詳細資訊,請參閱下列網站。

<https://www.epsonconnect.com/>

[http://www.epsonconnect.eu](http://www.epsonconnect.eu/) (僅適用於歐洲)

### **系統管理**

如下所述選取控制面板上的功能表。 [設定] > [一般設定] > [系統管理]

管理員可以使用此功能。如需詳細資料,請參閱 管理員使用説明。

### <span id="page-35-0"></span>**列印計數器 的功能表選項**

按如下所述選取控制面板上的功能表。 [設定] > [列印計數器]

顯示自您購買印表機以來的列印總數。

### **耗材狀態 的功能表選項**

如下所述選取控制面板上的功能表。 [設定] > [耗材狀態]

顯示墨水的大約存量及廢棄墨水收集盒的使用壽命。

**顯示 ♥️ 時,表示墨水不足或廢棄墨水收集盒快滿。顯示 ❤️ 時,表示您需要更換項目,因為墨水用盡或** 廢棄墨水收集盒已滿。

### **維護 的功能表選項**

按以下方式選取控制面板上的功能表。 [設定] > [維護]

列印品質調整:

如果列印成品存在任何問題,請選取此功能。您可檢查噴嘴是否阻塞,如果必要請清潔印字 頭,然後調整部份參數,以改善列印品質。

印字頭噴嘴檢查:

選取此功能可檢查印字頭噴嘴是否阻塞。印表機會列印噴嘴檢查圖案。

印字頭清潔:

選取此功能可清潔印字頭中的阻塞噴嘴。

印字頭直線性校正:

選取此功能可調整印字頭以改善列印品質。

❏ 格線直線性校正

選取此功能可校正直線。

❏ 水平直線性校正

如果列印成品在固定間隔出現水平條紋,請選取此功能。

紙張導引器清潔:

如果內部滾輪出現墨水髒污,請選取此功能。印表機會進紙,以清潔內部滾輪。

定期清潔:

印表機會根據特定時間長度自動執行 [印字頭噴嘴檢查] 與 [印字頭清潔]。選取 [開啟] 可維持 最佳列印品質。在下列情況下,請自行執行 [印字頭噴嘴檢查] 與 [印字頭清潔]。
- ❏ 列印成品問題
- ❏ 當為 [定期清潔] 選取 [關閉] 時
- □ 當以高品質列印,如列印相片時
- ❏ 當 [印字頭清潔] 訊息顯示在 LCD 螢幕上時

#### **相關資訊**

- ◆ 第98[頁"調整列印品質"](#page-97-0)
- ◆ 第78[頁"檢查並清潔印字頭"](#page-77-0)
- ◆ 第79[頁"校正印字頭"](#page-78-0)
- ◆ 第81[頁"清潔紙張路徑中的墨水髒汙"](#page-80-0)

## **語言設定**/Language **的功能表選項**

按以下方式選取控制面板上的功能表。 [設定] > [語言設定/Language]

選取 LCD 螢幕的使用語言。

## **印表機狀態**/**列印 的功能表選項**

按以下方式選取控制面板上的功能表。 [設定] > [印表機狀態/列印]

列印狀態表:

設定狀態表:

列印顯示目前印表機狀態及設定的資訊表。

供應量狀態表:

列印顯示耗材狀態的資訊表。

使用量歷史資料表:

列印顯示印表機使用記錄的資訊表。

PS3字型清單:

列印 PostScript 印表機可用的字型清單。

PCL字型清單:

列印 PCL 印表機可用的字型清單。

網路:

顯示目前的網路設定。

### **驗證裝置狀態 的功能表選項**

如下所述選取控制面板上的功能表。 [設定] > [驗證裝置狀態]

顯示驗證裝置的狀態。

### Epson Open Platform **資訊 的功能表選項**

如下所述選取控制面板上的功能表。

[設定] > [Epson Open Platform 資訊]

顯示「Epson 開放式平台」的狀態。

# **節省電源**

若在指定時間內無任何操作,印表機會進入睡眠模式或自動關機。您可以在套用電源管理功能前,先調 整時間。提高任何數值都會影響印表機的能源效率。進行任何變更前,請先考慮環境問題。

## **省電 — 控制面板**

- 1. 從主畫面選取 [設定]。 若要選取項目,請使用 ▲ ▼ ◀▶ 鍵將焦點移至項目,然後按下 OK 鍵。
- 2. 選取 [一般設定] > [基本設定]。
- 3. 請執行下列任一動作。
	- □ 選取 [睡眠模式定時器] 或 [電源關閉設定] > [閒置時關閉電源] 或 [中斷連線時關閉電源],然後進行 設定。

□ 選取 [睡眠模式定時器] 或 [電源關閉計時器], 然後設定。

**附註:**

根據購買地點,您的產品可能具有 [電源關閉設定] 或 [電源關閉計時器] 功能。

# <span id="page-38-0"></span>**列印**

# **從印表機驅動程式列印** (Windows)

如果您無法變更某些印表機驅動程式設定,則表示這些設定可能受管理員限制。請聯絡印表機管理員以 尋求協助。

### **存取印表機驅動程式**

從電腦控制台存取印表機驅動程式時,該設定將套用於所有應用程式。

#### **從控制面板存取印表機驅動程式**

❏ Windows 10/Windows Server 2016

按下開始鍵,然後選取 [Windows 系統] > [控制台] > [硬體和音效]中的[檢視裝置和印表機]。在印表機上 按右鍵,或按住印表機,然後選取[列印喜好設定]。

❏ Windows 8.1/Windows 8/Windows Server 2012 R2/Windows Server 2012

撰取[桌面] > [設定] > [控制台] > [硬體和音效]中的[檢視裝置和印表機]。在印表機上按右鍵,或按住印 表機,然後選取[列印喜好設定]。

- ❏ Windows 7/Windows Server 2008 R2 按下開始鍵,選取[控制台] > [硬體和音效]中的[檢視裝置和印表機]。在印表機上按右鍵,然後選取[列 印喜好設定]。
- ❏ Windows Vista/Windows Server 2008 按下開始鍵,選取[控制台] > [硬體和音效]中的[印表機]。在印表機上按右鍵,然後選取[選取列印喜好 設定]。
- ❏ Windows XP/Windows Server 2003 R2/Windows Server 2003 按下開始鍵,選取[控制台] > [印表機和其他硬體] > [印表機和傳真]。在印表機上按右鍵,然後選取[列 印喜好設定]。

**從工作列上的印表機圖示存取印表機驅動程式**

桌面工作列上的印表機圖示是快捷方式圖示,按一下後可存取印表機驅動程式。

按一下印表機圖示並選取 [印表機設定],可進入與控制台中所顯示的相同的印表機設定視窗。按兩下此圖 示可以檢查印表機的狀態。

**附註:**

如果工作列上不顯示印表機圖示,進入印表機驅動程式視窗,按一下 [維護] 索引標籤上的 [監控設定],然後選 取 [將捷徑圖示註冊到工作列]。

#### **列印基本知識**

**附註:**

操作可能會隨應用程式而有不同。詳細資訊,請參考應用程式的説明。

- 1. 開啟要列印的檔案。 如果尚未放入紙張,將紙張放入印表機。
- 2. 從[檔案]功能表選取[列印]或[頁面設定]。
- 3. 選取印表機。
- 4. 選取[喜好設定]或[內容]存取印表機驅動程式視窗。

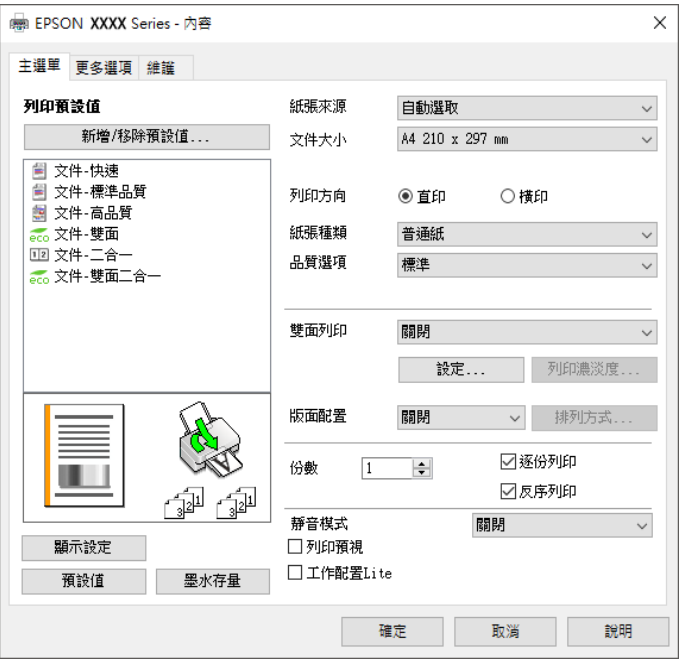

5. 視需要變更設定。

有關印表機驅動程式的詳細資訊,請參閱功能表選項。

**附註:**

□ 您還可參閲線上説明,以瞭解設定項目的説明。用滑鼠右鍵點選項目會顯示 [説明]。

□ 選取 [列印預視] 時,您可在列印前查看文件預覽。

- 6. 點選 [OK] 關閉印表機驅動程式視窗。
- 7. 按下[列印]。

**附註:**

選取 [列印預視] 時,預覽視窗會顯示。若要變更設定,請點選 [取消],然後從步驟 2 起重複操作。

#### **相關資訊**

- ◆ 第20[頁"可用紙張和容量"](#page-19-0)
- ◆ 第23[頁"將紙張放入](#page-22-0) 進紙匣"
- & 第25[頁"將紙張放入](#page-24-0) 後方進紙"
- ◆ 第28[頁"紙張種類清單"](#page-27-0)
- ◆ 第54[頁"主選單 索引標籤"](#page-53-0)

### **雙面列印**

您可以列印在紙張的兩面。您也可以重新排序頁面並摺疊列印成品,以列印製作的小冊子。

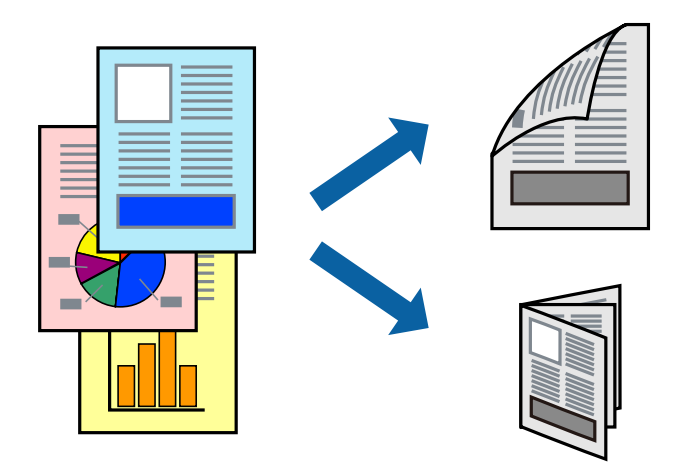

**附註:**

- □ 您可以使用自動與手動雙面列印。進行手動雙面列印期間,請在印表機完成列印第一面時,將紙張翻面以 列印另一面。
- □ 若未使用適合雙面列印的紙張,列印品質可能會下降,並發生夾紙。
- □ 視紙張與資料而定,墨水可能會滲到紙張的另一面。

#### **相關資訊**

◆ 第20[頁"可用紙張和容量"](#page-19-0)

#### **列印設定**

啟用 EPSON印表機監控程式3 時,即可使用手動雙面列印功能。不過,透過網路存取印表機或印表機作為 共用印表機使用時,可能無法使用此功能。

**附註:**

若要啟用 EPSON印表機監控程式3,請按下 [維護] 索引標籤上的 [進階設定],然後選取 [開啟EPSON印表機監控 程式3]。

1. 在印表機驅動程式的 [主選單] 索引標籤中,從 [雙面列印] 選取選項。

2. 按下 [設定]、進行合適的設定,然後按下 [確定]。

根據需要對 [列印濃淡度] 進行設定。您選取雙面列印時, 此設定不可用。

**附註:**

❏ 若要列印摺頁小冊子,請選取 [小冊子]。

- □ 設定 [列印濃淡度] 時,您可以依據文件類型調整列印濃淡度。
- ❏ 根據 調整列印濃淡度 視窗中的 [選擇文件類型] 與 [主選單] 索引標籤上的 [品質選項] 所選取選項的組合 而定,列印速度有可能變慢。
- 3. 按下[列印]。

若要進行手動雙面列印,在印完第一面時,快顯視窗會在電腦上顯示。請遵循螢幕上的操作說明。

#### **相關資訊**

- & 第39[頁"列印基本知識"](#page-38-0)
- ◆ 第54[頁"主選單 索引標籤"](#page-53-0)

# **在單張紙上列印數頁**

您可在單張紙上列印兩頁或四頁的資料。

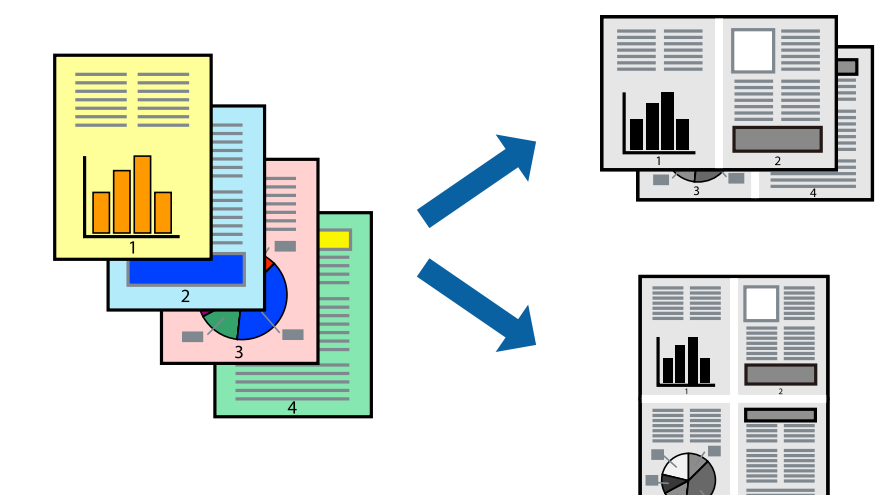

**列印設定**

在印表機驅動程式的 [主選單] 索引標籤中,選取 [二合一] 或 [四合一] 作為 [版面配置] 設定。

#### **相關資訊**

- ◆ 第39[頁"列印基本知識"](#page-38-0)
- ◆ 第54[頁"主選單 索引標籤"](#page-53-0)

## **以頁面順序列印及堆疊** (**相反順序列印**)

您可以從最後一頁列印,因此會以正確的順序堆疊文件。

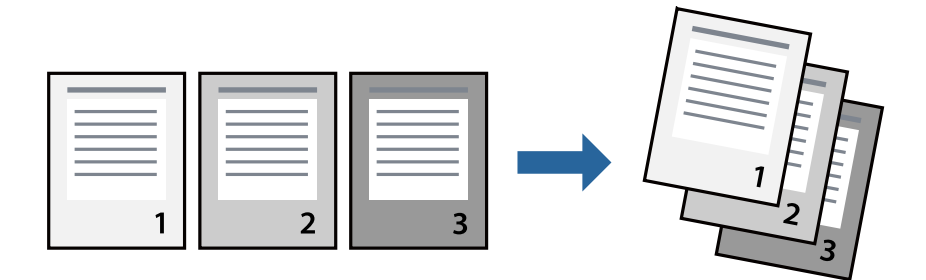

#### **列印設定**

在印表機驅動程式的 [主選單] 索引標籤中, 選取 [反序列印]。

#### **相關資訊**

- ◆ 第39[頁"列印基本知識"](#page-38-0)
- ◆ 第54[頁"主選單 索引標籤"](#page-53-0)

## **列印縮小或放大的文件**

您可以將文件大小縮小或放大特定百分比,或調整成符合已放入印表機之紙張的大小。

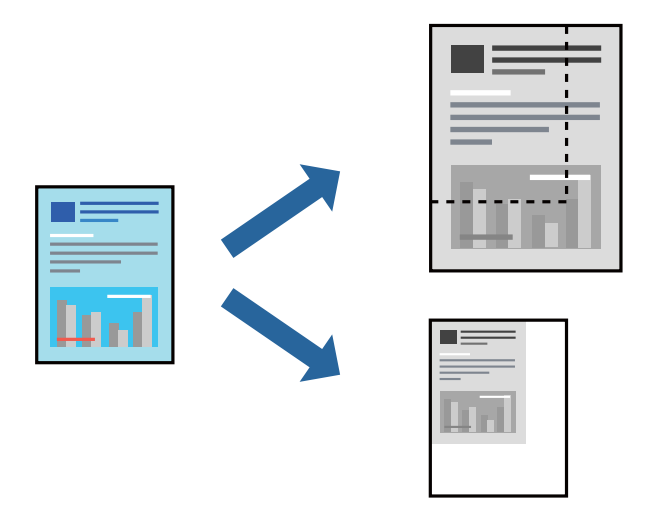

#### **列印設定**

在印表機驅動程式的 [更多選項] 索引標籤中,從 [文件大小] 設定選取文件大小。從 [實際列印的紙張] 設 定中選取您要列印的紙張大小。選取 [縮放選項],然後選取 [印至一頁] 或 [縮放至]。您選取 [縮放至] 時, 請輸入百分比。

選取 [居中] 可將影像列印在頁面中央。

#### **相關資訊**

- ◆ 第39[頁"列印基本知識"](#page-38-0)
- ◆ 第55[頁"更多選項 索引標籤"](#page-54-0)

## **在多張紙上列印單一影像以產生放大效果** (**製作海報**)

此功能可在多張紙上列印單一影像。將紙張黏在一起可製作更大張的海報。

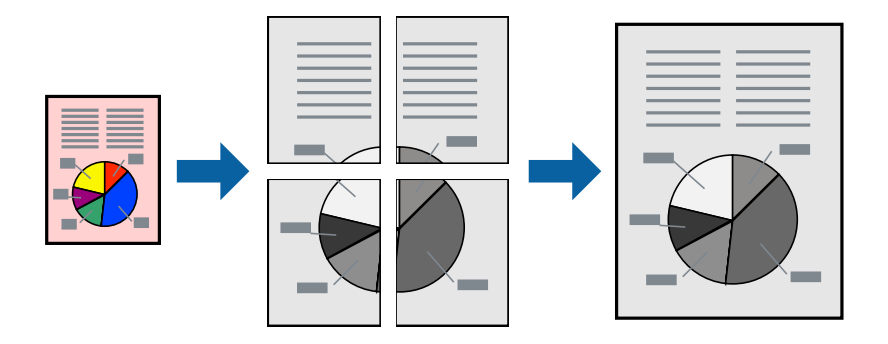

#### **列印設定**

在印表機驅動程式的 [主選單] 索引標籤中,選取 [2x1分割列印]、[2x2分割列印]、[3x3分割列印] 或 [4x4分 割列印] 作為 [版面配置] 設定。如果您按下 [設定],可以選取不想列印的面板。您也可以選取切割定位點 選項。

#### **相關資訊**

- & 第39[頁"列印基本知識"](#page-38-0)
- ◆ 第54[頁"主選單 索引標籤"](#page-53-0)

### **使用 拼貼校正輔助線 製作海報**

以下為選取 [2x2分割列印], 以及在 [列印裁切線] 中選取 [拼貼校正輔助線] 時的海報製作範例。 實際指南以單色列印,但在此說明中它們顯示為藍色和紅色的線。

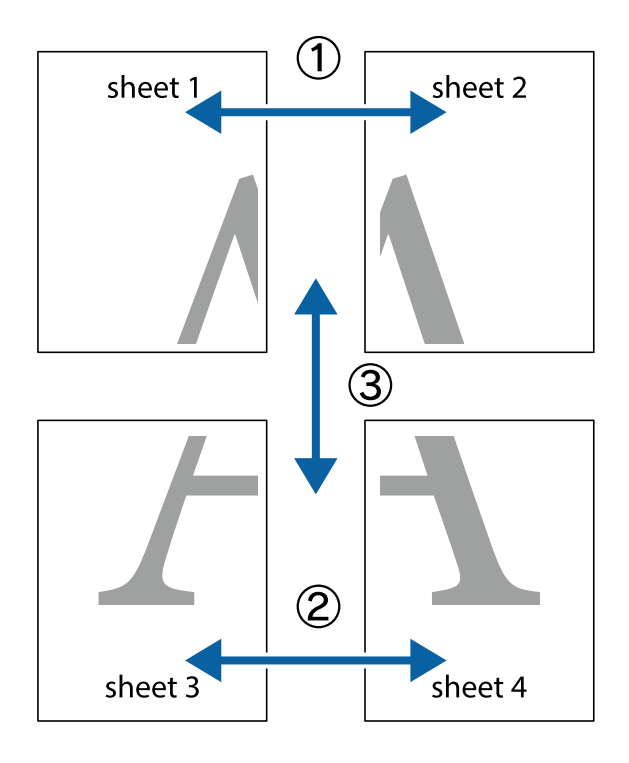

- $\frac{1}{\frac{1}{2}}\sum_{i=1}^{n}$  $\mathbb{R}^{\mathbb{Z}}$  $\boxed{\text{M}}$  $\boxed{\mathbb{Z}}$  $\begin{array}{c}\n\hline\n\text{W} \\
\hline\n\text{W}\n\end{array}$  $\overline{\mathbb{R}^{\boxtimes}}$  $\overline{\mathbb{R}}$ sheet 1 sheet 2 sheet 1 sheet 2
- 1. 準備 Sheet 1 和Sheet 2。沿著貫穿上下十字記號中心的垂直藍線,剪去 Sheet 1 的邊界。

2. 將 Sheet 1 的邊緣疊在 Sheet 2 上,並對齊十字記號,然後從背面暫時用膠帶將兩張紙黏在一起。

E

⊤ד

 $\begin{array}{c} \hline \mathbb{R} \end{array}$ 

R<br>⊠

 $\mathbb{R}$ 

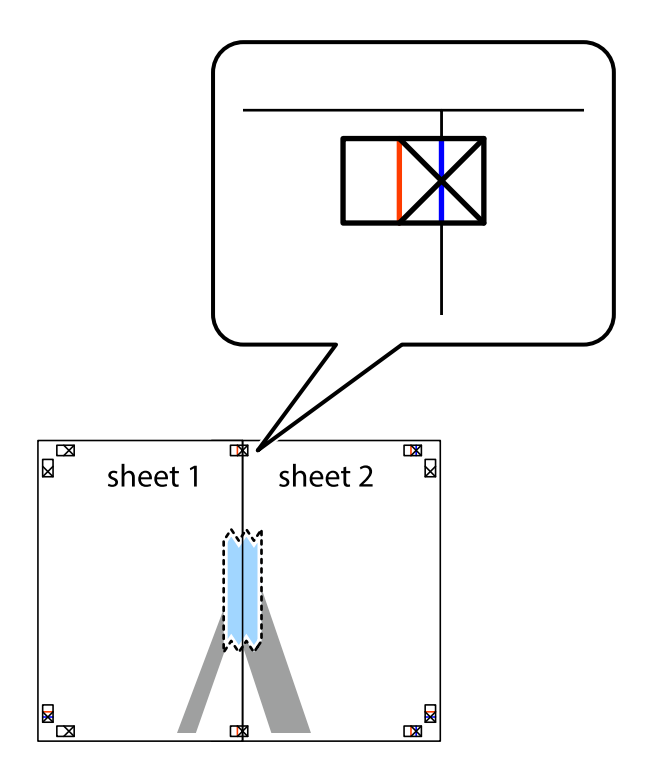

L⊠

L⊠

3. 沿著貫穿對齊記號的垂直紅線(此時是十字記號左方的紅線),剪下兩邊貼膠帶的紙。

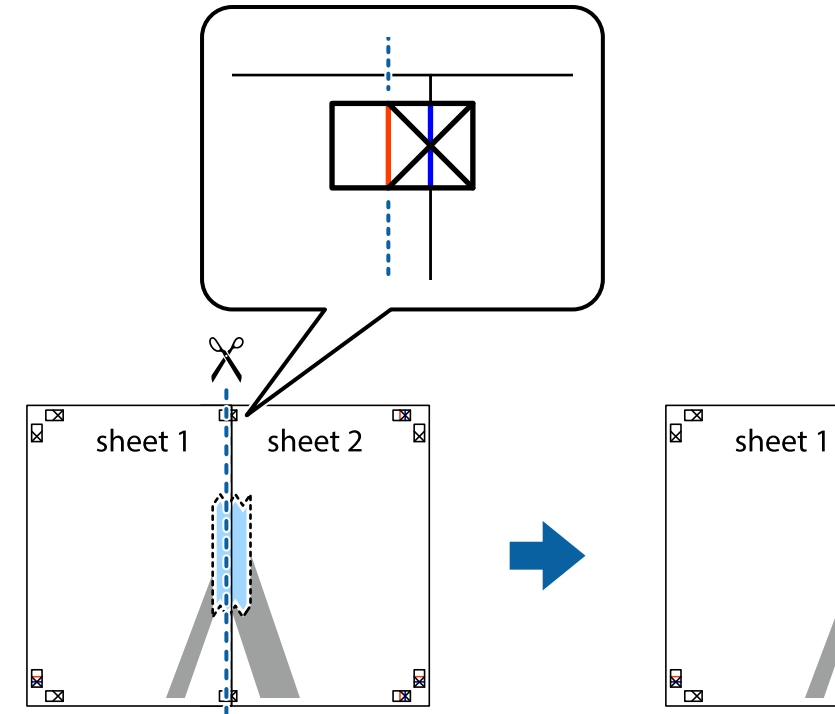

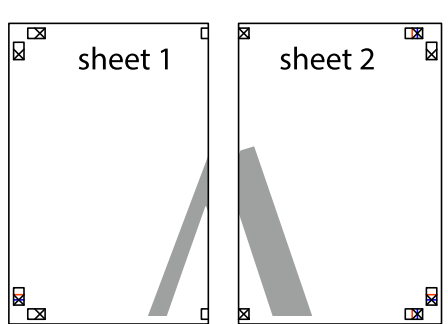

4. 從背面使用膠帶將紙張黏在一起。

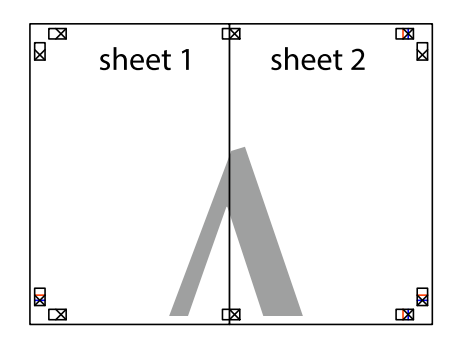

5. 重複步驟 1 至 4,用膠帶將Sheet 3 與 Sheet 4 黏在一起。

6. 沿著貫穿左右側十字記號中心的水平藍線,剪下 Sheet 1 與 Sheet 2 的邊界。

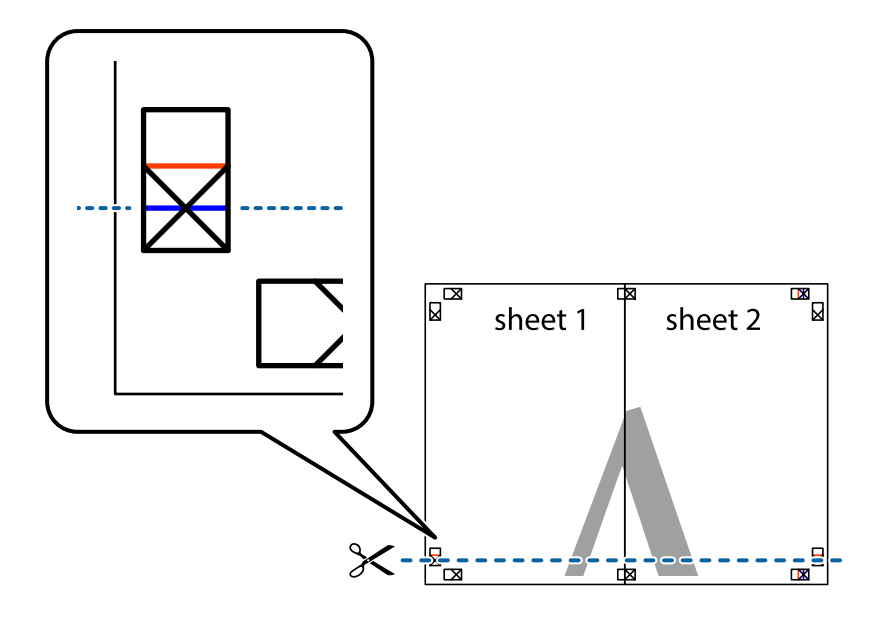

7. 將 Sheet 1 與 Sheet 2 的邊緣疊在 Sheet 3 與 Sheet 4 上,並對齊十字記號,然後從背面暫時用膠帶將四 張紙黏在一起。

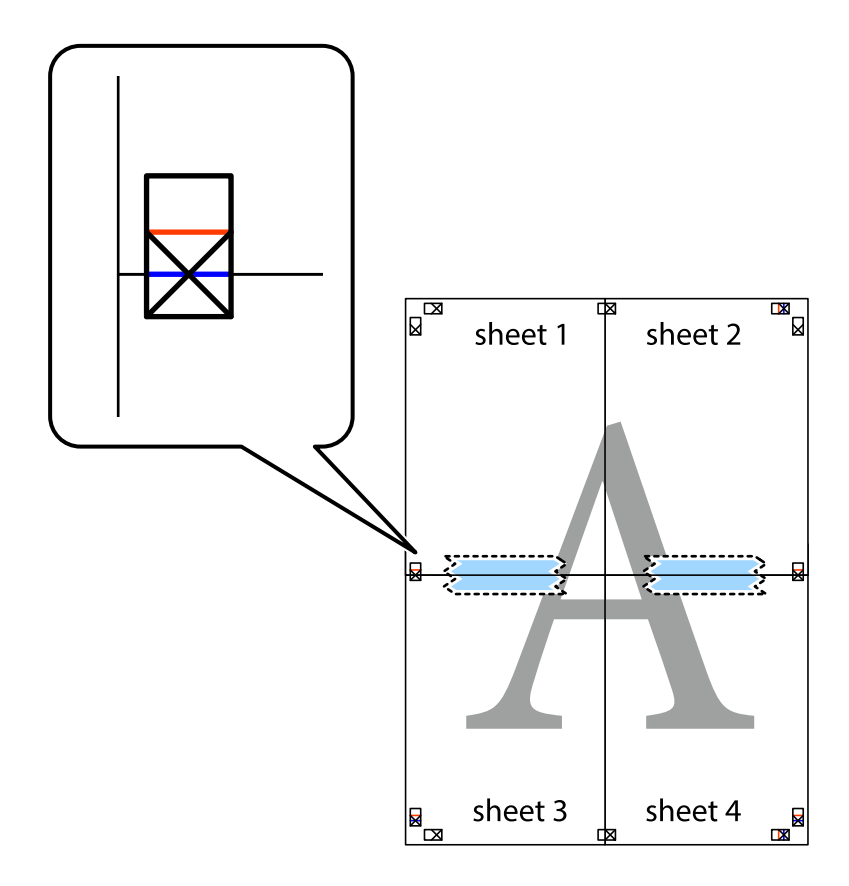

8. 沿著貫穿對齊記號的水平紅線(此時是十字記號上方的紅線),剪下兩邊貼膠帶的紙。

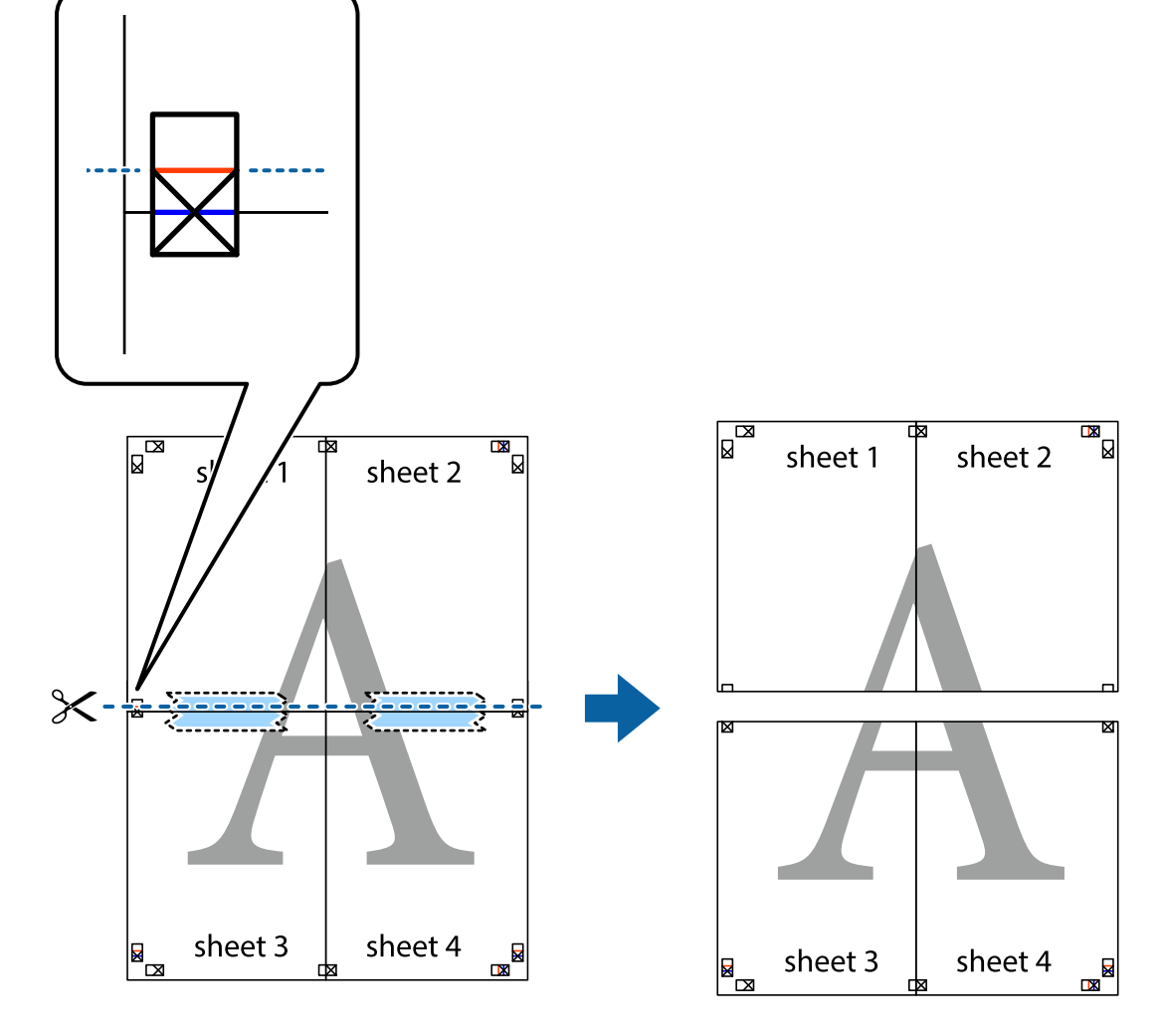

9. 從背面使用膠帶將紙張黏在一起。

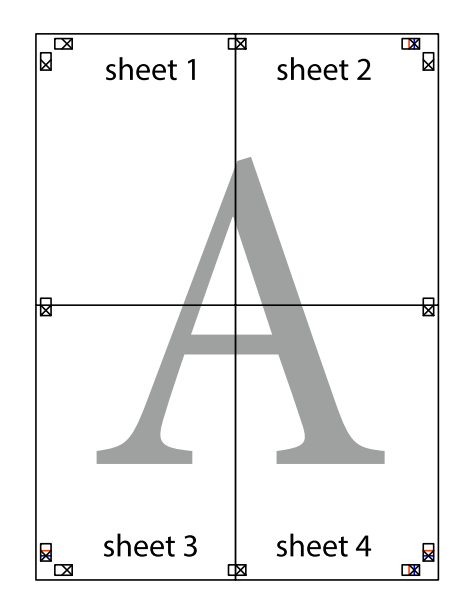

10. 沿著外導線剪下其餘的邊界。

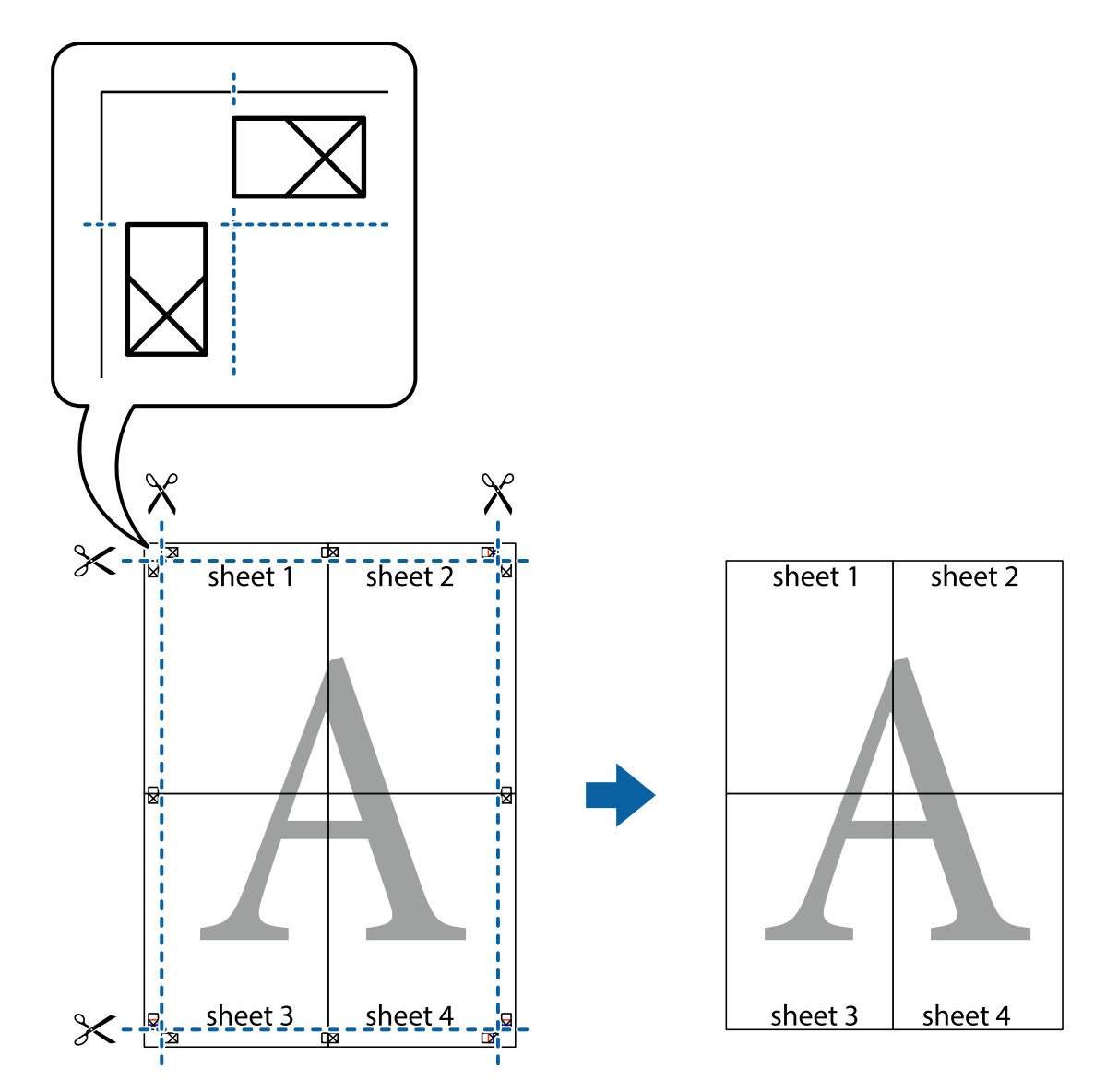

## **列印頁首與頁尾**

您可以列印頁首或頁尾中的資訊,如使用者名稱與列印日期。

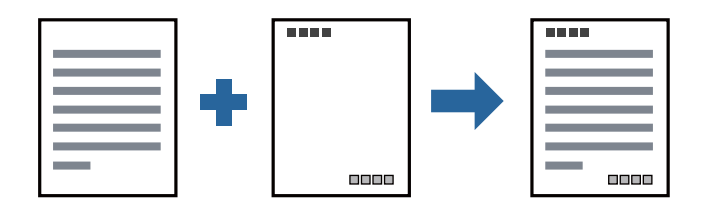

## **列印設定**

在印表機驅動程式 [更多選項] 索引標籤中,按下 [浮水印功能],然後選取 [頁首/頁尾]。按下 [設定],然後 選取您要列印的項目。

**列印**

#### **相關資訊**

- & 第39[頁"列印基本知識"](#page-38-0)
- ◆ 第55[頁"更多選項 索引標籤"](#page-54-0)

## **列印浮水印**

您可在列印成品上列印浮水印,例如「機密」或防拷貝圖案。如果您使用防拷貝圖案列印,隱藏的文字 會在影印時顯示,以便區別副本與原稿。

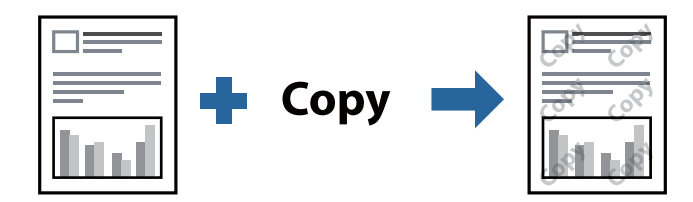

防拷貝圖案 在以下條件下可用:

❏ 紙張:普通紙、影印紙、信頭紙、再生紙、色紙、回收紙或高品質普通紙

- ❏ 品質選項:標準
- ❏ 自動雙面列印:未選取
- ❏ 色調校正:自動

**附註:**

您也可新增自己的浮水印或防拷貝圖案。

#### **列印設定**

在印表機驅動程式 [更多選項] 索引標籤中,按下 [浮水印功能], 然後選取 防拷貝圖案 或 浮水印。按下 [設定] 變更詳細資料,例如大小、濃淡度、圖案的位置或標記。

#### **相關資訊**

- & 第39[頁"列印基本知識"](#page-38-0)
- ◆ 第55[頁"更多選項 索引標籤"](#page-54-0)

## **列印具有密碼保護的檔案**

您可以為列印工作設定密碼,以便只有當在印表機的控制面板中輸入密碼之後才能開始列印。

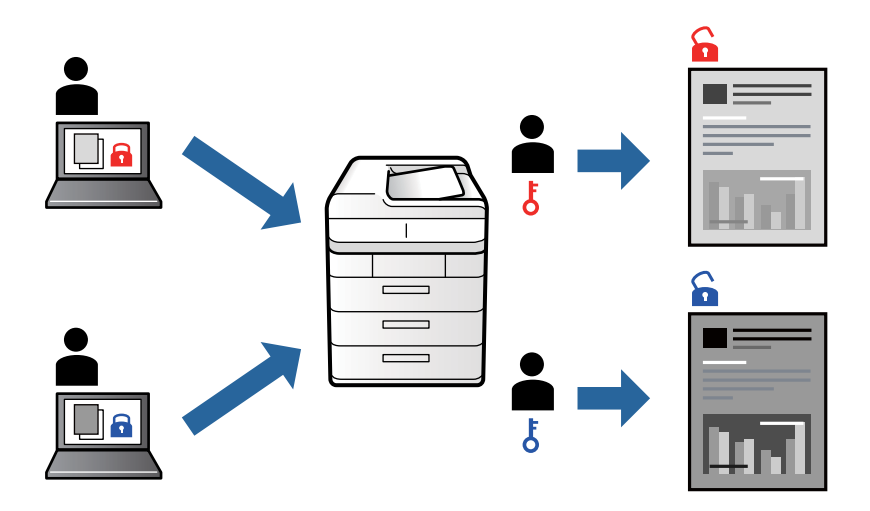

#### **列印設定**

在印表機驅動程式 [更多選項] 索引標籤中,選取 [機密工作], 然後輸入密碼。

若要列印工作,請在印表機控制面板的主畫面中選取 [機密列印工作]。選取要列印的工作,然後輸入密 碼。

#### **相關資訊**

- & 第39[頁"列印基本知識"](#page-38-0)
- ◆ 第55[頁"更多選項 索引標籤"](#page-54-0)

## **共同列印多個檔案**

工作配置Lite 可讓您合併不同應用程式建立的數個檔案,並當作是單一列印工作來列印這些檔案。您可以 為合併的檔案指定列印設定,如多頁版面配置與雙面列印。

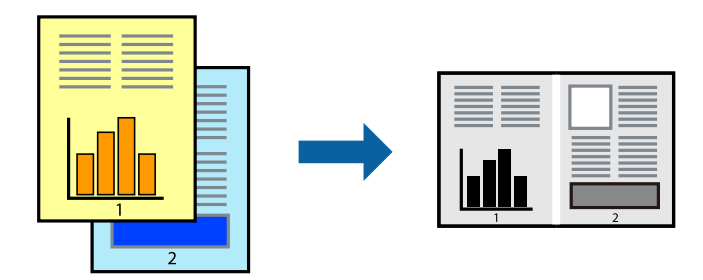

#### **列印設定**

在印表機驅動程式的 [主選單] 索引標籤中,選取 [工作配置Lite]。開始列印時,會顯示 工作配置Lite 視 窗。在工作配置Lite 視窗開啟後,開啟您要與目前檔案合併的檔案,然後重複以上步驟。

在 工作配置Lite 視窗中選取新增至 列印專案 的列印工作時, 您可以編輯版面配置。

從 [檔案] 功能表中按下 [列印] 開始列印。

**附註:**

如果您在將所有列印資料新增至 列印專案 之前關閉 工作配置Lite 視窗, 目前正在處理的列印工作會取消。從 [檔案] 功能表中按下 [儲存] 儲存目前工作。已存檔案的副檔名為「ecl」。

若要開啟 列印專案,請按下印表機驅動程式 [維護] 索引標籤中的 [工作配置Lite],開啟 工作配置Lite 視窗。接 著從 [檔案] 功能表選取 [開啟], 以選取檔案。

#### **相關資訊**

- ◆ 第39[頁"列印基本知識"](#page-38-0)
- ◆ 第54[頁"主選單 索引標籤"](#page-53-0)

### **調整列印色調**

您可調整列印工作中使用的色調。

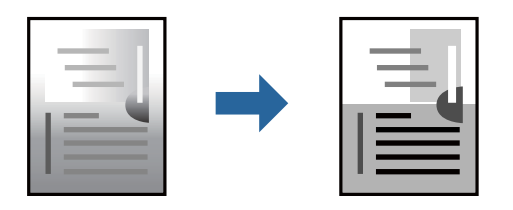

**附註:**

這些調整數值不會套用到原始資料。

#### **列印設定**

在印表機驅動程式的 [更多選項] 索引標籤中,選取 [自訂] 作為 [色調校正] 設定。按下 [進階] 以開啟 [色調 校正] 視窗,然後選取色調校正方法。

**附註:**

□ 在 [更多選項] 索引標籤中, 選取 [自動] 作為預設值。此設定會自動調整色調, 以符合紙張種類與列印品質 設定。

#### **相關資訊**

- & 第39[頁"列印基本知識"](#page-38-0)
- ◆ 第55[頁"更多選項 索引標籤"](#page-54-0)

## **列印時加粗細線**

您可以在列印時加粗過細的細線。

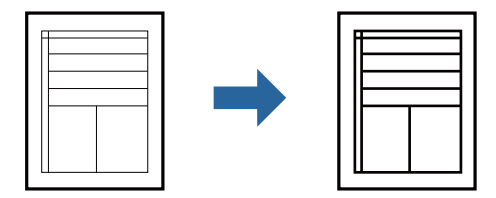

#### **列印設定**

在印表機驅動程式的 [更多選項] 索引標籤中,按下 [色調校正]設定中的 [影像選項]。選取 [加粗細線]。

#### **相關資訊**

- ◆ 第39[頁"列印基本知識"](#page-38-0)
- ◆ 第55[頁"更多選項 索引標籤"](#page-54-0)

## **列印以增強淺色文字和線條**

您可增強淺色字母和線條讓它們更易於辨識,或鋭化影像。

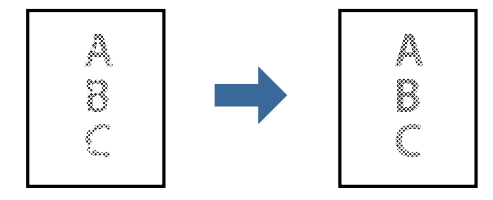

### **列印設定**

在印表機驅動程式的 [更多選項] 索引標籤中, 按下 [色調校正] 設定中的 [影像選項]。選取 [加強淺色文字 和線條]。

## **列印清晰的條碼**

您可以清晰列印條碼並使其易於掃描。請僅在您列印的條碼無法掃描時才啟用此功能。

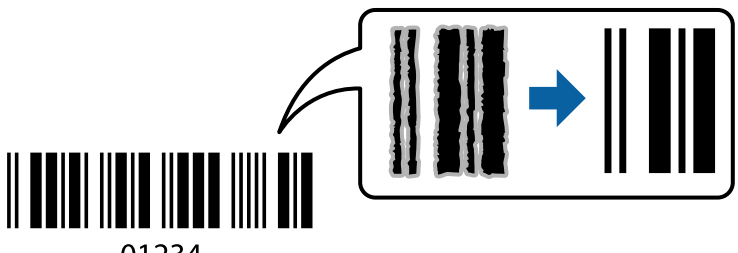

01234

您可在下列情況下使用此功能。

❏ 紙張:普通紙、影印紙、信頭紙、再生紙、色紙、回收紙、高品質普通紙、厚紙或信封

□ 品質選項:[標準]

**附註:**

根據不同情況而定,有時可能無法消除模糊狀況。

### **列印設定**

在印表機驅動程式 [維護] 索引標籤中,按下 [進階設定],然後選取 [Barcode模式]。

#### <span id="page-53-0"></span>**相關資訊**

#### & 第39[頁"列印基本知識"](#page-38-0)

◆ 第55[頁"維護 索引標籤"](#page-54-0)

## **取消列印**

您可以從電腦取消列印工作。然而,列印工作一旦完全傳送至印表機後,即無法從電腦取消列印工作。 此時請使用印表機的控制面板取消列印工作。

#### **取消**

在您的電腦中,在[裝置和印表機]、[印表機]或[印表機和傳真]中的印表機上按一下滑鼠右鍵。按下[查看 列印工作],以滑鼠右鍵按一下要取消的工作,然後選取[取消]。

## **印表機驅動程式的功能表選項**

在應用程式中開啟列印視窗,選取印表機,然後存取印表機驅動程式視窗。

**附註:**

功能表視選取的選項而定。

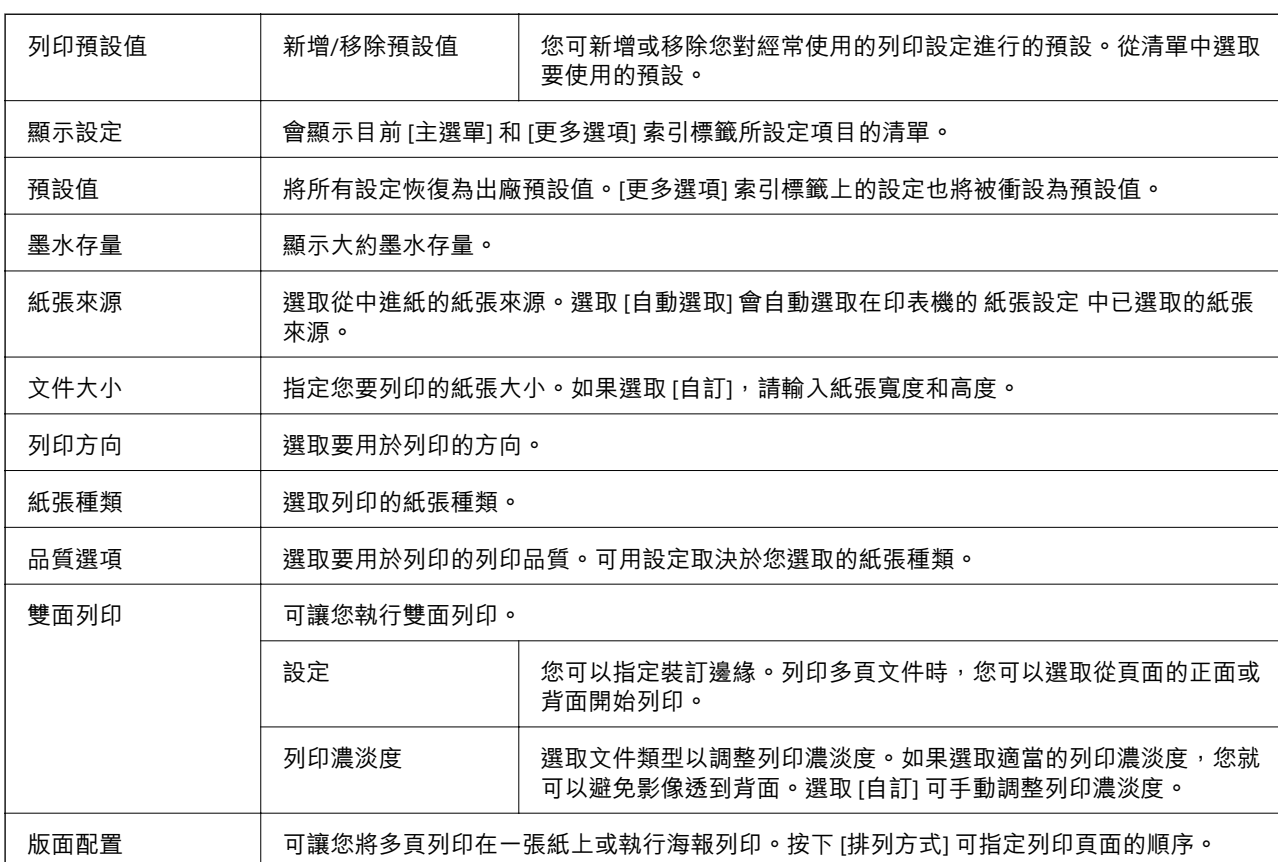

### **主選單 索引標籤**

<span id="page-54-0"></span>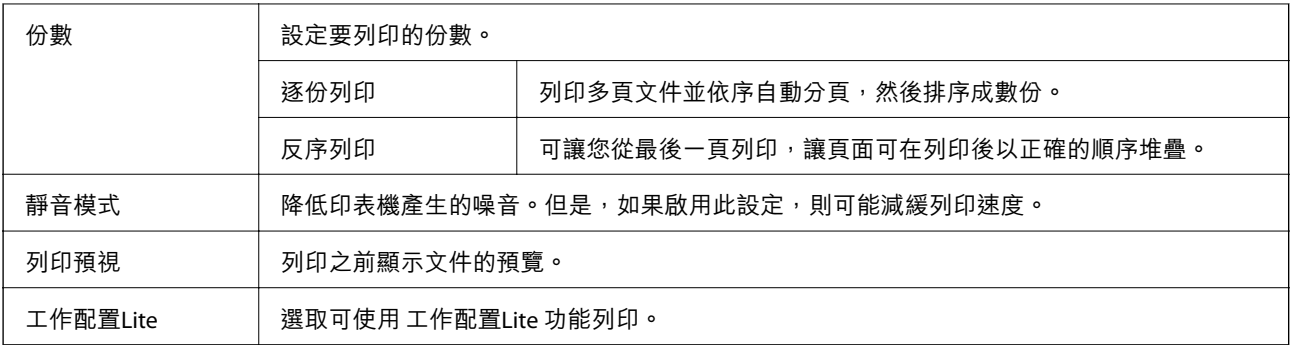

## **更多選項 索引標籤**

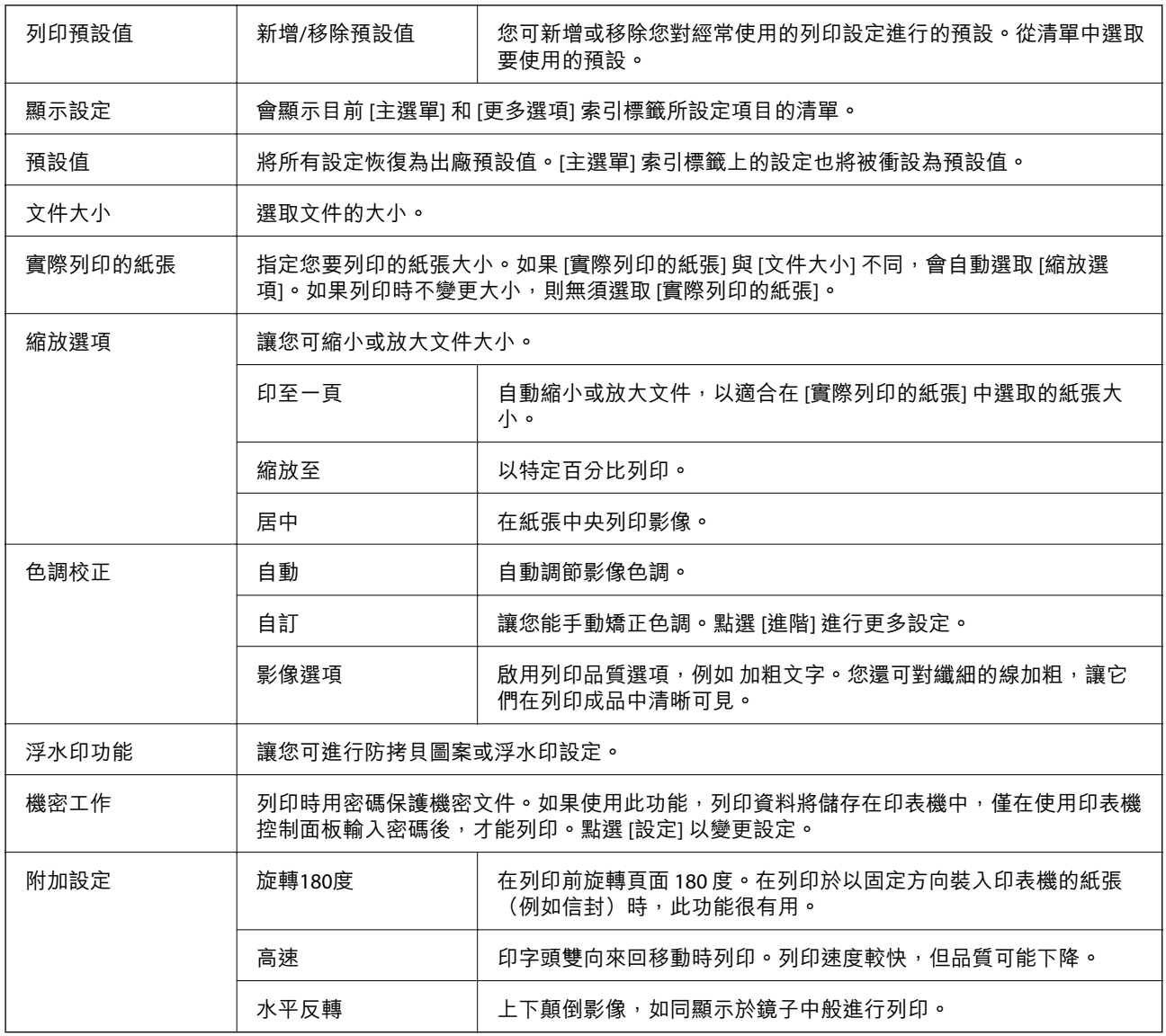

## **維護 索引標籤**

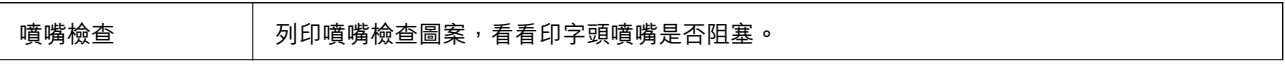

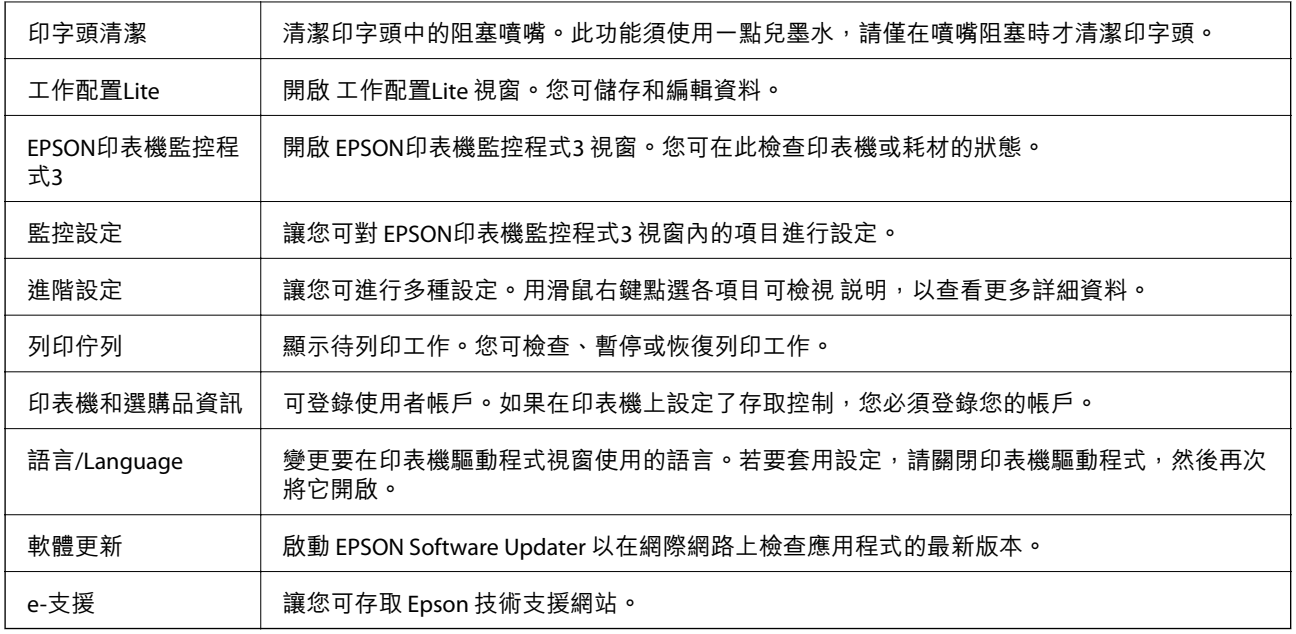

# **從** PostScript **印表機驅動程式列印** (Windows)

PostScript 印表機驅動程式是一個使用 PostScript 分頁描述語言將列印指令輸出至印表機的驅動程式。

- 1. 開啟要列印的檔案。 如果尚未放入紙張,將紙張放入印表機。
- 2. 從[檔案]功能表選取[列印]或[列印設定]
- 3. 選取印表機。

4. 選取[喜好設定]或[內容]存取印表機驅動程式視窗。

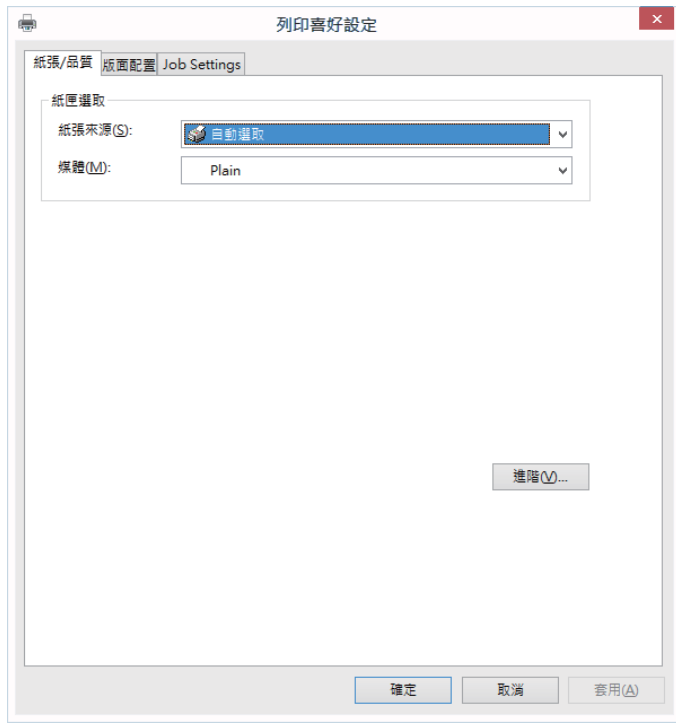

- 5. 視需要變更設定。 有關印表機驅動程式的詳細資訊,請參閱功能表選項。
- 6. 按下[確定]關閉印表機驅動程式。
- 7. 按下[列印]。

#### **相關資訊**

- ◆ 第20[頁"可用紙張和容量"](#page-19-0)
- ◆ 第23[頁"將紙張放入](#page-22-0) 進紙匣"
- & 第25[頁"將紙張放入](#page-24-0) 後方進紙"
- ◆ 第28[頁"紙張種類清單"](#page-27-0)
- ◆ 第58頁"紙張/[品質索引標籤"](#page-57-0)
- ◆ 第58[頁"版面配置索引標籤"](#page-57-0)

## PostScript **印表機驅動程式的功能表選項**

在應用程式中開啟列印視窗,選取印表機,然後存取印表機驅動程式視窗。 **附註:** 功能表視選取的選項而定。

### <span id="page-57-0"></span>**紙張**/**品質索引標籤**

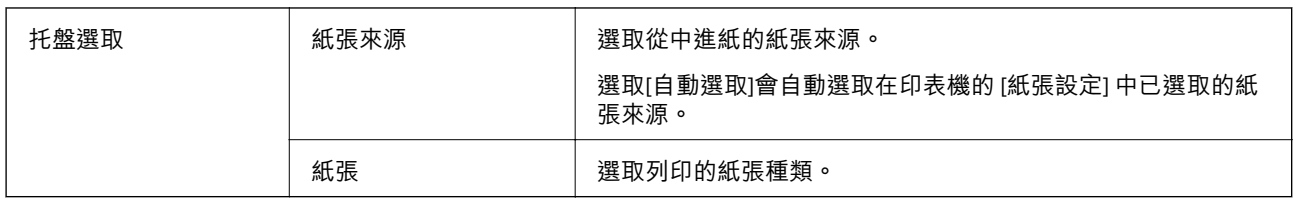

## **版面配置索引標籤**

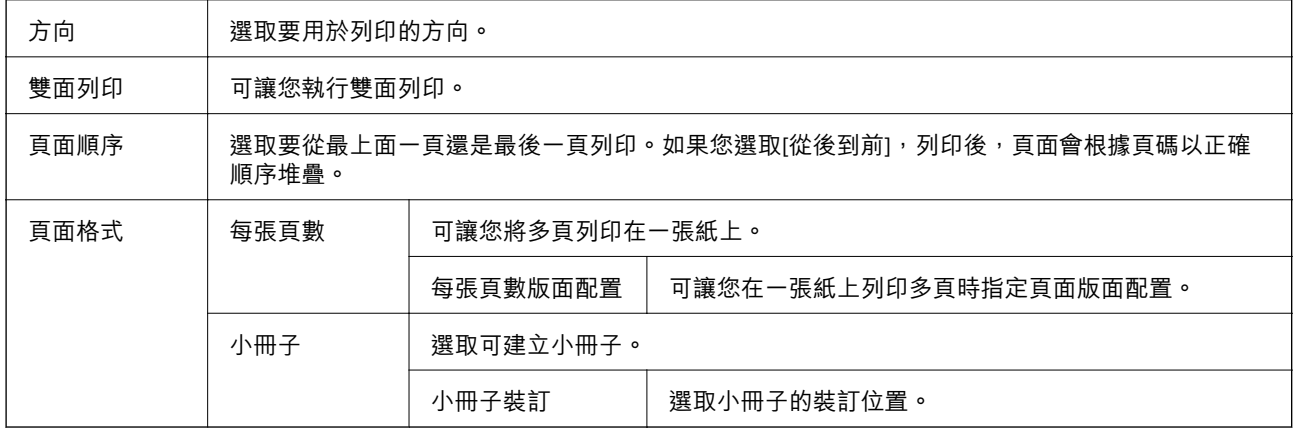

## **「存取控制設定」索引標籤**

管理員可能已限制印表機的使用。將帳戶登錄至印表機驅動程式之後,便可列印。如需您的使用者帳戶 之詳細資料,請洽詢管理員。

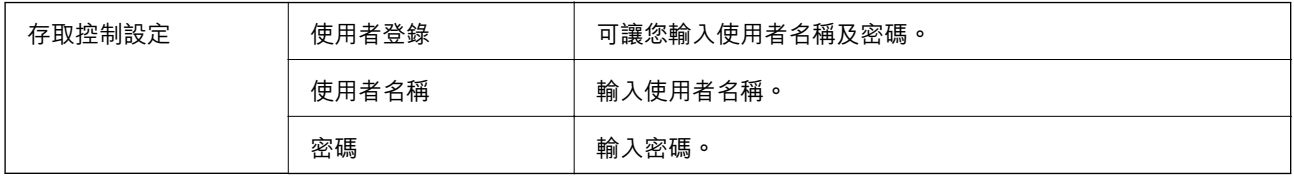

### **進階選項**

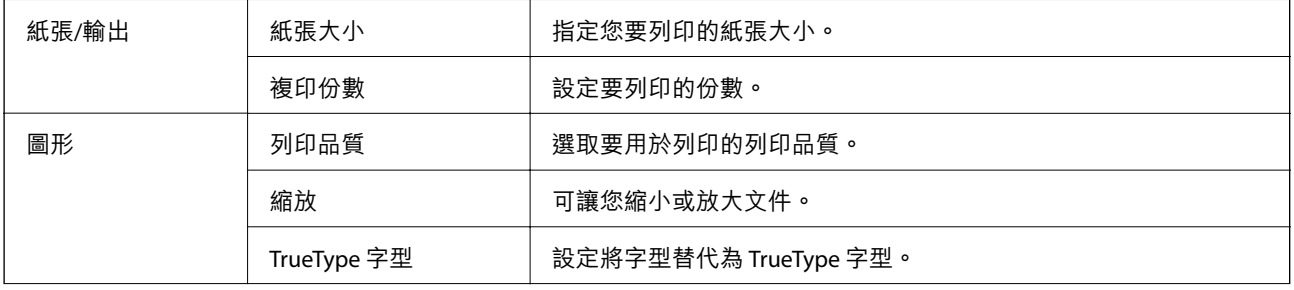

<span id="page-58-0"></span>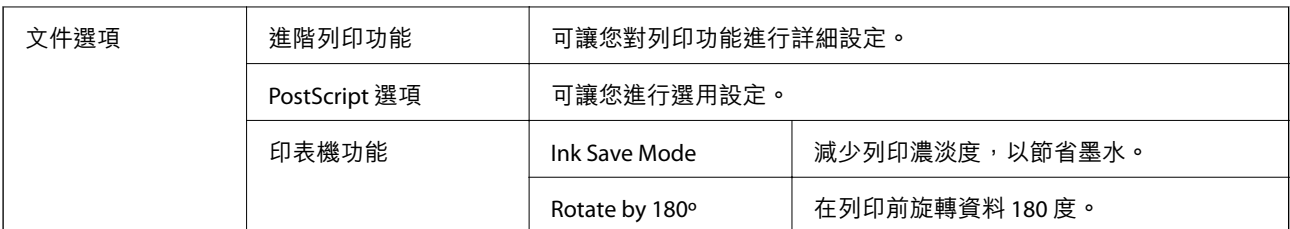

## **取消列印**

您可以從電腦取消列印工作。然而,列印工作一旦完全傳送至印表機後,即無法從電腦取消列印工作。 此時請使用印表機的控制面板取消列印工作。

### **取消**

在您的電腦中,在[裝置和印表機]、[印表機]或[印表機和傳真]中的印表機上按一下滑鼠右鍵。按下[查看 列印工作],以滑鼠右鍵按一下要取消的工作,然後選取[取消]。

# **從印表機驅動程式列印** (Mac OS)

### **印表機基本知識**

**附註:**

操作會隨應用程式而有不同。詳細資訊,請參考應用程式的説明。

- 1. 開啟要列印的檔案。 若尚未放入紙張,請將紙張放入印表機。
- 2. 從[檔案]功能表選取[列印]或其他指令,存取列印對話方塊。 必要時,按下[顯示詳細資料]或▼展開列印視窗。
- 3. 選取印表機。

4. 從快顯功能表選取 [列印設定]。

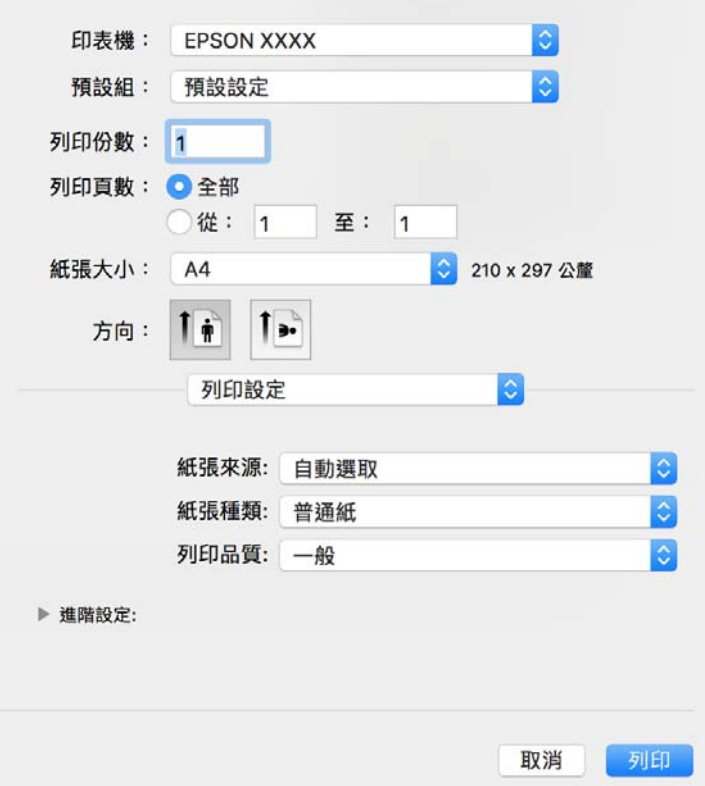

**附註:**

在 OS X Mountain Lion 或更新版本中,若沒有顯示 [列印設定] 功能表,則表示 Epson 印表機驅動程式沒有 正確安裝。

 $\left\{\begin{matrix} \alpha & \alpha \end{matrix}\right.$  功能表選取[系統偏好設定] > [印表機和掃描器] (或[列印和掃描]、[列印與傳真])、移除印表機,然後 重新新增印表機。請參考以下說明來新增印表機。

[http://epson.sn](http://epson.sn/?q=2)

5. 視需要變更設定。

詳細資訊,請參考印表機驅動程式的功能表選項。

6. 按下[列印]。

#### **相關資訊**

- ◆ 第20[頁"可用紙張和容量"](#page-19-0)
- ◆ 第23[頁"將紙張放入](#page-22-0) 進紙匣"
- ◆ 第25[頁"將紙張放入](#page-24-0) 後方進紙"
- ◆ 第28[頁"紙張種類清單"](#page-27-0)
- & 第65[頁"列印設定 的功能表選項"](#page-64-0)

### **雙面列印**

您可以列印在紙張的兩面。

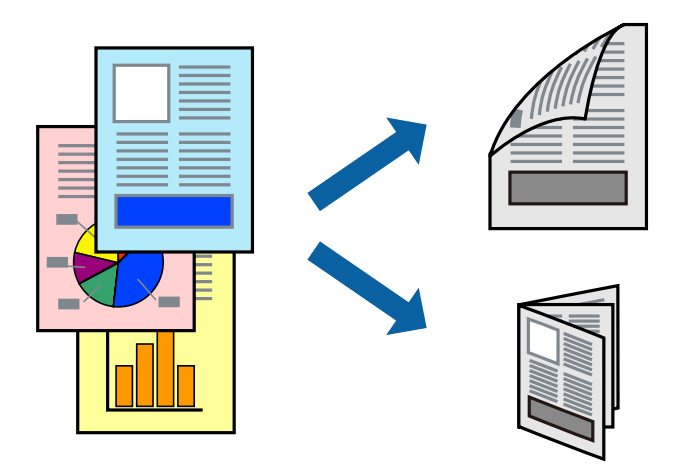

**附註:**

□ 若未使用適合雙面列印的紙張,列印品質可能會下降,並發生夾紙。

□ 視紙張與資料而定,墨水可能會滲到紙張的另一面。

#### **相關資訊**

◆ 第20[頁"可用紙張和容量"](#page-19-0)

#### **列印設定**

從快顯功能表選取 [雙面列印設定]。選取雙面列印的方法,然後進行 [文件類型] 設定。

**附註:**

- □ 視文件類型而定,列印速度可能會降低。
- □ 列印具有密集資料的相片時,請在 [文件類型] 設定中選取 [文字和圖表] 或 [文字和相片]。如果列印成品髒污 或墨水滲到紙張的另一面,請調整 [調整] 中的 [列印濃淡度] 和 [增加等待墨水乾燥時間]。

**相關資訊**

- & 第59[頁"印表機基本知識"](#page-58-0)
- ◆ 第65[頁"雙面列印設定 的功能表選項"](#page-64-0)

## **在單張紙上列印數頁**

您可在單張紙上列印兩頁或四頁的資料。

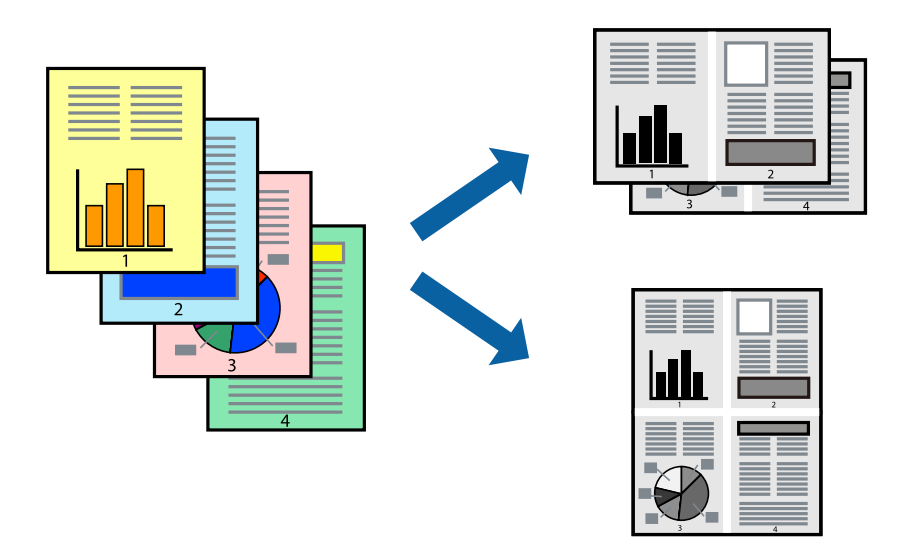

### **列印設定**

從快顯功能表選取 [版面配置]。在 [每張頁數] 中設定頁數、[版面配置方向] (頁面順序), 以及 [邊界]。

#### **相關資訊**

- & 第59[頁"印表機基本知識"](#page-58-0)
- ◆ 第64[頁"版面配置的功能表選項"](#page-63-0)

## **以頁面順序列印及堆疊** (**相反順序列印**)

您可以從最後一頁列印,因此會以正確的順序堆疊文件。

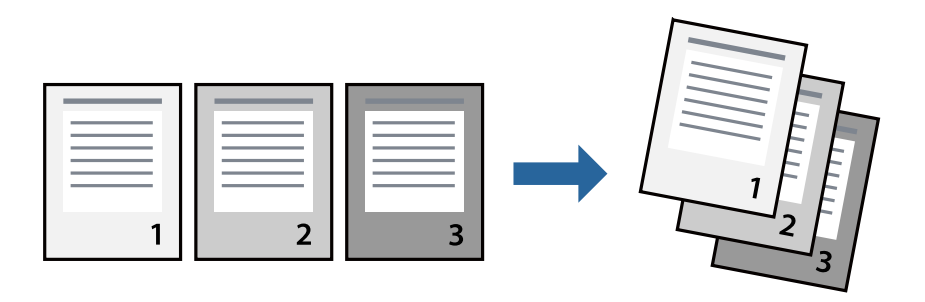

### **列印設定**

從快顯功能表選取 [紙張處理]。選取[反向]作為[頁面順序]設定。

#### **相關資訊**

& 第59[頁"印表機基本知識"](#page-58-0)

#### ◆ 第64[頁"紙張處理的功能表選項"](#page-63-0)

## **列印縮小或放大的文件**

您可以將文件大小縮小或放大特定百分比,或調整成符合已放入印表機之紙張的大小。

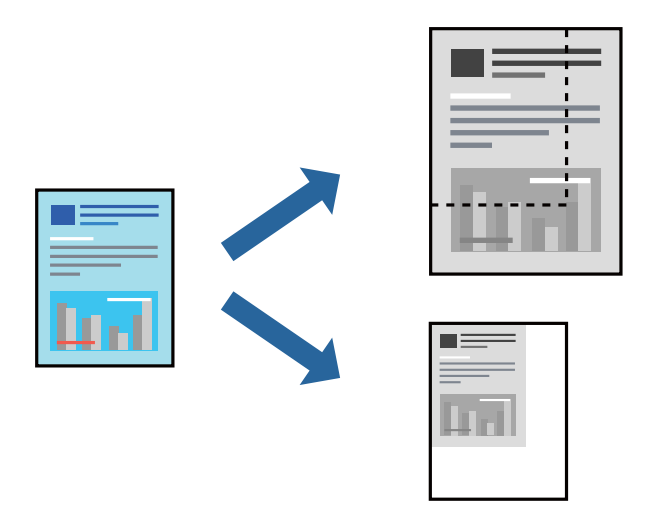

#### **列印設定**

列印時,如果要符合紙張大小,請從快顯功能表選取[紙張處理],然後選取[縮放成紙張大小]。在[目的地 紙張大小1中選取放入印表機的紙張大小。縮小文件大小時,請選取[僅調低比例]。

以特定百分比列印時,請執行下列任一操作。

- □ 從此應用程式的[檔案]功能表選取[列印]。選取[印表機], 在[縮放比例]中輸入百分比, 然後按下[列 印]。
- ❏ 從此應用程式的[檔案]功能表選取[頁面設定]。在[格式]中選取印表機,在[縮放比例]中輸入百分比,然 後按下[確定]。

**附註:**

在應用程式中選取紙張大小作為[紙張大小]設定。

#### **相關資訊**

- & 第59[頁"印表機基本知識"](#page-58-0)
- ◆ 第64[頁"紙張處理的功能表選項"](#page-63-0)

## **取消列印**

您可以從電腦取消列印工作。然而,列印工作一旦完全傳送至印表機後,即無法從電腦取消列印工作。 此時請使用印表機的控制面板取消列印工作。

### **取消**

按下[平台]內的印表機圖示。選取要取消的工作,然後執行下列其中一項操作。

**列印**

<span id="page-63-0"></span>❏ OS X Mountain Lion 或更新版本

按下進度表旁的<sup>8</sup>。

❏ Mac OS X v10.6.8 到 v10.7.x 按下[刪除]。

## **印表機驅動程式的功能表選項**

在應用程式中開啟列印視窗,選取印表機,然後存取印表機驅動程式視窗。 **附註:** 功能表視選取的選項而定。

### **版面配置的功能表選項**

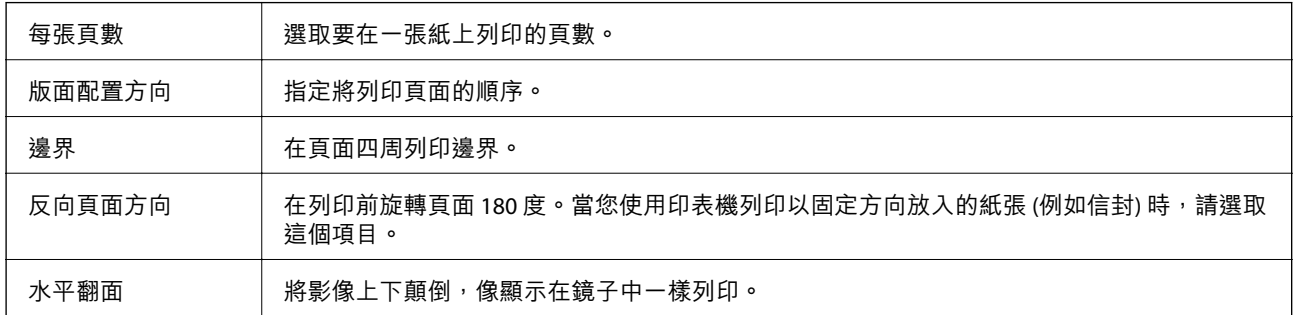

## **色彩比對的功能表選項**

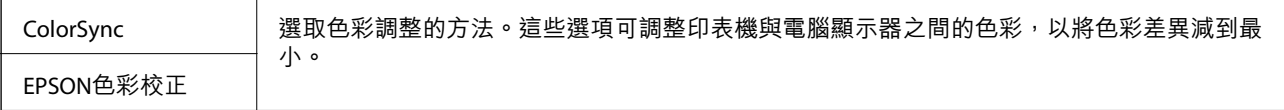

### **紙張處理的功能表選項**

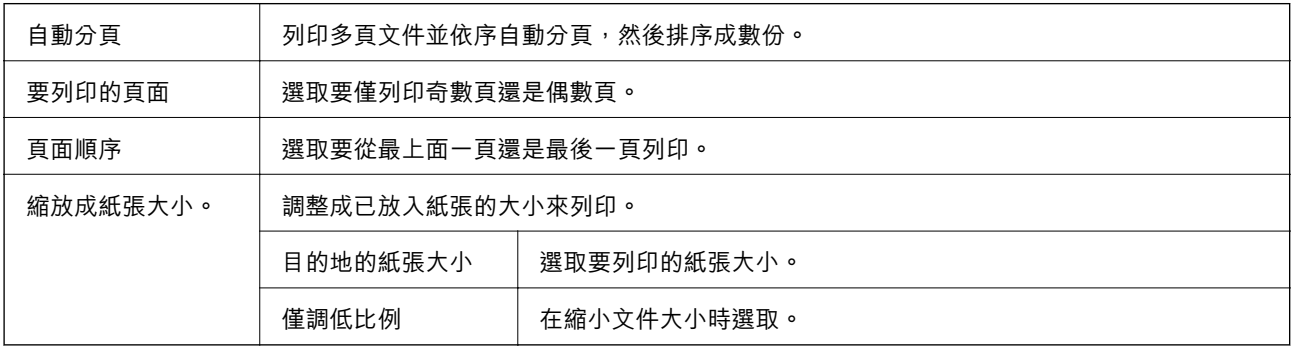

### **封面的功能表選項**

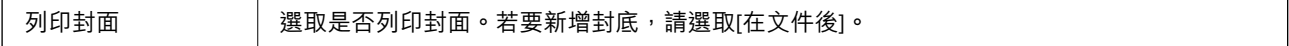

**列印**

<span id="page-64-0"></span>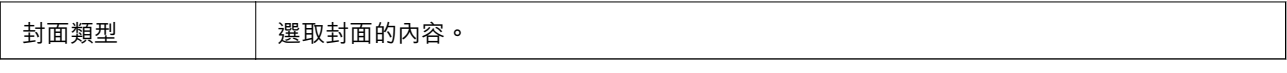

#### **列印設定 的功能表選項**

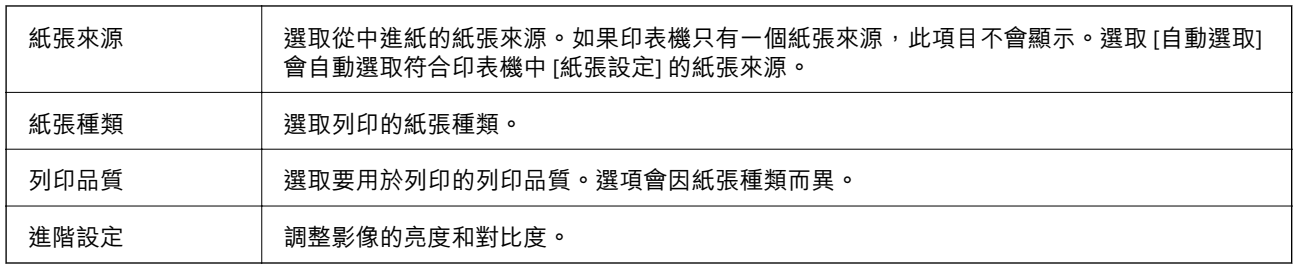

#### **雙面列印設定 的功能表選項**

雙面列印 | 列印在紙張的兩面。

## **對** Mac OS **印表機驅動程式進行操作設定**

#### **存取** Mac OS **印表機驅動程式的操作設定視窗**

從 ● 功能表選取[系統偏好設定] > [印表機和掃描器] (或[列印和掃描]、[列印與傳真]),然後選取印表 機。按下[選項與耗材] > [選項] (或[驅動程式])。

### Mac OS **印表機驅動程式的操作設定**

- ❏ 厚紙和信封:防止在厚紙上列印時墨水模糊。但這可能會減緩列印速度。
- ❏ 不列印空白頁:避免列印空白頁。
- □ 靜音模式:可以降低印表機發出的噪音,然而,這也會降低列印速度。
- □ 高速列印:印字頭雙向來回移動時列印。列印速度較快,但品質可能下降。
- ❏ 輸出文件以便歸檔:送紙時使列印橫向資料或雙面列印時容易歸檔。不支援信封列印。
- ❏ 警告訊息:用於讓印表機驅動程式顯示警告通知。
- ❏ 建立雙向傳輸:通常應該設為 [開啟]。在下列情況下選取 [關閉]︰因為印表機與網路上的 Windows 電 腦共用或其他原因,而無法擷取印表機資訊時。
- ❏ 下方進紙匣:為紙張來源加裝選購的進紙匣單元。

# **從** PostScript **印表機驅動程式列印** (Mac OS)

PostScript 印表機驅動程式是一個使用 PostScript 分頁描述語言將列印指令輸出至印表機的驅動程式。

- 1. 開啟要列印的檔案。 若尚未放入紙張,請將紙張放入印表機。
- 2. 從[檔案]功能表選取[列印]或[列印設定]。 必要時,按下[顯示詳細資料]或▼展開列印視窗。
- 3. 選取印表機。
- 4. 從快顯功能表選取[列印功能]。

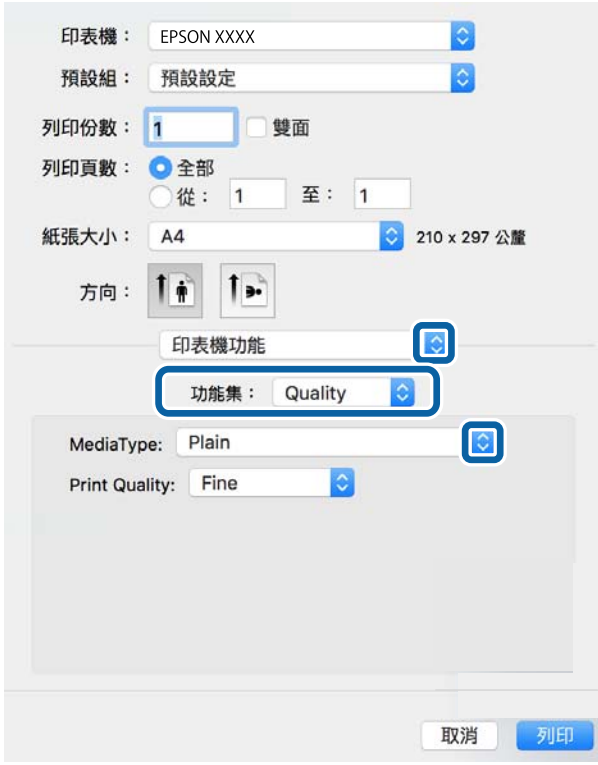

5. 視需要變更設定。

詳細資訊,請參考印表機驅動程式的功能表選項。

6. 按下[列印]。

#### **相關資訊**

- ◆ 第20[頁"可用紙張和容量"](#page-19-0)
- ◆ 第23[頁"將紙張放入](#page-22-0) 進紙匣"
- & 第25[頁"將紙張放入](#page-24-0) 後方進紙"
- ◆ 第28[頁"紙張種類清單"](#page-27-0)
- ◆ 第68[頁"印表機功能的功能表選項"](#page-67-0)

## PostScript **印表機驅動程式的功能表選項**

在應用程式中開啟列印視窗,選取印表機,然後存取印表機驅動程式視窗。

#### **附註:**

功能表視選取的選項而定。

## **版面配置的功能表選項**

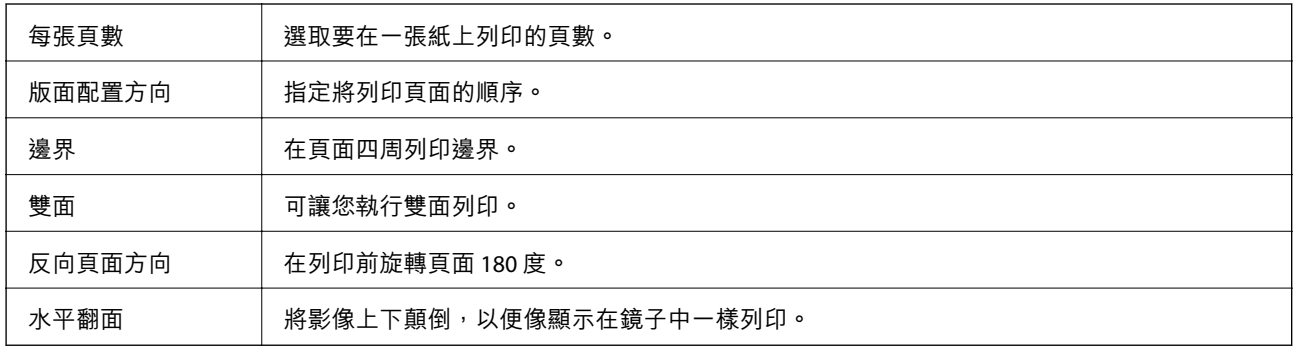

## **色彩比對的功能表選項**

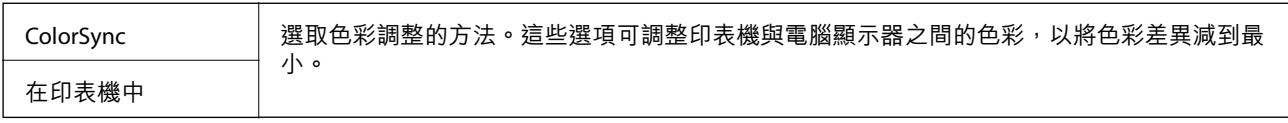

### **紙張處理的功能表選項**

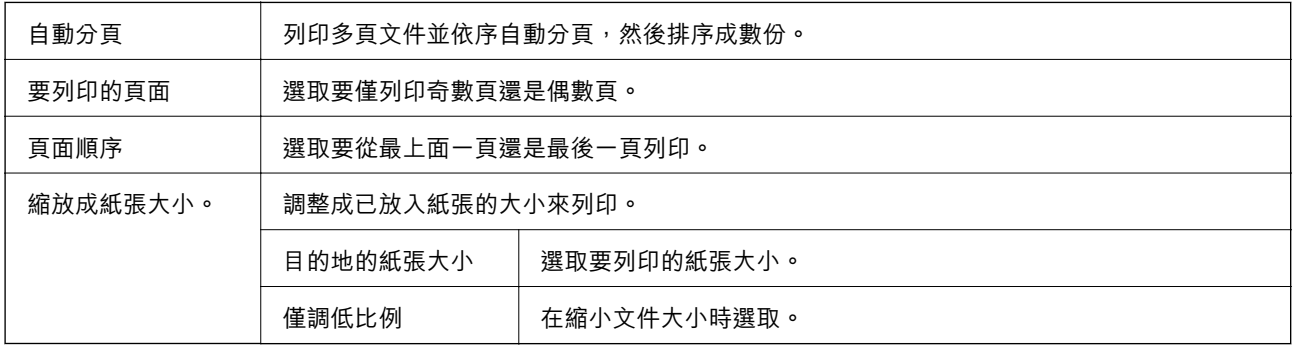

## **進紙的功能表選項**

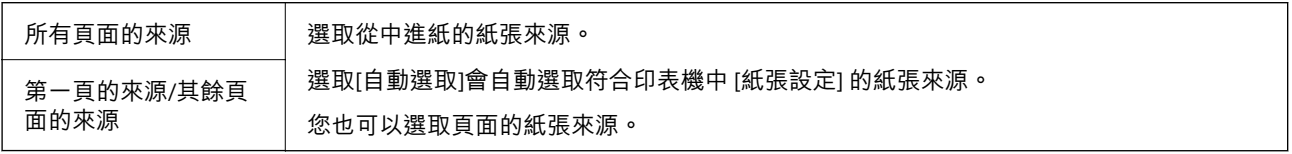

## **封面的功能表選項**

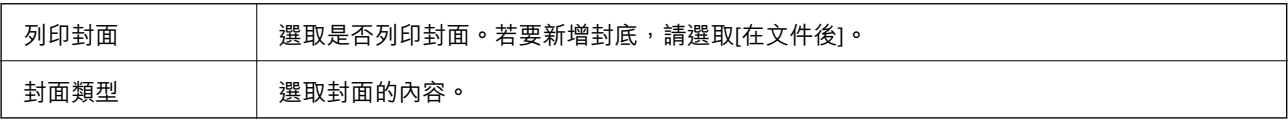

#### <span id="page-67-0"></span>**印表機功能的功能表選項**

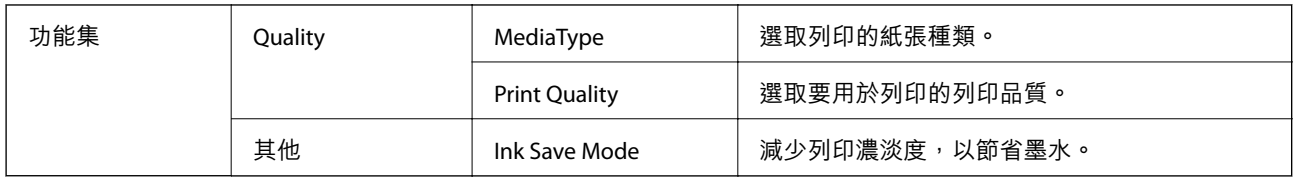

### **取消列印**

您可以從電腦取消列印工作。然而,列印工作一旦完全傳送至印表機後,即無法從電腦取消列印工作。 此時請使用印表機的控制面板取消列印工作。

#### **取消**

按下[平台]內的印表機圖示。選取要取消的工作,然後執行下列其中一項操作。

❏ OS X Mountain Lion 或更新版本

按下進度表旁的 。

❏ Mac OS X v10.6.8 到 v10.7.x 按下[刪除]。

# **從智慧型裝置進行列印**

## **使用** Epson iPrint

您可使用 Epson iPrint 應用程式,從智慧型手機或平板電腦等智慧型裝置來列印相片、文件及網頁。您可 使用本機列印,從連線至與印表機相同無線網路的智慧型裝置進行列印;也可以使用遠端列印,從網際 網路上的遠端位置進行列印。若要使用遠端列印,請在 Epson Connect 服務中心登錄您的印表機。

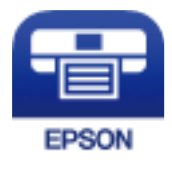

**相關資訊** ◆ 第89[頁"使用網路服務列印"](#page-88-0)

#### **透過** Wi-Fi Direct **從智慧型裝置連接**

若要從智慧型裝置進行列印,須將智慧型裝置連接到印表機。 Wi-Fi Direct 可不透過存取點,將印表機直接連接到裝置。可將印表機作為存取點。

# c **重要事項:**

如果使用 Wi-Fi Direct (Simple AP) 連線方式將智慧型裝置連線到印表機, 印表機將被連線至和該智慧型 裝置相同的 Wi-Fi 網路 (SSID),並且在這些裝置之間會建立起通訊。由於該智慧型裝置在印表機關閉時 會自動連接到其他可連接的 Wi-Fi 網路,因此在印表機打開時就不會連接到之前的 Wi-Fi 網路。將智慧 型裝置再次連線到印表機針對 Wi-Fi Direct (Simple AP) 連線方式的 SSID。

1. 從主畫面選取 。

若要選取項目,請使用▲▼◀▶鍵將焦點移至項目,然後按下 OK 鍵。

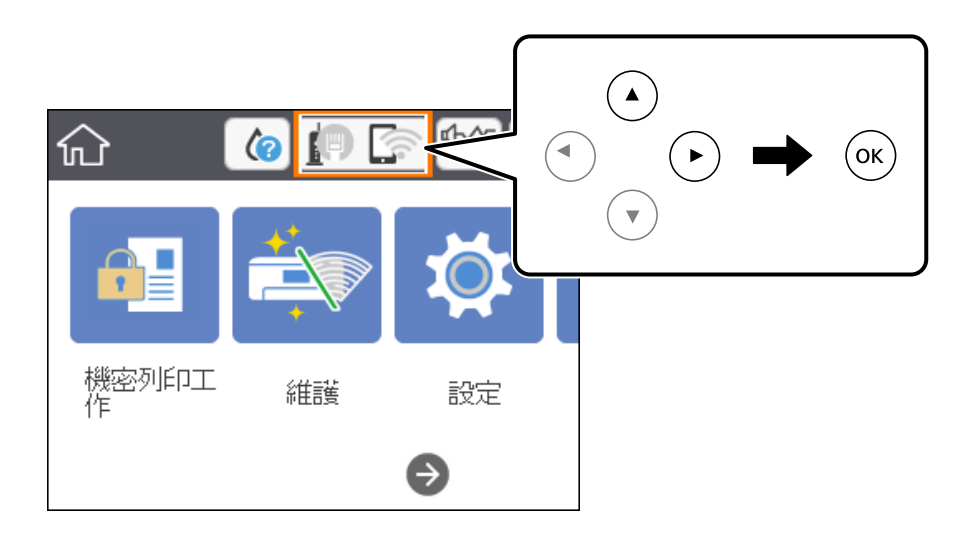

- 2. 選取 [Wi-Fi Direct]。
- 3. 按下 OK 鍵。

如果您已進行 Wi-Fi Direct (Simple AP) 設定,會顯示詳細的連線資訊。前往步驟 5。

- 4. 按下 OK 鍵。
- 5. 檢查顯示在印表機控制面板上的 SSID 和密碼。在智慧型裝置的 Wi-Fi 畫面上,選取印表機控制面板上 顯示的待連線 SSID。

**附註:**

您也可以在網站中檢查連線方式。若要存取網站,請使用智慧型裝置掃描顯示在印表機控制面板上的 OR 代碼,然後前往 [設定]。

- 6. 將顯示在印表機控制面板上的密碼輸入智慧型裝置。
- 7. 在連線建立後,選取印表機控制面板上的 [結束] 或 [關閉]。
- 8. 關閉畫面。

### **安裝** Epson iPrint

您可使用智慧型裝置從下列網址或 QR 碼安裝 Epson iPrint。

<http://ipr.to/c>

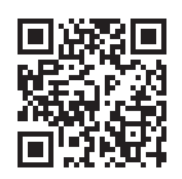

## **使用** Epson iPrint **進行列印**

從智慧型裝置啟動 Epson iPrint,並從主畫面選取您要使用的項目。 以下畫面如有變更,恕不另行通知。內容可能視產品而有所不同。

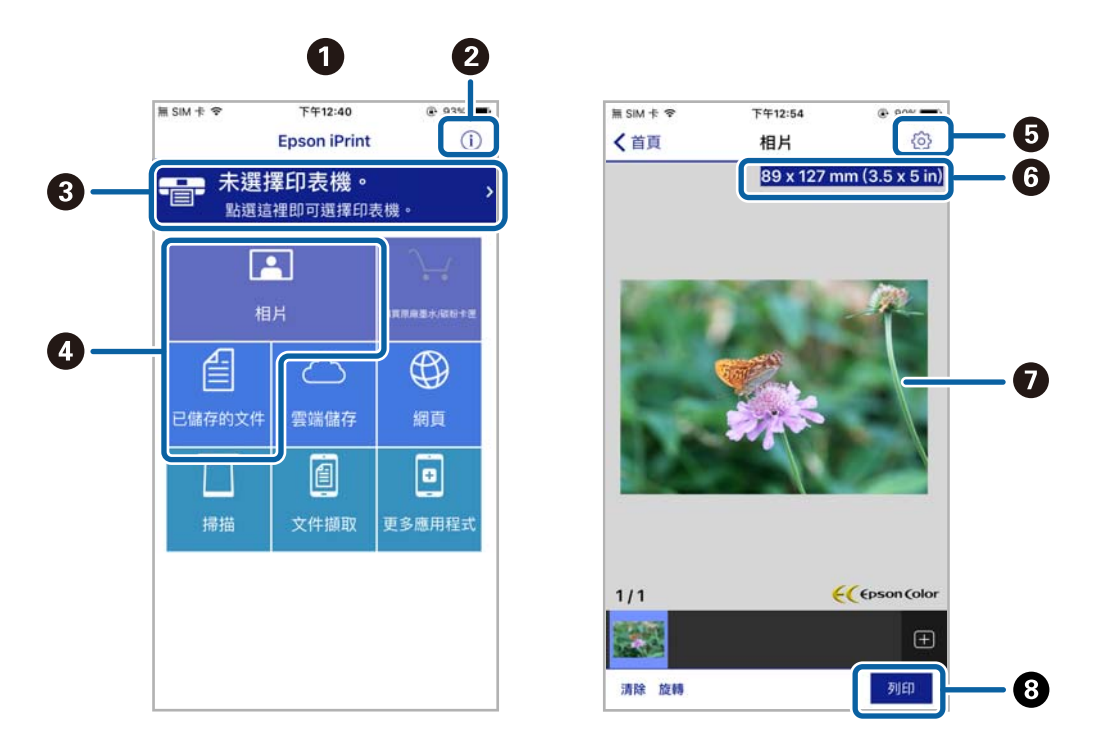

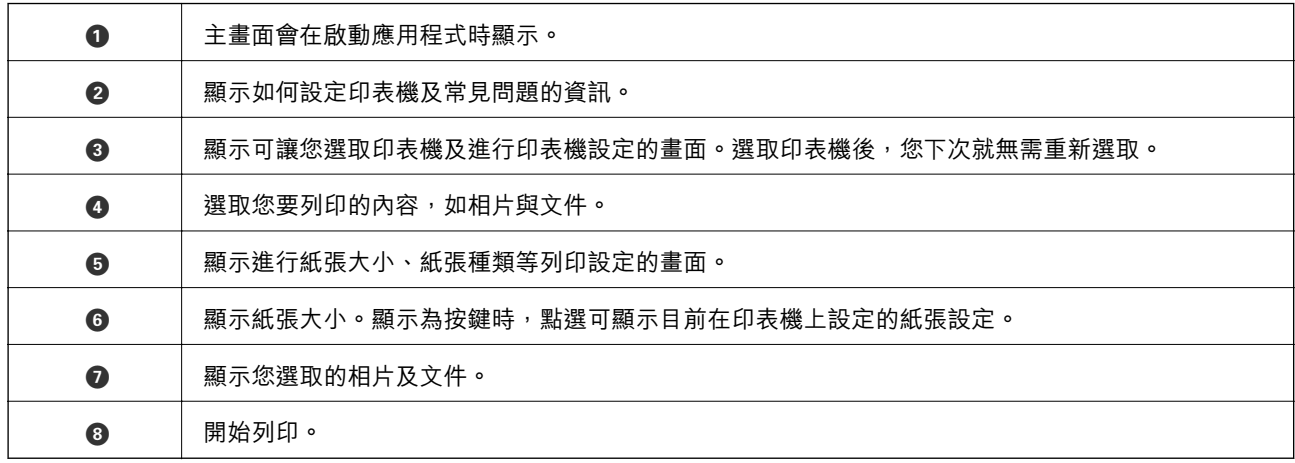

**附註:**

若要使用搭載 iOS 的 iPhone、iPad 及 iPod touch 從文件功能表進行列印,請先使用 iTunes 中的檔案共用功能傳 送您要列印的文件,再啟動 Epson iPrint。

**列印**

#### **讓智慧型裝置碰觸** NFC **標誌 以進行列印**

您可以輕鬆地讓智慧型裝置觸碰印表機的 NFC 標誌, 來連線及列印。 使用此功能之前,請先確保下列事項已準備就緒。

- ❏ 啟用智慧型裝置的 NFC 功能。 只有 Android 4.0 或更新版本支援 NFC (Near Field Communication)。 位置和 NFC 功能因智慧型裝置而有所不同。如需詳細資訊,請參見智慧型裝置隨附的說明文件。
- ❏ 在您的智慧型裝置上安裝 Epson iPrint。 讓您的智慧型裝置觸碰印表機的 NFC 標誌 即可予以安裝。
- ❏ 在您的印表機上啟用 Wi-Fi Direct。 如需詳細資料,請參閱 管理員使用説明。
- 1. 將紙張裝入印表機。
- 2. 讓您的智慧型裝置觸碰印表機的 NFC 標誌。 Epson iPrint 會隨即啟動。

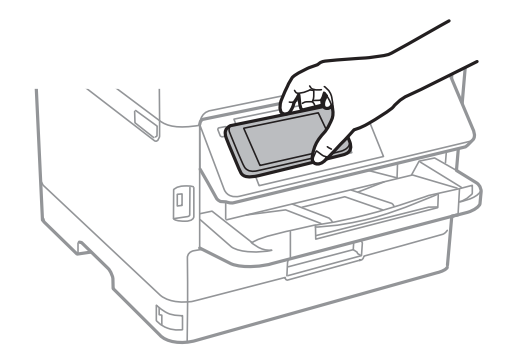

**附註:**

- ❏ 當印表機的 NFC 標誌 與智慧型裝置之間存在障礙 (如金屬) 時,印表機可能無法與智慧型裝置通訊。
- □ 管理員可以封鎖此功能。如果遇到這種情況,智慧型裝置只會發出一聲聲音,而不會啟動任何應用程 式,即使您讓智慧型裝置觸碰印表機的 NFC 標誌 也是如此。
- 3. 選取您要在 Epson iPrint 中列印的檔案。
- 4. 在包含 列印 圖示的預覽畫面中,讓智慧型裝置觸碰印表機的 NFC 標誌。 列印會隨即開始。

#### **相關資訊**

- ◆ 第23[頁"將紙張放入](#page-22-0) 進紙匣"
- ◆ 第25[頁"將紙張放入](#page-24-0) 後方進紙"

## **使用** Epson Print Enabler

您可直接從 Android 手機或平板電腦 (Android v4.4 或更新版本), 以無線方式列印文件、電子郵件、相片 與網頁。只需點選幾下,您的 Android 裝置便可發現連線至相同無線網路的 Epson 印表機。

- 1. 將紙張放入印表機。
- 2. 將您的印表機設定為無線列印。
- 3. 在 Android 裝置中, 從 Google Play 安裝 Epson Print Enabler 外掛程式。
- 4. 將 Android 裝置連接至印表機所使用的相同無線網路。
- 5. 前往 Android 裝置中的[設定],選取[列印],然後啟用 Epson Print Enabler。
- 6. 從 Android 應用程式 (如 Chrome),點選功能表圖示,然後列印畫面中的項目。 **附註:** 如果您看不到印表機,請點選[所有印表機],然後選取印表機。

**相關資訊**

- ◆ 第23[頁"將紙張放入](#page-22-0) 進紙匣"
- & 第25[頁"將紙張放入](#page-24-0) 後方進紙"

## **使用** AirPrint

AirPrint 啟用從 iPhone、iPad、iPod 觸控和 Mac 的即刻無線列印,無需安裝驅動程式或下載軟體。

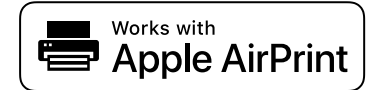

**附註:**

如果在您的產品控制台上已禁用了紙張配置訊息,AirPrint 功能將無法使用。如需啟用訊息,必要時可參考以 下連結。

- 1. 在您的產品中放入紙張。
- 2. 將您的產品設定為無線列印。參考以下連結。 [http://epson.sn](http://epson.sn/?q=2)
- 3. 將您的 Apple 裝置連接至印表機所使用的相同無線網路。
- 4. 從裝置列印至您的產品。

**附註:** 詳細資訊,請參考 Apple 網站上的 AirPrint 頁面。

#### **相關資訊**

- ◆ 第23[頁"將紙張放入](#page-22-0) 進紙匣"
- ◆ 第25[頁"將紙張放入](#page-24-0) 後方進紙"
## **取消執行中工作**

按下 © 鍵取消執行中工作。

## **更換 墨水海量包 及其他耗材**

## **檢查墨水存量與廢棄墨水收集盒的狀態**

您可從控制面板或電腦查看大約墨水存量,以及廢棄墨水收集盒的約略使用壽命。 **附註:** 顯示墨水量低的訊息時,您可繼續列印。根據需要更換 墨水海量包。

### **檢查墨水存量與廢棄墨水收集盒的狀態 — 控制面板**

- 1. 從主畫面選取 [設定]。
- 2. 選取 [耗材狀態]。

### **檢查墨水存量與廢棄墨水收集盒的狀態** - Windows

- 1. 存取印表機驅動程式視窗。
- 2. 按下[維護]索引標籤上的[EPSON印表機監控程式3],然後按下[詳細資料]。 **附註:**

若停用 [EPSON印表機監控程式3],請按下 [進階設定] 索引標籤上的 [維護],然後選取 [開啟EPSON印表機監 控程式3]。

### **檢查墨水存量與廢棄墨水收集盒的狀態 —** Mac OS

- 1. 從 動 功能表選取[系統偏好設定] > [印表機和掃描器] (或[列印和掃描]、[列印與傳真]),然後選取印 表機。
- 2. 按下[選項與耗材] > [公用程式] > [開啟印表機公用程式]。
- 3. 按下 [EPSON印表機監控程式]。

## **墨水海量包 代碼**

Epson 建議您使用 Epson 原廠 墨水海量包。Epson 無法保證非原廠墨水的品質與可靠度。若因使用非 Epson 原廠墨水而導致印表機損壞,將無法享有 Epson 的免費保固,且在某些狀況下可能會造成不穩定的 印表機運作情況。可能無法顯示有關非原廠墨水存量的資訊。

以下為原廠 Epson 墨水海量包 的代碼。

**附註:**

❏ 墨水海量包 代碼可能因位置而有所不同。如需本地區的正確代碼,請洽詢 Epson 支援部門。

❏ 部分 墨水海量包 僅在特定地區提供。

#### <span id="page-74-0"></span>**歐洲**

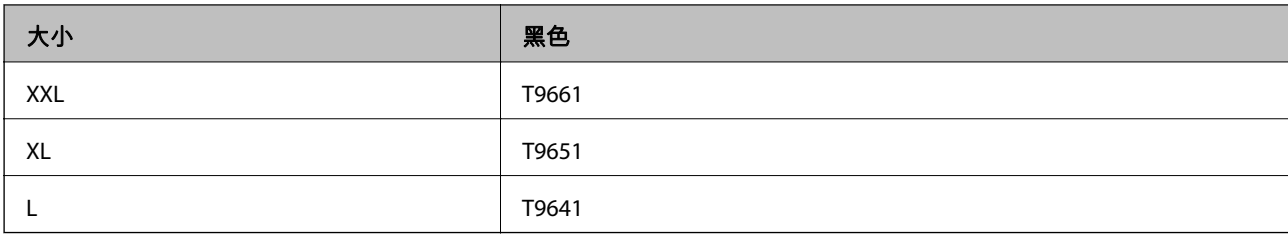

請造訪下列網站以取得 Epson 墨水海量包 列印量的資訊。 <http://www.epson.eu/pageyield>

#### **澳洲和紐西蘭**

## 黑色 M02XXL、M02XL、M02

#### **亞洲**

黑色

T9701、T9691、T9681

## **墨水海量包 處理注意事項**

更換 墨水海量包 之前請閲讀下列指示與 *重要安全説明* (紙本手冊)。

#### **處理注意事項**

□ 請將 墨水海量包 存放在正常室溫下,並遠離陽光直射。

❏ Epson 建議您於包裝所印日期到期之前使用 墨水海量包。

❏ 為達最佳效果,存放 墨水海量包 包裝時,請將底部朝下。

□ 將 墨水海量包 從低溫存放處取出後,請在使用前先將其放在室溫下至少十二個小時。

❏ 請勿觸碰下圖所示的部分。以免影響印表機的正常操作及列印。

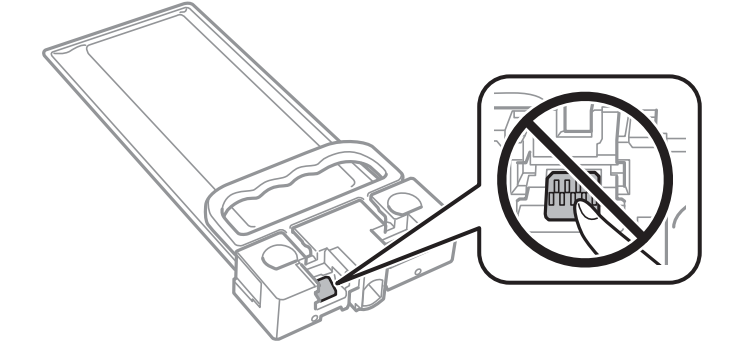

□ 請勿在進行墨水設定時,關閉印表機。若未完成墨水設定工作,有可能無法列印。

- ❏ 請避免印表機出現未裝入 墨水海量包 的情況,否則殘留在印字頭噴嘴上的墨水可能會乾掉,而造成無 法列印。
- ❏ 若您需要暫時取出 墨水海量包,請注意勿讓灰塵、異物進入墨水孔。請將 墨水海量包 放在與印表機相 同的環境中。墨水孔中的活門設計是用以容納釋出的多餘墨水,因此您無需特別覆蓋或堵住墨水孔。
- ❏ 取出的 墨水海量包 於墨水孔附近可能有殘留的墨水,取出 墨水海量包 時,請小心不要讓周圍其他區 域沾到墨水。
- ❏ 本印表機使用附有綠色晶片的 墨水海量包,此綠色晶片可精確記錄墨水存量等資訊。這表示即使印表 機的 墨水海量包 在用盡前先取出,下次將此 墨水海量包 重新裝入印表機時,仍可繼續使用。
- ❏ 為了確保最佳的列印品質以及保護印字頭,當印表機顯示需要更換 墨水海量包 時,仍會有容量不一的 安全墨水量保留在原 墨水海量包 裡。提供的墨水匣列印量之張數,並不包含這些安全墨水量。
- □ 雖然 墨水海量包 可能含有可回收材質,但並不影響印表機的功能或效能。
- ❏ 墨水海量包 的規格與外觀如有因改良而變更,恕不事先通知。
- ❏ 請勿拆解或改造 墨水海量包,否則可能無法正常列印。
- ❏ 請勿使 墨水海量包 掉落或受硬物敲擊,否則可能會導致墨水漏出。
- ❏ 您無法使用印表機內附的 墨水海量包 進行更換。
- □ 所述的列印張數會根據列印的影像、使用的紙張種類、列印頻率,以及溫度等環境條件而有所差異。

#### **墨水消耗量**

- ❏ 為維持印字頭的最佳效能,印表機進行維護操作時 (如清潔印字頭) 會從 墨水海量包 消耗一些墨水。當 您開啟印表機電源時,可能也會消耗墨水。
- □ 第一次進行墨水設定時,會使用到印表機隨附 墨水海量包 的部分墨水。為達到高品質的列印效果,印 表機中的印字頭將會充分地填滿墨水。此程序僅發生於第一次設定時,因此這些 墨水海量包 可列印的 張數會較後續所更換的新 墨水海量包 少一些。
- □ 為達最佳效果,請在 墨水海量包 安裝後兩年內用畢。

## **更換 墨水海量包**

當顯示提示您更換 墨水海量包 的訊息時,選取 [怎麼辦],然後檢視控制面板顯示的動書,瞭解如何更換 墨水海量包。

#### **相關資訊**

#### ◆ 第75頁"墨水海暈包 處理注意事項"

## **廢棄墨水收集盒代碼**

Epson 建議您,使用 Epson 原廠廢棄墨水收集盒。

廢棄墨水收集盒代碼:T6716

c **重要事項:**

將廢棄墨水收集盒安裝到印表機上之後,它無法用於其他印表機。

## **廢棄墨水收集盒處理注意事項**

更換廢棄墨水收集盒之前,請閱讀下列指示與 重要安全說明 (紙本手冊)。

- □ 請勿觸碰廢棄墨水收集盒旁的綠色晶片。以免影響印表機的正常操作及列印。
- ❏ 將舊廢棄墨水收集盒放入塑膠袋密封前,請勿傾斜廢棄墨水收集盒,否則墨水可能漏出。
- ❏ 請將廢棄墨水收集盒放在遠離陽光直射處。
- ❏ 請勿在列印時更換廢棄墨水收集盒,否則墨水可能漏出。
- ❏ 請勿重複使用已經取出並長期置放的廢棄墨水收集盒。廢棄墨水收集盒內部的墨水會變乾變硬,而無 法吸取更多的墨水。

## **更換廢棄墨水收集盒**

在某些列印循環中,可能會有非常少量的多餘墨水聚集在廢棄墨水收集盒內。為避免從廢棄墨水收集盒 漏出墨水,印表機具有可在吸收容量達到廢棄墨水收集盒限制時停止列印的設計。是否需要更換及更換 的頻率將會因您的列印頁數、列印的素材類型以及印表機所進行的清潔循環次數而有不同。

當顯示提示您更換廢棄墨水收集盒的訊息時,請參考控制面板上顯示的動畫。根據印表機的規格,需要 更換廢棄墨水收集盒不代表印表機停止運作。Epson 保固未涵蓋此項更換的成本。此為使用者可自行維修 的零件。

**附註:**

装滿時,在更換廢棄墨水收集盒之前將無法列印,以免漏出墨水。

**相關資訊**

◆ 第77頁"廢棄墨水收集盒處理注意事項"

## <span id="page-77-0"></span>**維護印表機**

## **檢查並清潔印字頭**

若噴嘴堵塞,輸出成品會變得模糊或出現條紋。列印品質下降時,請使用噴嘴檢查功能,並檢查噴嘴是 否堵塞。若噴嘴堵塞,請清潔印字頭。您可從控制面板或電腦進行噴嘴檢查及印字頭清潔。

### **Ω** 重要事項:

- ❏ 請勿在印字頭清潔時打開前蓋或關閉印表機。若未完成印字頭清潔工作,有可能無法列印。
- □ 由於清潔印字頭時會消耗部分墨水,因此請僅於列印品質降低時才清潔印字頭。
- □ 當墨水存量低時,您可能無法清潔印字頭。
- □ 若在執行噴嘴檢查與印字頭清潔約四次後,列印品質仍然未改善,請先等候至少六個小時不要列 印,然後再執行噴嘴檢查,並視需要重複印字頭清潔的動作。我們建議關閉印表機。若仍無法改善 列印品質,請聯絡 Epson 支援服務。
- □ 為避免印字頭變乾,請勿在電源開啟時拔下印表機的插頭。

### **檢查並清潔印字頭 — 控制面板**

- 1. 將 A4 普通紙放入 進紙匣1。
- 2. 從主畫面選取 [維護]。

若要選取項目,請使用▲▼◀▶鍵將焦點移至項目,然後按下 OK 鍵。

- 3. 選取 [印字頭噴嘴檢查]。
- 4. 依照畫面上的指示列印噴嘴檢查圖案。
- 5. 檢查列印圖案。如果出現如「NG」圖案中所示的線條中斷或線段遺失情況,則表示印字頭噴嘴可能 阻塞。前往下一個步驟。如果您看不到如以下「OK」圖案所示的任何線條中斷或線段遺失情況,則 表示噴嘴未阻塞。選取 ◯ 關閉噴嘴檢杳功能。

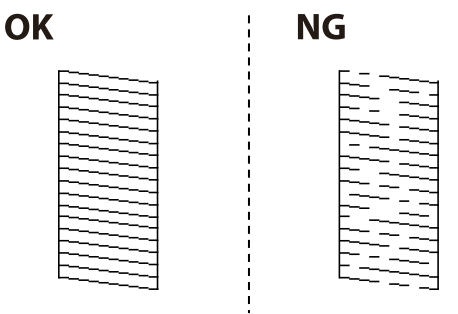

- 6 選取 X, 然後遵循螢幕上的操作説明清潔印字頭。
- 7. 清潔完成時,重新列印噴嘴檢查圖案。重複清潔並列印圖案,直到完全列印所有線條。

#### **相關資訊**

◆ 第23[頁"將紙張放入](#page-22-0) 進紙匣"

## **檢查並清潔印字頭** - Windows

- 1. 將 A4 普通紙裝入 進紙匣1。
- 2. 存取印表機驅動程式視窗。
- 3. 按下[噴嘴檢查]索引標籤上的[維護]。
- 4. 按畫面上的指示操作。

#### **相關資訊**

- ◆ 第23[頁"將紙張放入](#page-22-0) 進紙匣"
- ◆ 第39[頁"存取印表機驅動程式"](#page-38-0)

## **檢查並清潔印字頭 —** Mac OS

- 1. 將 A4 普通紙裝入 進紙匣1。
- 2. 從 载 功能表選取[系統偏好設定] > [印表機和掃描器] (或[列印和掃描]、[列印與傳真]),然後選取印 表機。
- 3. 按下[選項與耗材] > [公用程式] > [開啟印表機公用程式]。
- 4. 按下 [噴嘴檢查]。
- 5. 依照畫面上的指示操作。

#### **相關資訊**

◆ 第23[頁"將紙張放入](#page-22-0) 進紙匣"

## **校正印字頭**

若您注意到直線偏斜或影像模糊,請校正印字頭。

### **校正印字頭 — 控制面板**

**附註:**

如果您的環境或紙張類型在校正後發生了變更,您可能需要校正印字頭。

1. 將 A4 普通紙放入 進紙匣1。

2. 從主畫面選取 [維護]。

若要選取項目,請使用▲▼< → 鍵將焦點移至項目, 然後按下 OK 鍵。

- 3. 選取 [印字頭直線性校正]。
- 4. 選取其中一個校正功能表。 □ 格線直線性校正: 如果直線顯示不直,請選取此選項。 □ 水平直線性校正:如果列印成品以固定間隔出現水平條紋,請選取此選項。
- 5. 依照畫面上的指示列印校正圖案。
- 6. 依照畫面上的指示校正印字頭。 ❏ 格線直線性校正:尋找並選取最完整的圖案編號。

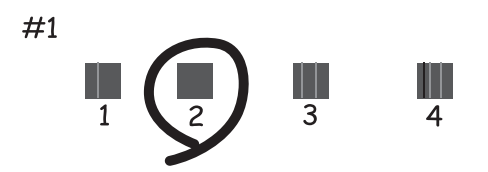

尋找並選取不直垂直線最少的圖案編號。

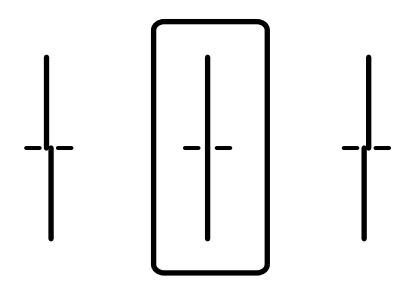

❏ 水平直線性校正:尋找並選取最少分離及重疊的圖案編號。

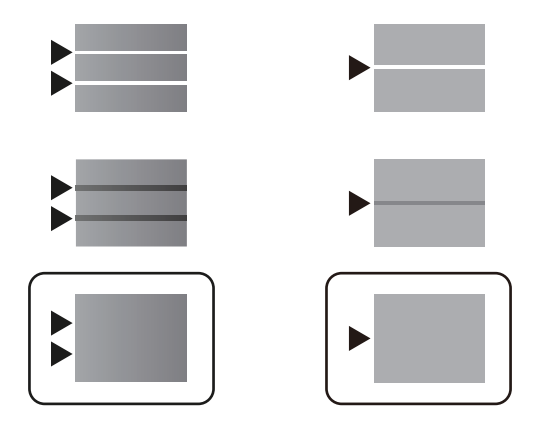

**相關資訊**

◆ 第23[頁"將紙張放入](#page-22-0) 進紙匣"

## <span id="page-80-0"></span>**清潔紙張路徑中的墨水髒汙**

列印成品出現髒汙或磨損時,請清潔內部滾輪。

## $\mathbf{\Omega}$  <sup>重要事項:</sup>

請勿用面紙清潔印表機內部。印字頭噴嘴可能會因棉絮而堵塞。

- 1. 將 A4 大小的普通紙放入您要清潔的紙張來源。
- 2. 從主畫面選取 [維護]。

若要選取項目,請使用▲▼< → 鍵將焦點移至項目,然後按下 OK 鍵。

- 3. 選取 [紙張導引器清潔]。
- 4. 選取紙張來源,然後依照畫面上的指示清潔進紙路徑。 **附註:** 請重複此程式,直至紙張不會被墨水弄髒為止。若列印成品出現髒汙,請清潔其他紙張來源。

#### **相關資訊**

◆ 第23[頁"將紙張放入](#page-22-0) 進紙匣"

# <span id="page-81-0"></span>**網路服務與軟體資訊**

本節說明 Epson 網站或隨附軟體光碟片為您的印表機提供的網路服務與軟體產品。

## **用於配置印表機操作的應用程式** (Web Config)

Web Config 是可在電腦或智慧型裝置上的 Internet Explorer、Safari 等網頁瀏覽器中執行的應用程式。您可 確認印表機狀態,或變更網路服務與印表機設定。若要使用 Web Config,請將印表機及裝置連接至相同 的網路。

支援以下瀏覽器。

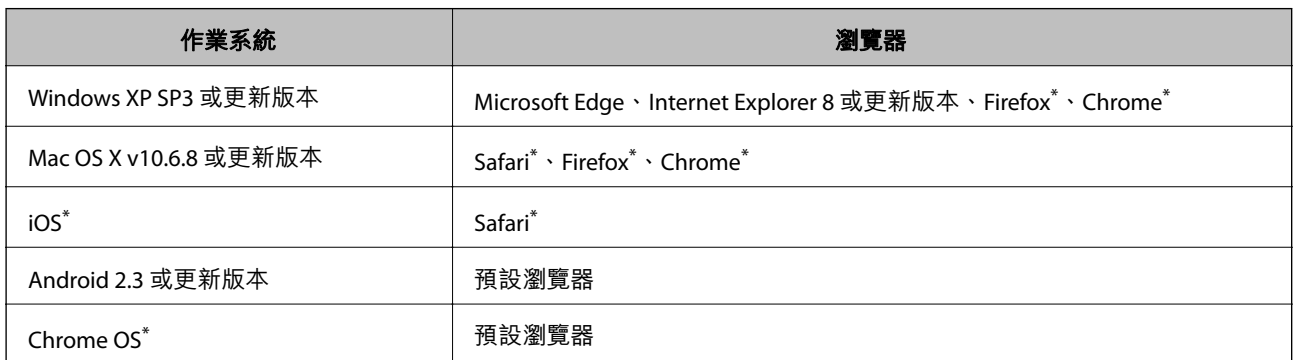

使用最新版本。

## **在網頁瀏覽器上執行** Web Config

1. 檢查印表機的 IP 位址。 選取印表機主畫面中的網路圖示,然後選取使用中連線方式,確認印表機的 IP 位址。

若要選取項目,請使用▲▼◀▶鍵將焦點移至項目,然後按下 OK 鍵。

**附註:** 您也可以列印網路連線報告,來查看 IP 位址。

2. 從電腦或智慧型裝置啟動網頁瀏覽器,然後輸入印表機的 IP 位址。

格式: IPv4:http://印表機的 IP 位址/ IPv6:http://[印表機的 IP 位址]/ 範例: IPv4:http://192.168.100.201/ IPv6:http://[2001:db8::1000:1]/ **附註:** 您也可以使用智慧型裝置,從 Epson iPrint 的維護畫面執行 Web Config 。

#### **相關資訊**

**→ 第68頁 "使用 [Epson iPrint](#page-67-0)"** 

## **在** Web Config **上執行** Windows

當使用 WSD 將電腦連線至印表機時,請遵循下列步驟以執行 Web Config。

- 1. 開啟電腦上的印表機清單。
	- ❏ Windows 10/Windows Server 2016 按下開始鍵,然後選取 [Windows 系統] > [控制台] > [硬體和音效]中的[檢視裝置和印表機]。
	- ❏ Windows 8.1/Windows 8/Windows Server 2012 R2/Windows Server 2012 選取[桌面] > [設定] > [控制台] > [硬體和音效] (或[硬體]) 中的[檢視裝置和印表機]。
	- ❏ Windows 7/Windows Server 2008 R2 按下開始鍵,選取[控制台] > [硬體和音效]中的[檢視裝置和印表機]。
	- ❏ Windows Vista/Windows Server 2008 按下開始鍵,選取[控制台] > [硬體和音效]中的[印表機]。
- 2. 在印表機上按右鍵,然後選取[內容]。
- 3. 選取 [Web 服務]索引標籤並按一下 URL。

## **在** Mac OS **上執行** Web Config

- 1. 從 1 功能表選取[系統偏好設定] > [印表機和掃描器] (或[列印和掃描]、[列印與傳真]),然後選取印 表機。
- 2. 按下[選項與耗材] > [顯示印表機網頁]。

## **用於列印網頁的應用程式** (E-Web Print) (**僅用於** Windows)

E-Web Print 係一應用程式,可讓您輕鬆列印各種不同版面配置的網頁。詳細資訊,請參考應用程式的説 明。您可以從 [E-Web Print] 工具條上的 [E-Web Print] 功能表上獲得說明資訊。

#### **附註:**

- ❏ 不支援 Windows Server 作業系統。
- ❏ 從下載網站上查看支援的流覽器和最新的版本。

#### **啟動**

在安裝 E-Web Print 時,該工具列會在瀏覽器上顯示。按下 [列印] 或 [裁切]。

## <span id="page-83-0"></span>**軟體更新工具** (EPSON Software Updater)

EPSON Software Updater 應用程式可在網際網路上檢查新的或更新的軟體,然後安裝該軟體。您也可以更 新印表機的韌體與手冊。

**附註:** 不支援 Windows Server 作業系統。

#### **安裝方法**

從 Epson 網站下載 EPSON Software Updater。

如果您使用 Windows 電腦, 且無法從網站下載應用程式, 可使用隨附的軟體光碟片進行安裝。

[http://www.epson.com](http://www.epson.com/)

#### **在** Windows **中啟動**

- ❏ Windows 10 按下開始鍵,然後選取 [Epson Software] > [EPSON Software Updater]。
- ❏ Windows 8.1/Windows 8 請在搜尋快速鍵中輸入應用程式名稱,然後選取顯示的圖示。
- ❏ Windows 7/Windows Vista/Windows XP 按下開始鍵,然後選取[所有程式]或[程式集] > [Epson Software] > [EPSON Software Updater]。

**附註:**

按下桌面工作列上的印表機圖示,然後選取 [軟體更新],也可以啟動 EPSON Software Updater。

#### **在** Mac OS **中啟動**

選取[前往] > [應用程式] > [Epson Software] > [EPSON Software Updater]。

## **安裝最新應用程式**

**附註:**

重新安裝應用程式時,您必須先解除安裝此應用程式。

1. 確定印表機與電腦適用於通訊,且印表機已連線至網際網路。

2. 啟動 EPSON Software Updater。 螢幕截圖是 Windows 系統上的一個範例。

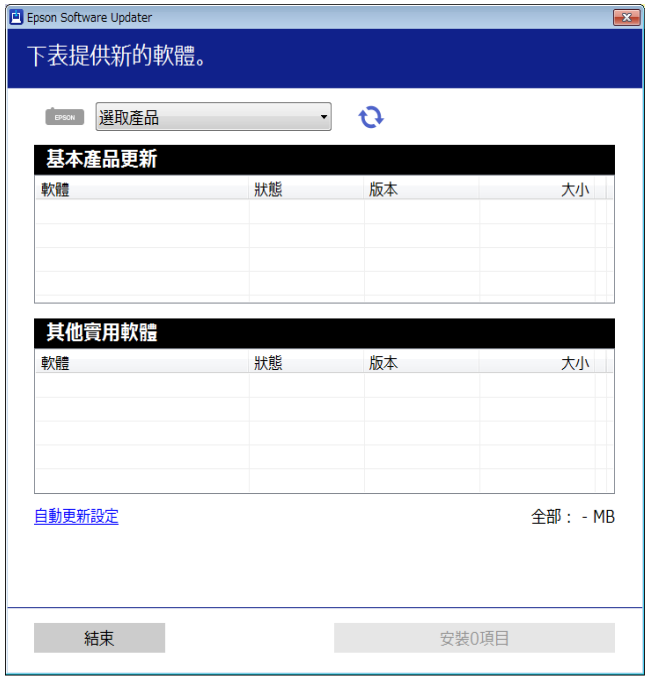

- 3. 針對 Windows,選取印表機,然後按下 檢查最新可用應用程式。
- 4. 選取您要安裝或更新的項目,然後按下安裝鍵。

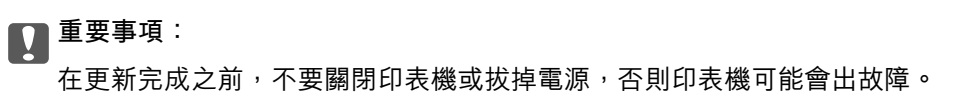

**附註:**

□ 您可以從 Epson 網站下載最新應用程式。 [http://www.epson.com](http://www.epson.com/)

□ 如果您使用 Windows Server 作業系統, 則無法使用 EPSON Software Updater。從 Epson 網站下載最新應 用程式。

#### **相關資訊**

**◆ 第84頁 "軟體更新工具 [\(EPSON Software Updater\)](#page-83-0)"** 

## **安裝** PostScript **印表機驅動程式**

### **安裝** PostScript **印表機驅動程式 —** Windows

- 1. 透過下述任一選項開始安裝流程。
	- ❏ **使用印表機隨附的軟體光碟片。** 將軟體光碟片插入電腦,存取以下資料夾路徑,然後執行 SETUP64.EXE (或 SETUP.EXE)。 Driver\PostScript\WINX64 (或 WINX86) \SETUP\SETUP64.EXE (或 SETUP.EXE)
	- ❏ **使用網站。** 透過以下網站存取印表機頁面,下載 PostScript3 印表機驅動程式,然後執行執行檔。 [http://www.epson.eu/Support](HTTP://WWW.EPSON.EU/SUPPORT) (歐洲) [http://support.epson.net/](HTTP://SUPPORT.EPSON.NET/) (歐洲以外地區)
- 2. 選取印表機。
- 3. 依照畫面上的指示操作。
- 4. 從網路連線或 USB 連線中選取連線方法。
	- ❏ **對於網路連線。** 會顯示相同網路中的可用印表機清單。 選取您要使用的印表機。
	- ❏ **對於** USB **連線。** 依照畫面上的指示連接印表機至電腦。
- 5. 依照畫面上的指示安裝 PostScript 印表機驅動程式。

## **安裝** PostScript **印表機驅動程式 —** Mac OS

從 Epson 支援網站下載印表機驅動程式,然後安裝驅動程式。 <http://www.epson.eu/Support>(歐洲) <http://support.epson.net/> (歐洲以外地區) 安裝印表機驅動程式時,您需要印表機的 IP 位址。 選取印表機主畫面中的網路圖示,然後選取使用中連線方式,確認印表機的 IP 位址。

### **新增印表機驅動程式** (**僅適用於**Mac OS)

1. 從 動 功能表 > [印表機和掃描器] (或[列印和掃描]、[列印與傳真]) 選取[系統偏好設定]。

2. 按下 [+],然後選取[新增其他印表機或掃描器]。

<span id="page-86-0"></span>3. 選取印表機,然後按下[新增]。

**附註:**

□ 若未列出您的印表機,請檢查印表機是否正確連接至電腦,且印表機開啟。

□ 若是 USB、IP 或 Boniour 連線, 請在新增印表機驅動程式後設定選購的進紙匣單元。

## **安裝** Epson **通用印表機驅動程式** (**僅適用於**Windows)

Epson 通用印表機驅動程式為通用 PCL6 相容列印驅動程式。當您安裝此印表機驅動程式\* 之後,您可以從 支援此印表機驅動程式的每一部 Epson 印表機列印。

由於這是通用印表機驅動程式,相較於專為此印表機設計的印表機驅動程式,列印功能是受到限制的。

將印表機連接到與電腦相同的網路,然後遵循以下步驟來安裝印表機驅動程式。

1. 從 Epson 支援網站下載驅動程式的可執行檔案。

[http://www.epson.eu/Support](HTTP://WWW.EPSON.EU/SUPPORT) (僅適用於歐洲) [http://support.epson.net/](HTTP://SUPPORT.EPSON.NET/)

- 2. 按兩下可執行檔案。
- 3. 依照畫面上的指示進行其餘安裝步驟。

**附註:**

如果您使用 Windows 電腦, 且無法從網站下載驅動程式, 請透過印表機隨附的軟體光碟片進行安裝。存取 「Driver\Universal」。

## **解除安裝應用程式**

以系統管理員身分登入電腦。若電腦提示您輸入管理員密碼,請輸入密碼。

## **解除安裝應用程式 —** Windows

- $1.$  按下 $\bigcup$  鍵關閉印表機電源。
- 2. 結束所有執行的應用程式。
- 3. 開啟[控制台]:
	- ❏ Windows 10/Windows Server 2016 點選開始按鍵,然後選取 [Windows 系統] > [控制台]。
	- ❏ Windows 8.1/Windows 8/Windows Server 2012 R2/Windows Server 2012 選取[桌面] > [設定] > [控制台]。
	- ❏ Windows 7/Windows Vista/Windows XP/Windows Server 2008 R2/Windows Server 2008/Windows Server 2003 R2/Windows Server 2003 按下開始按鍵,選取[控制台]。
- 4. 開啟 [解除安裝程式] (或 [新增或移除程式]):
	- ❏ Windows 10/Windows 8.1/Windows 8/Windows 7/Windows Vista/Windows Server 2016/Windows Server 2012 R2/Windows Server 2012/Windows Server 2008 R2/Windows Server 2008 選取 [程式集] 中的 [解除安裝程式]。
	- ❏ Windows XP/Windows Server 2003 R2/Windows Server 2003 按下 [新增或移除程式]。
- 5. 選取要解除安裝的應用程式。

如果存在任何列印工作,您無法解除安裝印表機驅動程式。解除安裝前,請先刪除列印工作或等待列 印工作完成。

- 6. 解除安裝應用程式:
	- ❏ Windows 10/Windows 8.1/Windows 8/Windows 7/Windows Vista/Windows Server 2016/Windows Server 2012 R2/Windows Server 2012/Windows Server 2008 R2/Windows Server 2008 按下 [解除安裝/變更] 或 [解除安裝]。
	- ❏ Windows XP/Windows Server 2003 R2/Windows Server 2003 按下 [變更/移除] 或 [移除]。

**附註:**

若顯示 [使用者帳戶控制] 視窗,請按下 [繼續]。

7. 依照畫面上的指示操作。

## **解除安裝應用程式 —** Mac OS

- 1. 使用 Uninstaller 下載 EPSON Software Updater。 下載 Uninstaller 後,每次解除安裝應用程式時,皆無須重新下載。
- 2. 按下(1) 鍵關閉印表機電源。
- 3. 若要解除安裝印表機驅動程式,請從 <br>1. 若要解除安裝印表機驅動程式,請從 功能表 > [印表機和掃描器] (或[列印和掃描]、[列印與傳真]) 中選取[系統偏好設定],然後從已啟用印表機清單移除印表機。
- 4. 結束所有執行的應用程式。
- 5. 選取[前往] > [應用程式] > [Epson Software] > [Uninstaller]。
- 6. 選取您要解除安裝的應用程式,然後按下 [移除]。

#### c **重要事項:**

Uninstaller 即會移除電腦上所有的 Epson 噴墨印表機驅動程式。若您使用多部 Epson 噴墨印表機, 且只想刪除部分驅動程式,請先刪除所有驅動程式,然後重新安裝所需的印表機驅動程式。

**附註:**

若在應用程式清單中找不到要解除安裝的應用程式,則無法使用 Uninstaller 解除安裝。此時,請選取[前 往] > [應用程式] > [Epson Software], 然後選取您要解除安裝的應用程式,將其拖曳至垃圾筒圖示。

## **使用網路服務列印**

您可在網際網路上使用 Epson Connect 服務,隨時從智慧型手機、平板電腦或筆記型電腦進行列印,享受 無地域限制的方便性。若要使用此服務,您需要在 Epson Connect 中登錄使用者與印表機。

網際網路上可用的功能如下。

❏ Email Print

當您將包含附件 (如文件或影像) 的電子郵件傳送至指派給印表機的電子郵件地址時,可以從遠端位置 (如家用或辦公室用印表機) 列印該電子郵件與附件。

❏ Epson iPrint

此應用程式適用於 iOS 與 Android,可讓您從智慧型手機或平板電腦列印。您可以將文件、影像與網站 直接傳送至相同無線 LAN 中的印表機, 來進行列印。

❏ Remote Print Driver

這是遠端列印驅動程式的事的程式。當在遠端位置使用印表機列印時,您可以在平常的應用 程式視窗中變更印表機來列印。

如需詳細資料,請參閱 Epson Connect 入口網站。

<https://www.epsonconnect.com/>

[http://www.epsonconnect.eu](http://www.epsonconnect.eu/) (僅適用於歐洲)

#### **相關資訊**

**→ 第68頁 "使用 [Epson iPrint](#page-67-0)"** 

# **解決問題**

## **檢查印表機狀態**

## **檢查** LCD **螢幕上的訊息**

若 LCD 螢幕上顯示錯誤訊息,請依照螢幕上的指示或下列解決方法來解決問題。

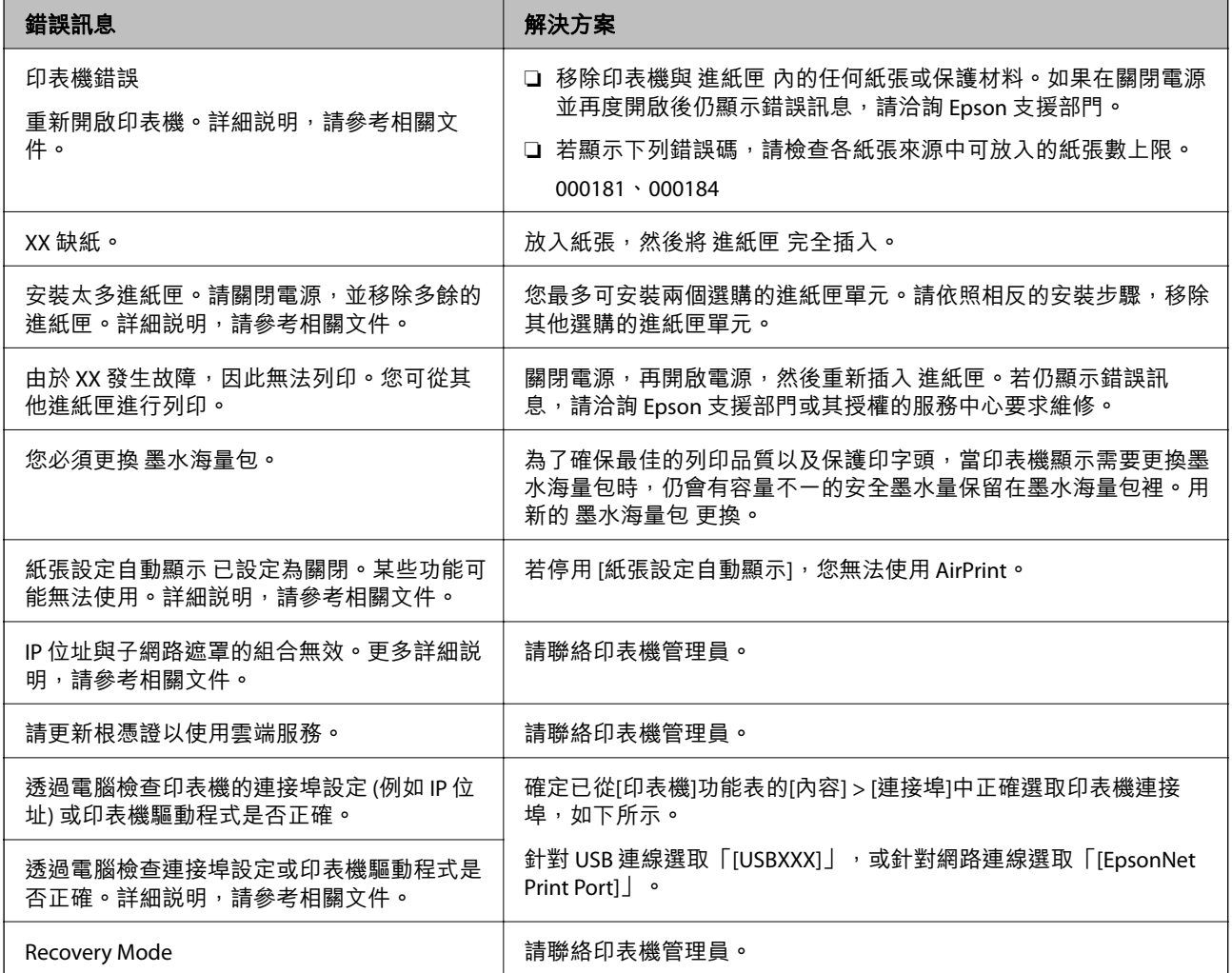

#### **相關資訊**

- $\rightarrow$  第129頁 "聯絡 Epson [支援服務"](#page-128-0)
- ◆ 第84頁 "軟體更新工具 [\(EPSON Software Updater\)](#page-83-0)"
- ◆ 第84[頁"安裝最新應用程式"](#page-83-0)

### <span id="page-90-0"></span>**檢查印表機狀態 —** Windows

1. 存取印表機驅動程式視窗。

2. 按下 [維護] 索引標籤上的 [EPSON印表機監控程式3],然後按下 [詳細資料]。 您可以檢查印表機狀態、墨水存量以及錯誤狀態。

**附註:**

若停用 IEPSON印表機監控程式31,請按下 [維護] 索引標籤上的 [進階設定],然後選取 [開啟EPSON印表機監 控程式3]。

#### **相關資訊**

◆ 第39[頁"存取印表機驅動程式"](#page-38-0)

### **檢查印表機狀態 —** Mac OS

- 1. 從 動 功能表選取[系統偏好設定] > [印表機和掃描器] (或[列印和掃描]、[列印與傳真]),然後選取印 表機。
- 2. 按下[選項與耗材] > [公用程式] > [開啟印表機公用程式]。
- 3. 按下 [EPSON印表機監控程式]。 您可以檢查印表機狀態、墨水存量以及錯誤狀態。

## **檢查軟體狀態**

您可藉由將軟體更新為最新版本來解決問題。若要檢查軟體狀態,請使用軟體更新工具。

#### **相關資訊**

- ◆ 第84頁"軟體更新工具 [\(EPSON Software Updater\)](#page-83-0)"
- ◆ 第84[頁"安裝最新應用程式"](#page-83-0)

## **清除夾紙**

請依照印表機控制面板畫面上的指示尋找並清除夾紙,包括所有撕裂的碎片。LCD 螢幕會顯示動畫,示範 如何清除夾紙。

!**注意:**

手還在印表機內時,切勿觸碰控制面板上的按鍵。若印表機開始運作,將會使人受傷。請小心不要觸 碰突出的零件,以免受傷。

c **重要事項:**

請小心清除夾紙。若猛烈拉出紙張,可能會使印表機損壞。

## **未正確進紙**

檢查下列要點,並採取適當的措施以解決問題。

- □ 請將印表機放置在平整桌面上,並在建議的環境條件下運作。
- ❏ 使用本印表機支援的紙張。
- ❏ 請依照紙張處理注意事項操作。
- □ 放入的紙張數量不要超過規定的最大紙張數。將普通紙裝入 進紙匣 時,勿使裝載量超過紙張邊緣定位 器上 符號所示的標線。使用相片紙等厚紙時,勿使裝載量超過紙張邊緣定位器上 符號所示 的標線。將普通紙裝入 後方進紙 時,勿使裝載量超過紙張邊緣定位器上三角形符號所示的標線。
- ❏ 確定紙張大小和紙張種類設定符合放入印表機的實際紙張大小和紙張種類。
- ❏ 如果頻繁發生紙張送入問題,請從另一紙張來源送入紙張。

#### **相關資訊**

- ◆ 第111[頁"環境規格"](#page-110-0)
- ◆ 第22[頁"紙張處理注意事項"](#page-21-0)
- ◆ 第20[頁"可用紙張和容量"](#page-19-0)
- ◆ 第28[頁"紙張種類清單"](#page-27-0)

### **夾紙**

❏ 依正確方向裝入紙張,然後使紙張邊緣定位器靠著紙緣。 □ 裝入多張紙時,請一次裝入一張紙。

#### **相關資訊**

- ◆ 第91[頁"清除夾紙"](#page-90-0)
- ◆ 第23[頁"將紙張放入](#page-22-0) 進紙匣"
- ◆ 第25[頁"將紙張放入](#page-24-0) 後方進紙"

## **進紙偏斜**

依正確方向裝入紙張,然後使紙張邊緣定位器靠著紙緣。

#### **相關資訊**

- $\rightarrow$  第23頁 "將紙張放入 進紙匣"
- ◆ 第25[頁"將紙張放入](#page-24-0) 後方進紙"

### **一次送入多張紙**

❏ 每次僅限放入一張紙。

❏ 若於手動雙面列印時一次送入多張紙,請在重新裝入紙張前,取出印表機內的任何紙張。

### **不從選購的進紙匣單元進紙**

若您已加裝選購的進紙匣,您必須在印表機驅動程式中進行設定。

#### **相關資訊**

- ◆ 第121[頁"在印表機驅動程式中設定選購的進紙匣單元](#page-120-0) Windows"
- ◆ 第121頁 "在印表機驅動程式中設定選購的進紙匣單元 Mac OS"

### **發生缺紙錯誤**

當紙張已放入 後方進紙 卻發生缺紙錯誤時,請在 後方進紙 的中心重新放入紙張。

## **電源與控制面板問題**

### **電源未開啟**

❏ 請確定電源線確實插入。

□ 按住 ① 按鍵稍久一些。

### **電源未關閉**

按住 <sup>(</sup>) 鍵稍久一些。若仍無法關閉印表機的電源, 請拔下電源線。為了防止印字頭變乾, 請按下 () 鍵 開啟印表機的電源,然後再按該按鍵關閉電源。

#### **自動關閉電源**

□選取 [設定] > [一般設定] > [基本設定] > [電源關閉設定],然後停用 [閒置時關閉電源] 和 [中斷連線時關 閉電源] 設定。

□ 選取 [設定] > [一般設定] > [基本設定],然後停用 [電源關閉計時器] 設定。

**附註:**

根據購買地點,您的產品可能具有 [電源關閉設定] 或 [電源關閉計時器] 功能。

### LCD **螢幕變黑**

印表機處於休眠模式。按下控制面板上的任一按鍵,即可讓 LCD 畫面回到之前的狀態。

### **無法從控制面板操作**

啟用使用者功能限制時,必須輸入使用者 ID 與密碼,才可列印。如果不知道密碼,請聯絡您的印表機管 理員。

## **無法從電腦列印**

**檢查連線** (USB)

□ 請將 USB 連接線牢牢地連接至印表機與電腦。

- □ 若正在使用 USB 集線器,請將印表機直接連接至電腦。
- ❏ 如果無法識別 USB 連接線,請變更連接埠,或更換 USB 連接線。
- □ 如果印表機無法使用 USB 連線來列印, 請嘗試以下方法。

斷開 USB 連接線與電腦的連接。在電腦上顯示的掃描器圖示上按下滑鼠右鍵,然後選取[刪除裝置]。然 後將 USB 連接線連接到電腦上,並進行測試列印。

依照本手冊中將連線方法變更為電腦的步驟重設 USB 連線。詳細説明,請參考以下相關資訊連結。

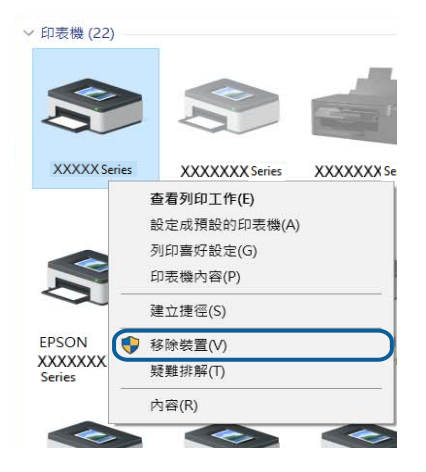

### **檢查連線** (**網路**)

- □ 選取 [設定] > [一般設定] > [網路設定] > [網路連線檢查],然後列印網路連接報告。如果報告顯示網路連 接已失敗,檢查網路連接報告,然後請聯絡印表機管理員。
- □ 如果仍無法解決問題,請聯絡印表機管理員。

### **檢查軟體與資料**

- □ 確定已安裝原廠 Epson 印表機驅動程式。若未安裝原廠 Epson 印表機驅動程式,可用功能將會受限。 我們建議使用原廠 Epson 印表機驅動程式。詳細説明,請參考以下相關資訊連結。
- ❏ 若列印大型影像,電腦可能發生記憶體不足問題。請以較低的解析度或較小的檔案大小列印影像。

#### **相關資訊**

◆ 第94頁"檢查原廠 Epson 印表機驅動程式"

#### **檢查原廠** Epson **印表機驅動程式**

您可以使用下列其中一種方法,檢查您電腦上是否安裝了原廠 Epson 印表機驅動程式。

Windows

選取[控制台] > [檢視裝置和印表機] ([印表機]、[印表機和傳真]),然後執行以下操作來開啟列印伺服器內 容視窗。

❏ Windows 10/Windows 8.1/Windows 8/Windows 7/Windows Server 2016/Windows Server 2012 R2/Windows Server 2012/Windows Server 2008 R2

按下印表機圖示,然後在視窗頂部按下[列印伺服器內容]。

- ❏ Windows Vista/Windows Server 2008 以滑鼠右鍵按下[印表機]資料夾,然後按下[以系統管理員身分執行] > [伺服器內容]。
- ❏ Windows XP/Windows Server 2003 R2/Windows Server 2003 從[檔案]功能表,選取[伺服器內容]。

按下[驅動程式]索引標籤。如果您的印表機名稱顯示在清單中,即表示您的電腦上安裝的是原廠 Epson 印 表機驅動程式。

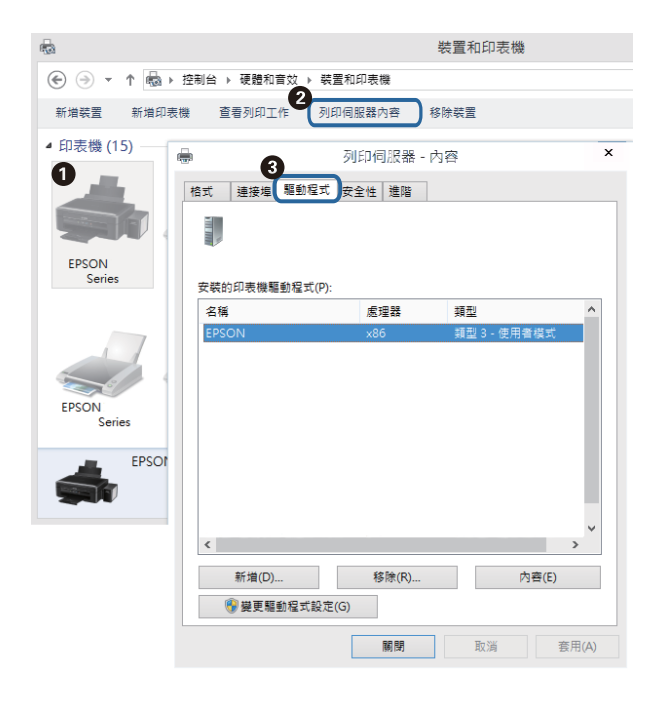

Mac OS

從 ■ 功能表選取[系統偏好設定] > [印表機和掃描器] (或[列印和掃描]、[列印與傳真]),然後選取印表 ·<br>機。按下[選項與耗材],如果視窗上顯示了[選項]索引標籤與[公用程式]索引標籤,即表示您的電腦上安裝 的是原廠 Epson 印表機驅動程式。

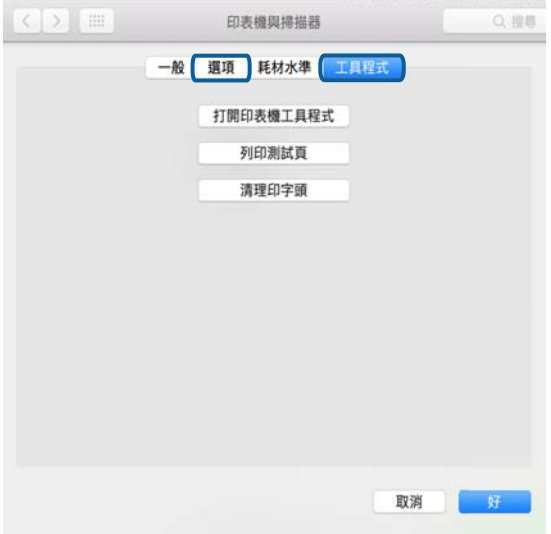

#### **相關資訊**

◆ 第84[頁"安裝最新應用程式"](#page-83-0)

## **從電腦** (Windows) **檢查印表機狀態**

按下印表機驅動程式 [維護] 索引標籤上的 [列印佇列], 然後檢查以下項目。

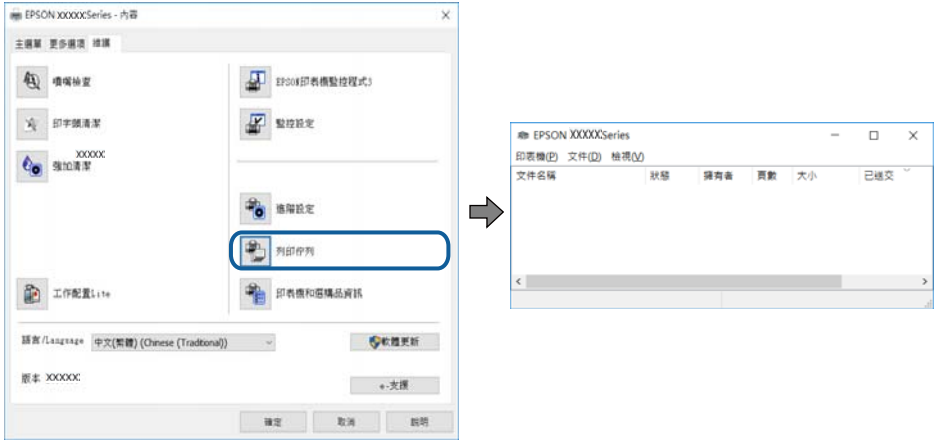

❏ 檢查是否有任何暫停的列印工作。

如果保留了不需要的資料,請從[印表機]功能表選取[取消所有文件]。

❏ 確定印表機未離線或擱置中。

若印表機未離線或擱置中,請從[印表機]功能表清除離線或擱置中設定。

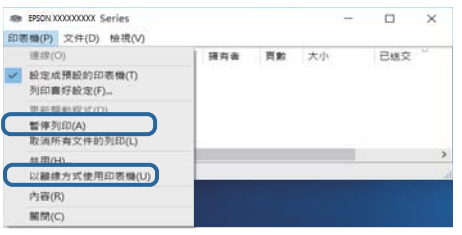

❏ 請確定已從[印表機]功能表將印表機設為預設印表機 (功能表項目上應有核取記號)。

若未將印表機設為預設印表機,請將印表機設為預設印表機。如果[控制台] > [檢視裝置和印表機] ([印 表機]、[印表機和傳真]) 中有多個圖示,請參考以下説明來選取圖示。

範例)

USB 連線:EPSON XXXX 系列

網路連線:EPSON XXXX 系列 (網路)

如果您多次安裝印表機驅動程式,可能會產生多個印表機驅動程式複本。如果產生像是「EPSON XXXX 系列 (複本 1) | 狺樣的複本,請以滑鼠右鍵按下驅動程式複本的圖示,然後按下[移除裝置]。

□確定已從[印表機]功能表的[內容] > [連接埠]中正確選取印表機連接埠,如下所示。 針對 USB 連線選取「[USBXXX]」, 或針對網路連線選取「[EpsonNet Print Port]」。

### **從電腦** (Mac OS) **檢查印表機狀態**

□ 在啟用使用者功能限制時, 印表機可能不會列印。請聯絡印表機管理員。

□ 請確定印表機狀態不是[暫停]。

請從 ■ 功能表選取[系統偏好設定] > [印表機和掃描器] (或[列印和掃描]、[列印與傳真]),然後按兩下 印表機。若印表機處於暫停狀態,請按下[繼續執行] (或[繼續執行印表機])。

## **無法從** iPhone **或** iPad **上列印**

- ❏ 將 iPhone 或 iPad 連接到與印表機相同的網路 (SSID)。
- ❏ 在下列功能表中啟用 [紙張設定自動顯示]。

[設定] > [一般設定] > [印表機設定] > [紙張來源設定] > [紙張設定自動顯示]

❏ 在 Web Config.中啟用 AirPrint 設定。

#### **相關資訊**

◆ 第82[頁"用於配置印表機操作的應用程式](#page-81-0) (Web Config)"

## <span id="page-97-0"></span>**輸出成品問題**

### **調整列印品質**

如果您發現垂直線不直、影像模糊或出現水平條紋,請調整列印品質。 **附註:** 如果您的環境或紙張類型在校正後發生了變更,您可能需要校正印字頭。

- 1. 將 A4 普通紙放入 進紙匣1。
- 2. 從主畫面選取 [維護]。

若要選取項目,請使用▲▼< → 鍵將焦點移至項目,然後按下 OK 鍵。

- 3. 選取 [列印品質調整]。
- 4. 依照畫面上的指示檢查印表機以改善列印品質。 如果顯示建議您清潔印字頭的訊息,請執行印字頭清潔。
- 5. 依照畫面上的指示列印用於印字頭校正的圖案,然後校正印字頭。
	- □ 如果列印成品模糊不清,可使用此圖案進行校正。 尋找並選取最完整的圖案編號。

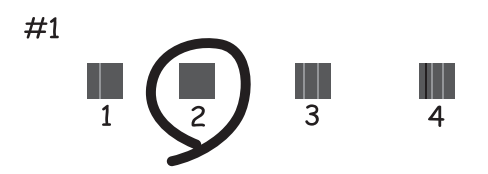

□ 如果直線不直,可使用此圖案進行校正。 尋找並選取不直垂直線最少的圖案編號。

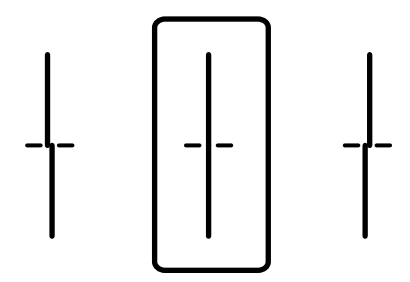

□ 如果出現固定間隔的水平條紋,可使用此圖案進行校正。 尋找並選取最少分離及重疊的圖案編號。

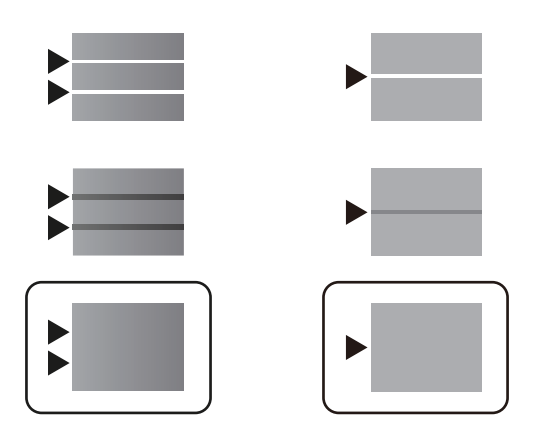

#### **相關資訊**

◆ 第23[頁"將紙張放入](#page-22-0) 進紙匣"

## **列印稿呈現缺損或缺色**

如果長時間沒有使用印表機,印字頭噴嘴可能阻塞,而導致墨滴無法排出。進行噴嘴檢查,若印字頭噴 嘴堵塞,請清潔印字頭。

#### **相關資訊**

◆ 第78[頁"檢查並清潔印字頭"](#page-77-0)

**出現條紋**

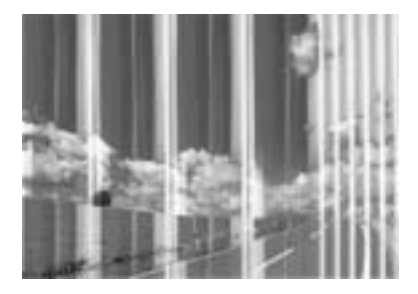

印字頭噴嘴可能已經堵塞。進行噴嘴檢查,看看印字頭噴嘴是否阻塞。若印字頭噴嘴堵塞,請清潔印字 頭。

**相關資訊**

◆ 第78[頁"檢查並清潔印字頭"](#page-77-0)

### **出現約** 3.3 cm **間隔的彩色條紋**

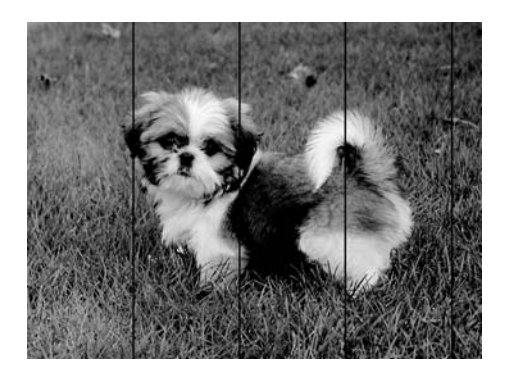

□ 針對印表機中裝入的紙張種類,選取適合的紙張種類設定。

□ 使用 [列印品質調整] 功能校正印字頭。

□ 用普通紙列印時,應當使用較高品質設定進行列印。

#### **相關資訊**

- ◆ 第28[頁"紙張種類清單"](#page-27-0)
- ◆ 第98[頁"調整列印品質"](#page-97-0)

## **列印模糊、垂直條紋或偏斜**

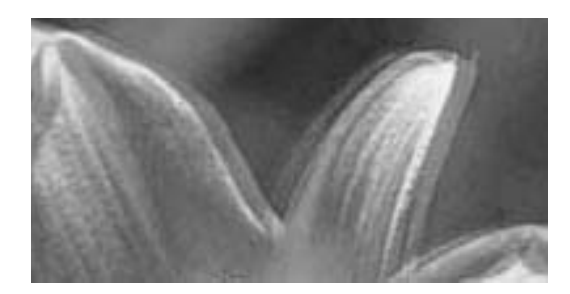

# enthanen ane r Aufdruck, W  $15008$  "Regel

使用 [列印品質調整] 功能校正印字頭。

#### **相關資訊**

◆ 第98[頁"調整列印品質"](#page-97-0)

#### **校正印字頭後仍無法改善列印品質**

在雙向 (或高速) 列印期間, 印字頭雙向來回移動時列印, 因此垂直線可能會偏斜。如果沒有改善列印品 質,請停用雙向 (或高速) 設定。停用此設定可能減慢列印速度。

❏ Windows

清除印表機驅動程式 [更多選項] 索引標籤上的 [高速]。

#### ❏ Mac OS

從 ● 功能表選取[系統偏好設定] > [印表機和掃描器] (或[列印和掃描]、[列印與傳真]),然後選取印表 機。按下[選項與耗材] > [選項] (或[驅動程式])。在 [高速列印] 設定中選取 [關閉]。

## **列印品質不佳**

若列印品質因模糊、條紋、掉色、褪色、偏斜而變差,請檢查以下項目。

#### **檢查印表機**

請使用 [列印品質調整] 功能。

- □ 進行噴嘴檢查,若印字頭噴嘴堵塞,請清潔印字頭。
- ❏ 校正印字頭。

#### **檢查紙張**

- ❏ 使用本印表機支援的紙張。
- ❏ 請勿在潮濕、損傷或過舊的紙張上列印。
- □ 若紙張捲曲或信封膨脹,請壓平。
- ❏ 請勿在列印後立即疊紙。
- □ 請在歸檔或展示之前,將列印成品風乾。將列印成品風乾時,請避免直接照射陽光、使用吹風機,以 及碰觸紙張的列印面。
- □ 列印影像或相片時,Epson 建議使用原廠 Epson 紙張,而非普通紙。請在原廠 Epson 紙張的可列印面 上列印。

#### **檢查列印設定**

- □ 針對印表機中放入的紙張種類, 選取滴合的紙張種類設定。
- ❏ 使用更高品質設定進行列印。

#### **檢查 墨水海量包**

- ❏ 請使用 Epson 原廠 墨水海量包。本產品的色彩調整是根據使用 Epson 原廠 墨水海量包。使用非原廠 墨 水海量包 可能會導致列印品質降低。
- ❏ Epson 建議您於包裝所印日期到期之前使用 墨水海量包。

#### **相關資訊**

- ◆ 第98[頁"調整列印品質"](#page-97-0)
- ◆ 第20[頁"可用紙張和容量"](#page-19-0)
- ◆ 第28[頁"紙張種類清單"](#page-27-0)
- ◆ 第22[頁"紙張處理注意事項"](#page-21-0)

### **紙張骯髒或磨損**

❏ 當紙張頂部或底部的水平條紋出現髒汙時,請以正確方向裝紙,並將邊緣定位器滑到紙張的邊緣。

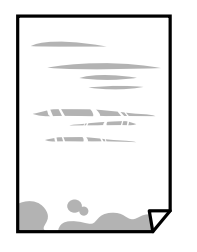

□ 當紙張上的垂直條紋出現髒汗時,請清潔送紙路徑。

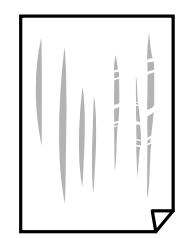

□ 將紙張放置在平整桌面上,檢查是否捲曲。如果捲曲,請壓平。

- ❏ 當在厚紙上列印時,印字頭會接近列印表面,紙張可能會磨損。在此情況下,請啟用減緩磨損設定。 若啟用此設定,列印品質可能會下降或列印速度有可能減慢。
	- ❏ 控制面板

從主畫面選取 [設定] > [一般設定] > [印表機設定],然後啟用 [厚紙]。

❏ Windows

按下印表機驅動程式 [進階設定] 索引標籤上的 [維護],然後選取 [厚紙和信封]。

❏ Mac OS

從 功能表選取[系統偏好設定] > [印表機和掃描器] (或[列印和掃描]、[列印與傳真]),然後選取印 表機。按下[選購品和耗材] > [選項] (或[驅動程式])。在 [厚紙和信封] 設定中選取 [開啟]。

□ 進行手動雙面列印時,請確定墨水已在重新放入紙張時完全變乾。

#### **相關資訊**

- ◆ 第23[頁"將紙張放入](#page-22-0) 進紙匣"
- ◆ 第25[頁"將紙張放入](#page-24-0) 後方淮紙"
- ◆ 第81頁"清潔紙張路徑中的墨水髒汗"

### **自動雙面列印時紙張出現髒汙**

使用自動雙面列印功能,以及列印影像、圖表等高濃淡度資料時,請降低列印濃淡度並增加乾燥時間。

#### **相關資訊**

◆ 第30[頁"印表機設定"](#page-29-0)

### **列印的相片有黏性**

您可能在相片紙的錯誤一面列印。請確定您在可列印面列印。 如果列印在相紙的錯誤一面,必須清潔送紙路徑。

#### **相關資訊**

◆ 第81頁"清潔紙張路徑中的墨水髒汗"

### **列印成品的位置、大小或邊界不正確**

□ 依正確方向裝入紙張,然後使紙張邊緣定位器靠著紙緣。

❏ 選取適當的紙張大小設定。

□ 在應用程式中調整邊界設定,使邊界落於可列印的區域。

#### **相關資訊**

- ◆ 第23[頁"將紙張放入](#page-22-0) 進紙匣"
- ◆ 第25[頁"將紙張放入](#page-24-0) 後方進紙"
- $\Rightarrow$  第107[頁"可列印區域"](#page-106-0)

#### **列印的字元不正確或出現亂碼**

- ❏ 請將 USB 連接線牢牢地連接至印表機與電腦。
- ❏ 如果有任何暫停的列印工作,列印字元可能會損毀。
- □ 列印時,請勿手動使電腦進入[休眠]模式或[睡眠]模式。否則,在您下次啟動電腦時,可能會列印出包 含亂碼文字的頁面。
- ❏ 如果您使用之前使用的印表機驅動程式,列印字元可能會出現亂碼。確保您使用的印表機驅動程式適 用於此印表機。請在印表機驅動程式視窗的最上方檢查印表機名稱。

### **列印的影像上下顛倒**

清除印表機驅動程式或應用程式中的任何鏡像設定。

❏ Windows

清除印表機驅動程式 [更多選項] 索引標籤上的 [水平反轉]。

❏ Mac OS

從列印對話方塊 [列印設定] 功能表清除 [水平反轉]。

### **列印稿中出現馬賽克狀圖案**

列印影像或相片時,請使用高解析度資料來列印。網站上的影像通常解析度低,雖可在顯示器上漂亮呈 現,其列印品質有可能較差。

### **意外雙面列印**

清除印表機驅動程式中的任何雙面列印設定。

❏ Windows

在印表機驅動程式的 [主選單] 索引標籤上的 [雙面列印] 選取 [關閉]。

❏ Mac OS

從列印對話方塊 [雙面列印設定] 功能表上的 [雙面列印] 選取 [關閉]。

## **無法解決輸出成品問題**

若試過所有解決方法後仍未解決問題,請嘗試解除安裝印表機驅動程式,然後重新安裝。

#### **相關資訊**

- ◆ 第87[頁"解除安裝應用程式"](#page-86-0)
- ◆ 第84[頁"安裝最新應用程式"](#page-83-0)

## **其他列印問題**

#### **列印速度過慢**

- ❏ 關閉任何不必要的應用程式。
- ❏ 降低品質設定。高品質列印會使列印速度減慢。
- ❏ 啟用雙向 (或高速) 設定。啟用此設定時,印字頭會往兩邊移動,同時進行列印,且列印速度會提高。
	- ❏ Windows

在印表機驅動程式的 [更多選項] 索引標籤上選取 [高速]。

❏ Mac OS

從 ● 功能表選取[系統偏好設定] > [印表機和掃描器] (或[列印和掃描]、[列印與傳真]),然後選取印 表機。按下[選購品和耗材] > [選項] (或[驅動程式])。在 [高速列印] 設定中選取 [開啟]。

- ❏ 停用靜音模式。此功能會減慢列印速度。
	- ❏ 控制面板

在主畫面選取 ,然後停用 [靜音模式]。

❏ Windows

在印表機驅動程式 [主選單] 索引標籤上的 [靜音模式] 設定中, 選取 [關閉]。

❏ Mac OS

從 ● 功能表選取[系統偏好設定] > [印表機和掃描器] (或[列印和掃描]、[列印與傳真]),然後選取印 表機。按下[選購品和耗材] > [選項] (或[驅動程式])。在 [靜音模式] 設定中選取 [關閉]。

❏ 針對雙面列印,會在紙張的一面列印完並乾燥之後再列印另一面。由於乾燥時間因環境 (如環境或濕 度) 或列印資料而異,因此別印速度可能會變慢。

### **持續列印時列印速度明顯減慢**

列印速度減慢是為了避免印表機機構發生過熱而損壞。但您仍可繼續列印。若要讓印表機回到正常的列 印速度,請讓印表機閒置至少 30 分鐘。若電源關閉,列印速度會無法恢復正常。

### **無法從執行** Mac OS X v10.6.8 **的電腦取消列印**

如果您要從電腦停止列印,請進行下列設定。

執行 Web Config,然後在 [AirPrint 設定]的[最高優先順序通訊協定]設定中選取 [Port9100]。從 第4 功能表 選取[系統偏好設定] > [印表機和掃描器] (或[列印和掃描]、[列印與傳真])、移除印表機,然後重新新增印 表機。

## PostScript **印表機驅動程式問題**

**附註:**

印表機驅動程式上的功能表項目與文字會依您的電腦環境而異。

### **使用** PostScript **印表機驅動程式時,印表機未列印**

- ❏ 在控制面板上將 [列印語言] 設定設為 [自動] 或 [PS3]。
- □ 在 Windows, 若已傳送大量工作, 印表機可能不會列印。選取印表機內容中[進階]索引標籤上的[直接 列印到印表機]。

#### **相關資訊**

◆ 第30[頁"印表機設定"](#page-29-0)

## **使用** PostScript **印表機驅動程式時,印表機未正確列印**

- ❏ 若檔案是以可讓您變更資料格式的應用程式建立,例如 Adobe Photoshop,請確定應用程式中的設定 符合印表機驅動程式中的設定。
- ❏ 以二進位格式建立的 EPS 檔案可能不會正確列印。請在應用程式中建立 EPS 檔案時將格式設為 ASCII。
- ❏ 若使用Windows,印表機無法在使用 USB 界面連接至電腦時列印二進位資料。請在印表機內容中[裝置 設定]索引標籤上的[輸出通訊協定]設為[ASCII]或[TBCP]。
- □ 若使用Windows,請在印表機內容中「裝置設定」索引標籤上選取合適的替代字型。

### **使用** PostScript **印表機驅動程式時,列印速度過慢**

在印表機驅動程式中,將[Print Quality]設定設為[Fast]。

## **其他問題**

### **碰觸印表機出現稍微觸電現象**

若電腦連接許多周邊裝置,觸碰印表機時可能會稍微觸電。請將接地線連接至連接印表機的電腦。

### **運作聲音吵雜**

若操作聲音過大,請啟用 [靜音模式]。啟用該功能可能會減緩列印速度。

❏ 控制面板

在主畫面選取 ,然後啟用 [靜音模式]。

- ❏ Windows 印表機驅動程式 在 [主選單] 索引標籤上啟用 [靜音模式]。
- ❏ Mac OS 印表機驅動程式

從 ● 功能表選取[系統偏好設定] > [印表機和掃描器] (或[列印和掃描]、[列印與傳真]),然後選取印表 機。按下[選購品和耗材] > [選項] (或[驅動程式])。在 [靜音模式] 設定中選取 [開啟]。

### **忘記您的密碼**

若忘記管理員密碼,請洽詢 Epson 支援。

#### **相關資訊**

 $\rightarrow$  第129頁 "聯絡 Epson [支援服務"](#page-128-0)

## **防火牆封鎖應用程式** (**僅適用於** Windows)

在 [控制台] 的安全性設定中,將應用程式加入允許通過 Windows 防火牆的程式。

<span id="page-106-0"></span>**附錄**

## **技術規格**

## **印表機規格**

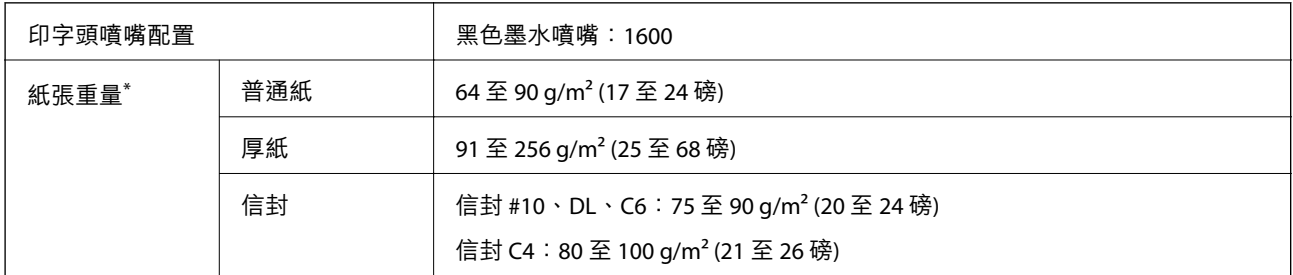

\* 即使紙張厚度在此範圍內,也可能會因紙張的屬性或品質而無法饋入印表機或是降低了列印品質。

### **可列印區域**

陰影區域的列印品質可能會因印表機的機構而下降。

#### **單張紙**

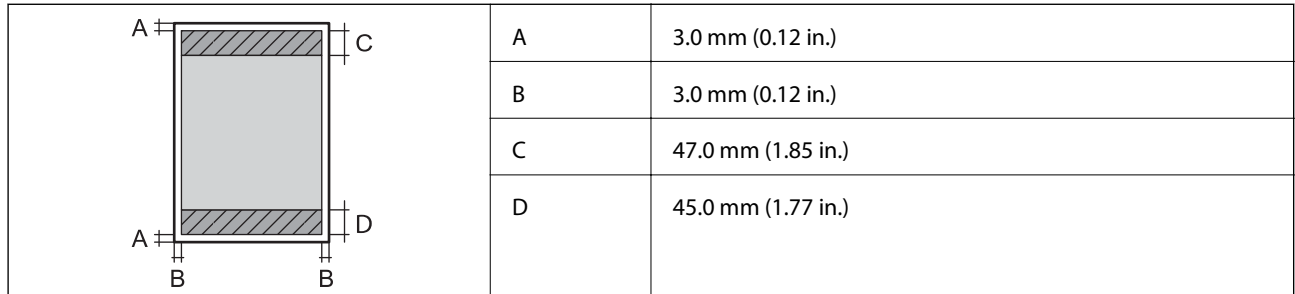

**信封**

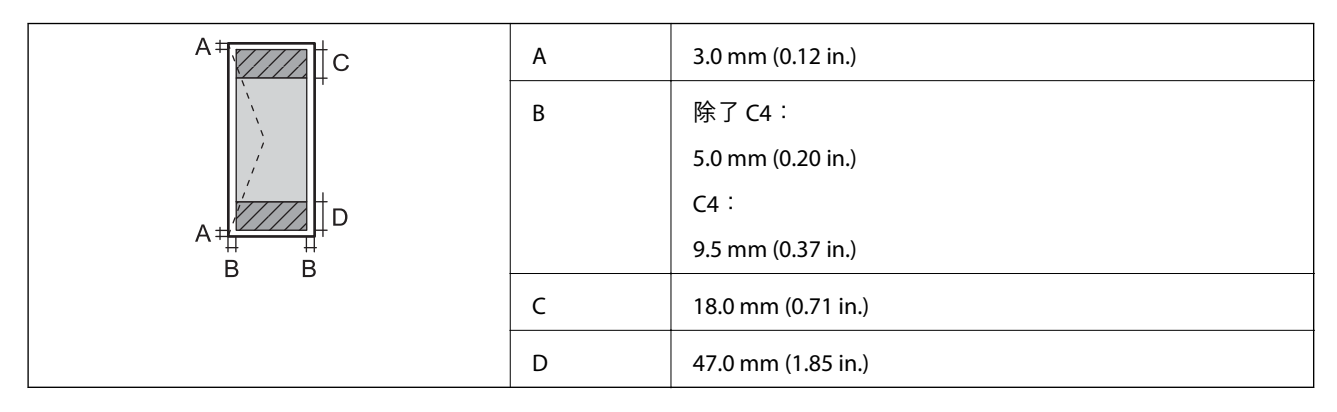

## **界面規格**

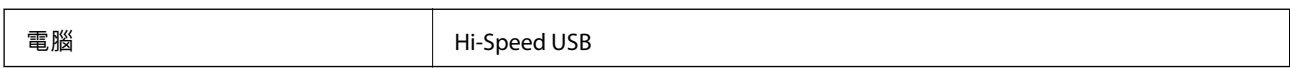

## **網路功能清單**

#### **網路功能和** IPv4/IPv6

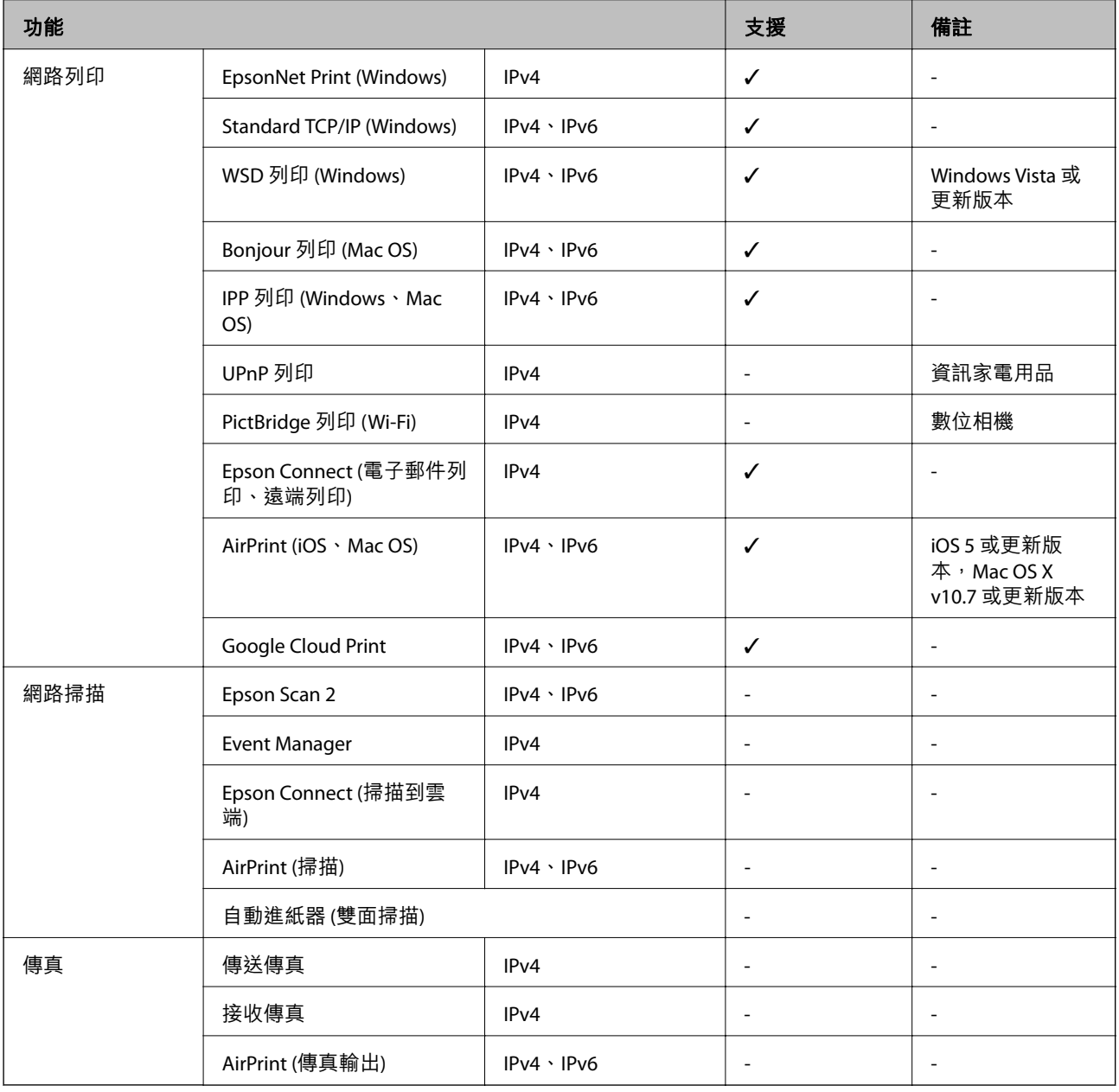

## Wi-Fi **規格**

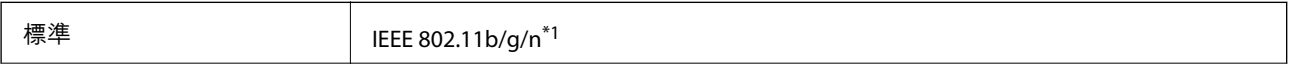
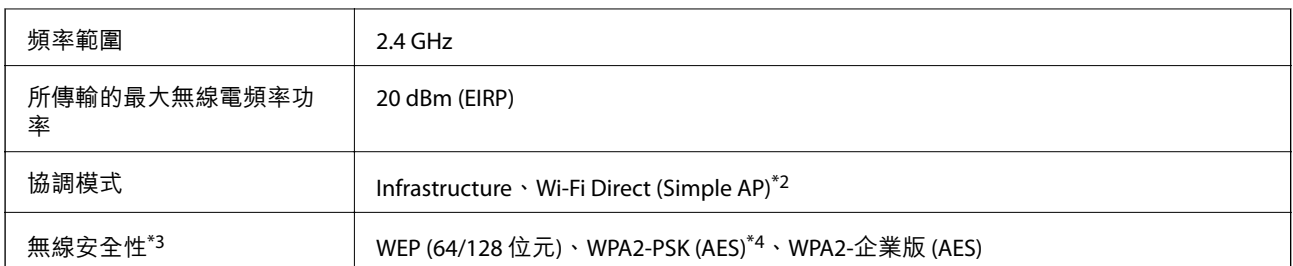

\*1 IEEE 802.11n 僅適用於 HT20。

\*2 不支援 IEEE 802.11b。

\*3 Wi-Fi Direct 僅支援 WPA2-PSK (AES)。

\*4 與 WPA2 標準相容並支援 WPA/WPA2 個人版。

## **乙太網路規格**

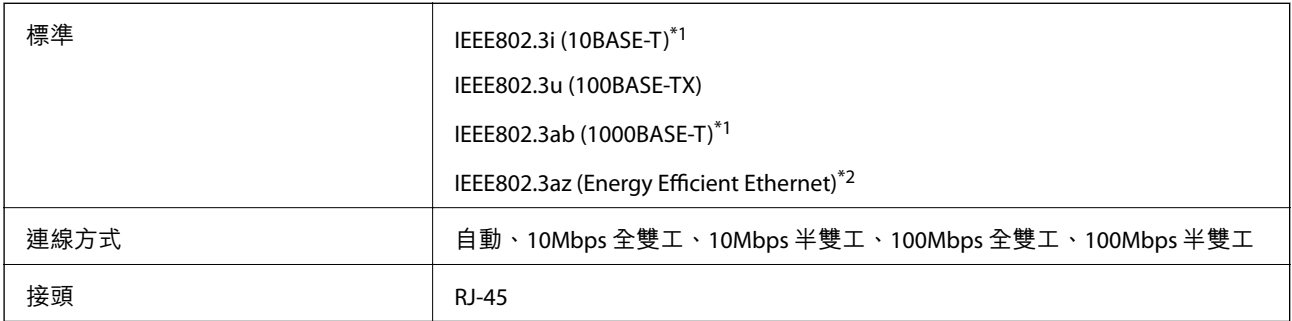

\*1 為防止無線電干擾的危險,請使用 Category 5e 或更高等級的 STP (屏蔽雙絞線) 連接線。

\*2 連接的裝置應符合 IEEE802.3az 標準。

## **安全性通訊協定**

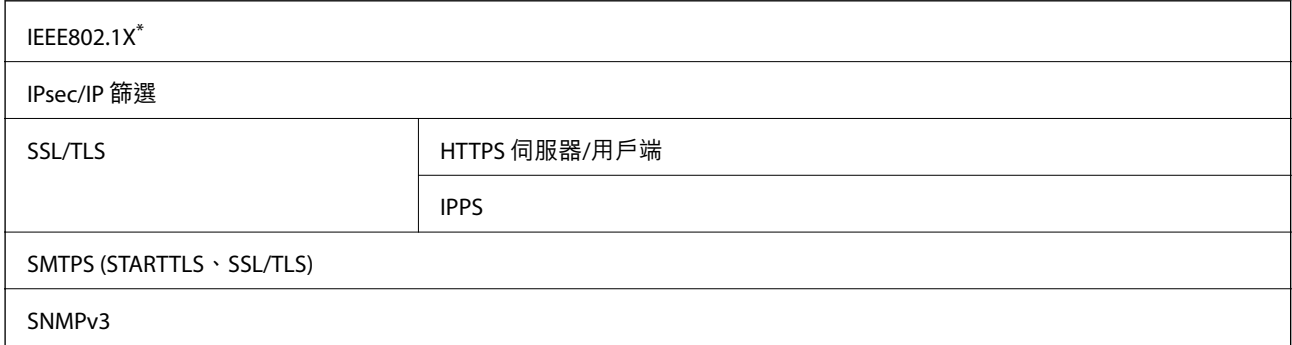

\* 您必須使用裝置進行符合 IEEE802.1X 的連線。

## **第** 3 **級** PostScript **相容性**

此印表機使用的 PostScript 與第 3 級 PostScript 相容。

## **支援的第三方服務**

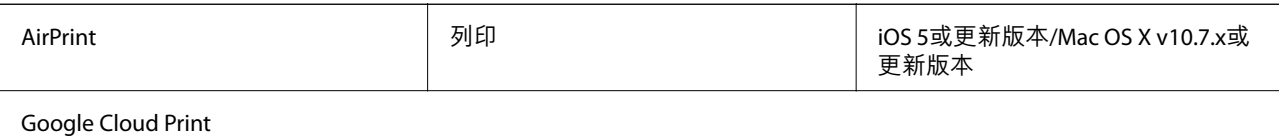

## **尺寸**

### **僅印表機**

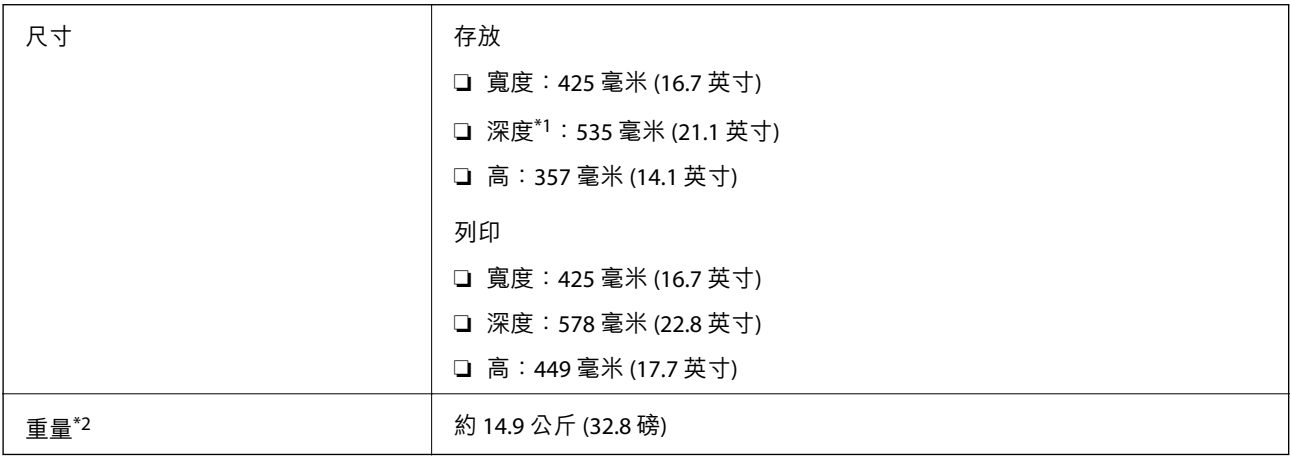

\*1 在已安裝出紙托盤的情況下。

\*2 不含 墨水海量包 與電源連接線。

### **含選購品的印表機**

以下為配備 2 個選購進紙匣單元的印表機尺寸。

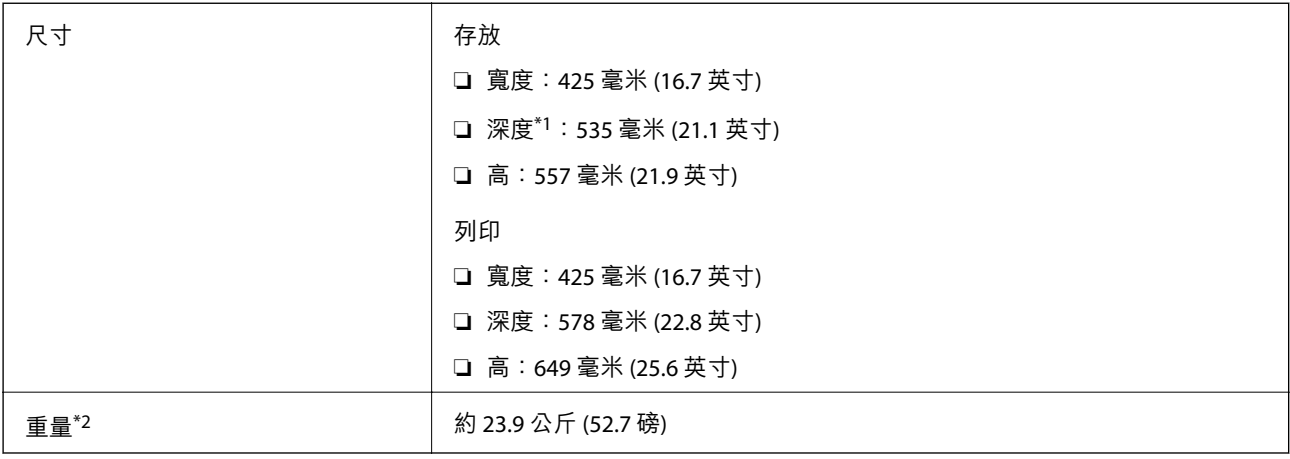

\*1 在已安裝出紙托盤的情況下。

\*2 不含 墨水海量包 與電源連接線。

### **電氣規格**

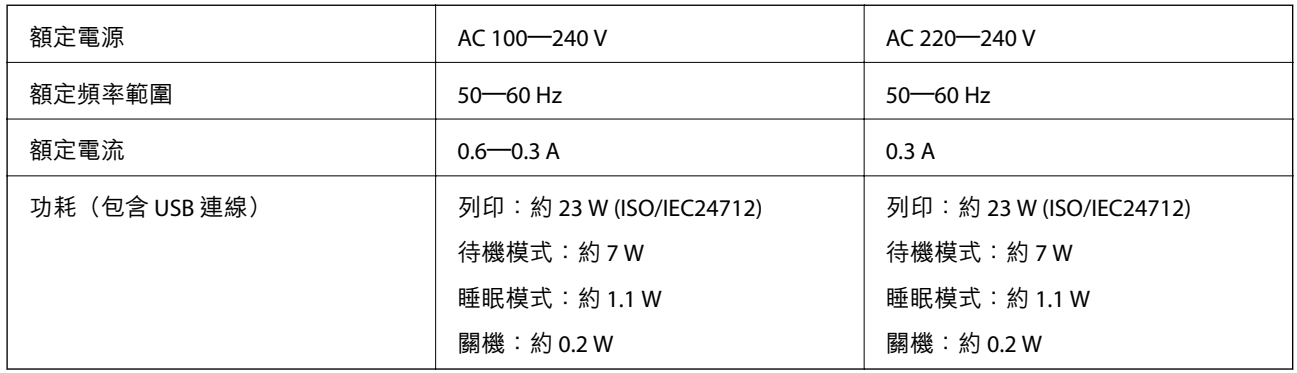

**附註:**

□ 如需電壓資訊,請參閱印表機上的標籤。

□ 歐洲的使用者如需耗電量的詳細資料,請參考以下網站。 <http://www.epson.eu/energy-consumption>

## **環境規格**

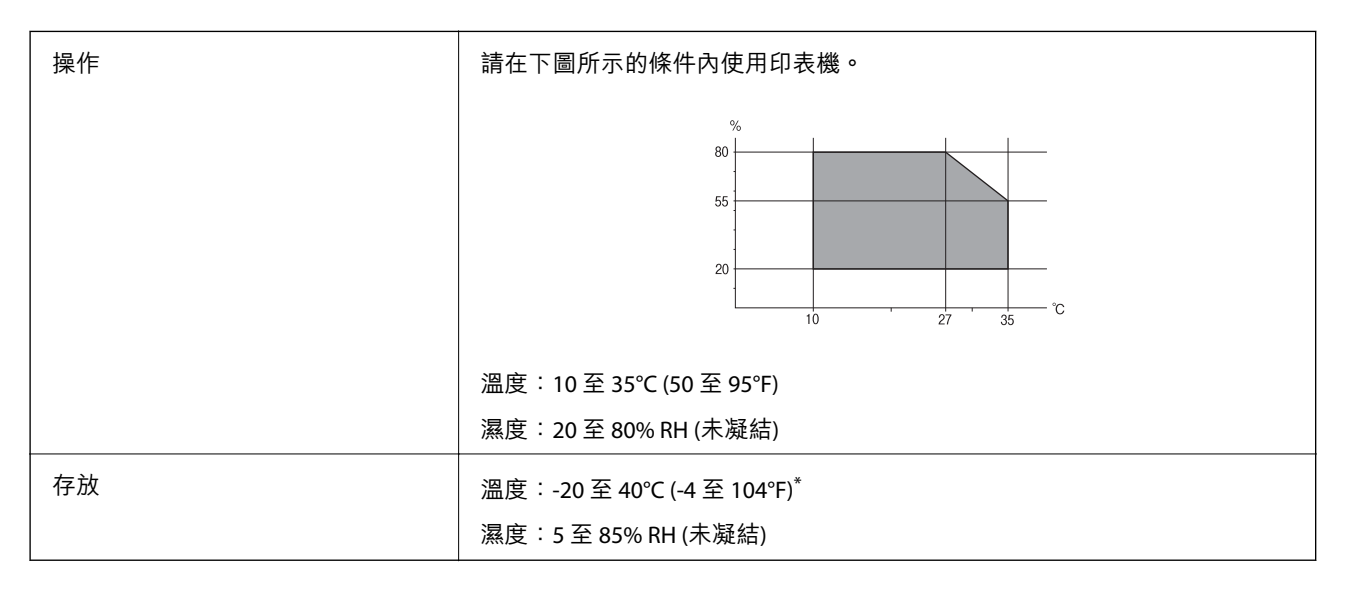

\* 您可在 40°C (104°F) 下存放一個月。

## **墨水海量包 的環境規格**

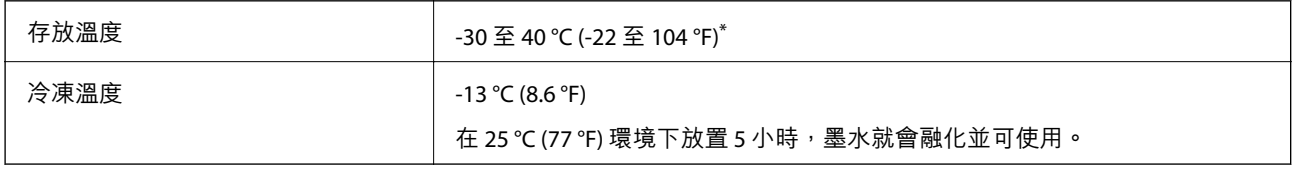

\* 您可在 40 °C (104 °F) 下存放一個月。

## **系統需求**

- ❏ Windows 10 (32-bit、64-bit)/Windows 8.1 (32-bit、64-bit)/Windows 8 (32-bit、64-bit)/Windows 7 (32-bit、 64-bit)/Windows Vista (32-bit、64-bit)/Windows XP SP3 或更新版本 (32-bit)/Windows XP Professional x64 Edition SP2 或更新版本/Windows Server 2016/Windows Server 2012 R2/Windows Server 2012/Windows Server 2008 R2/Windows Server 2008/Windows Server 2003 R2/Windows Server 2003 SP2 或更新版本
- ❏ macOS High Sierra/macOS Sierra/OS X El Capitan/OS X Yosemite/OS X Mavericks/OS X Mountain Lion/Mac OS X v10.7.x/Mac OS X v10.6.8

### **附註:**

- ❏ Mac OS 可能不支援某些應用程式及功能。
- ❏ 不支援適用於 Mac OS 的 UNIX 檔案系統 (UFS)。

## **字型資訊**

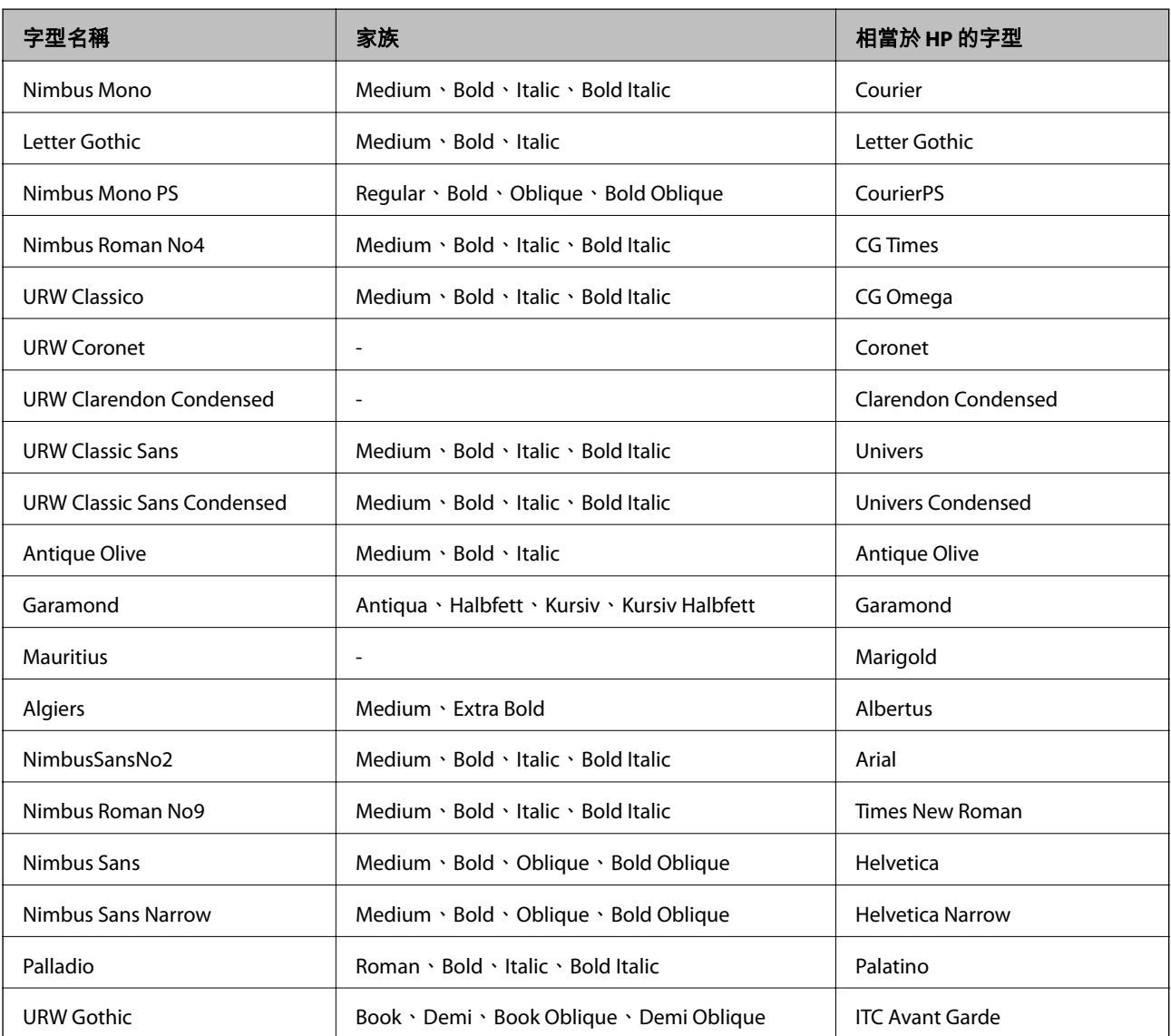

## PostScript **的可用字型**

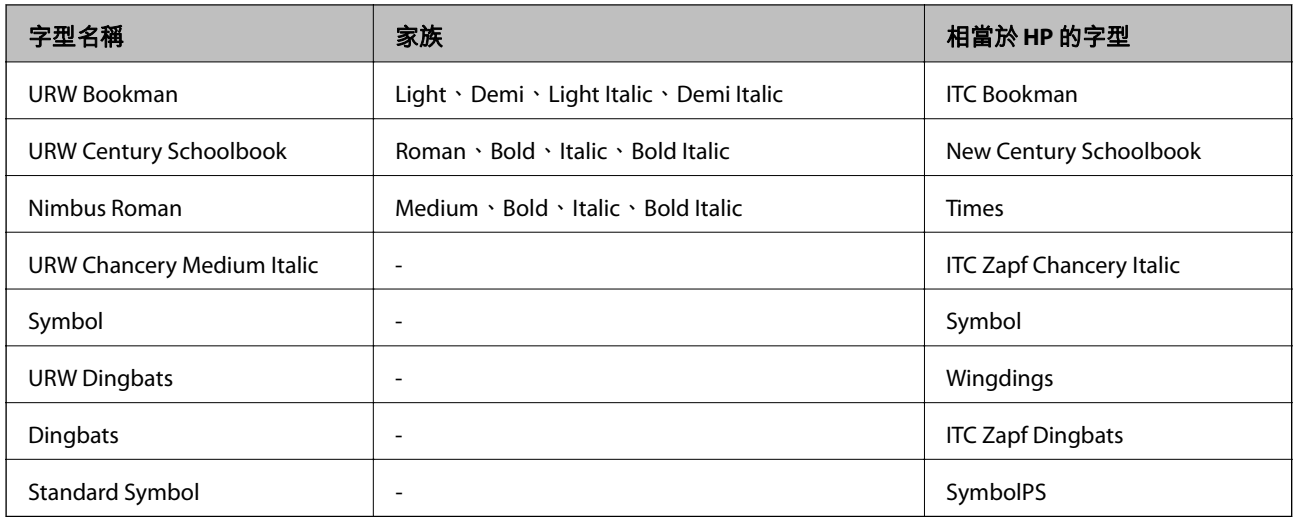

## PCL **可用的字型** (URW)

### **比例式字型**

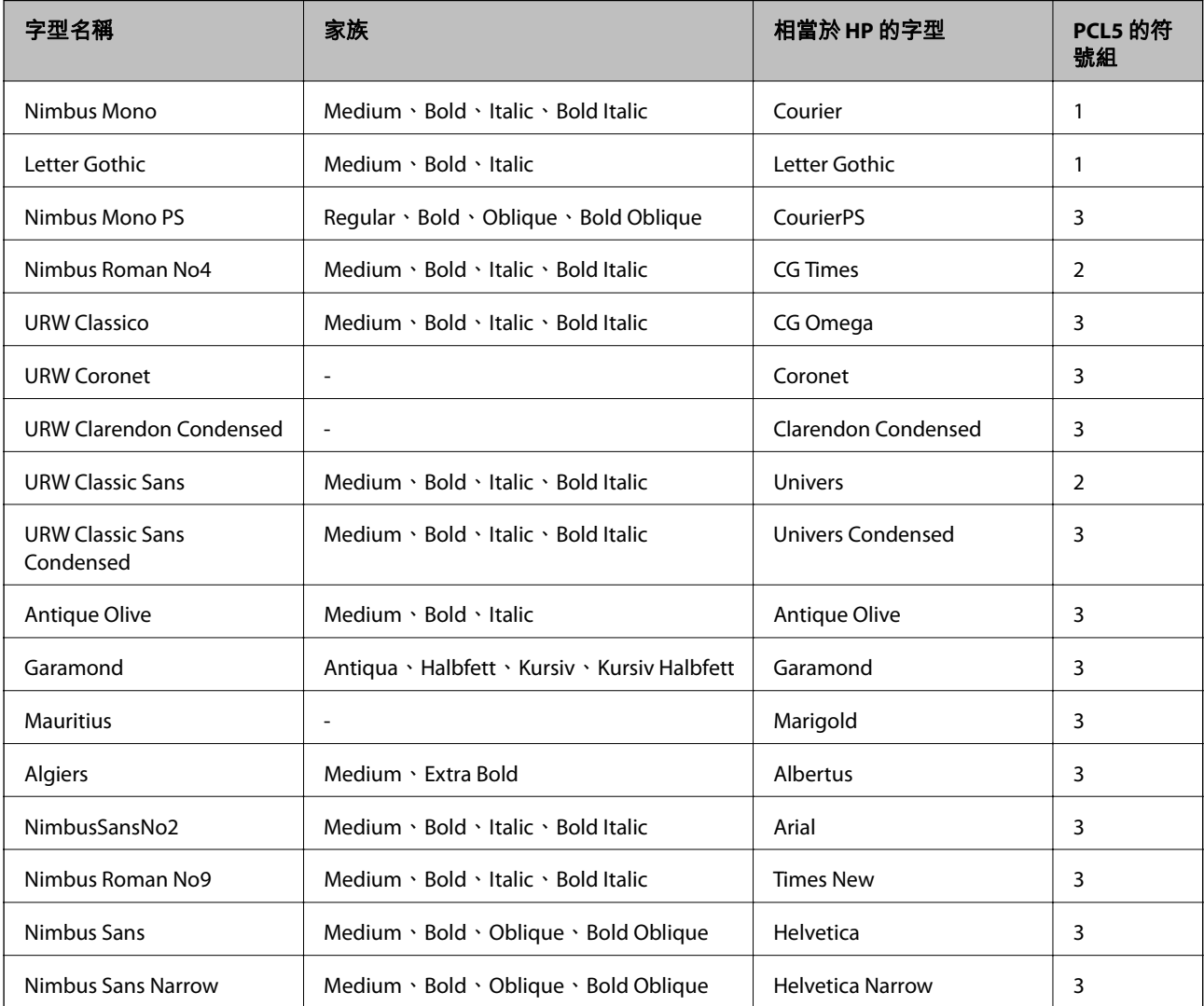

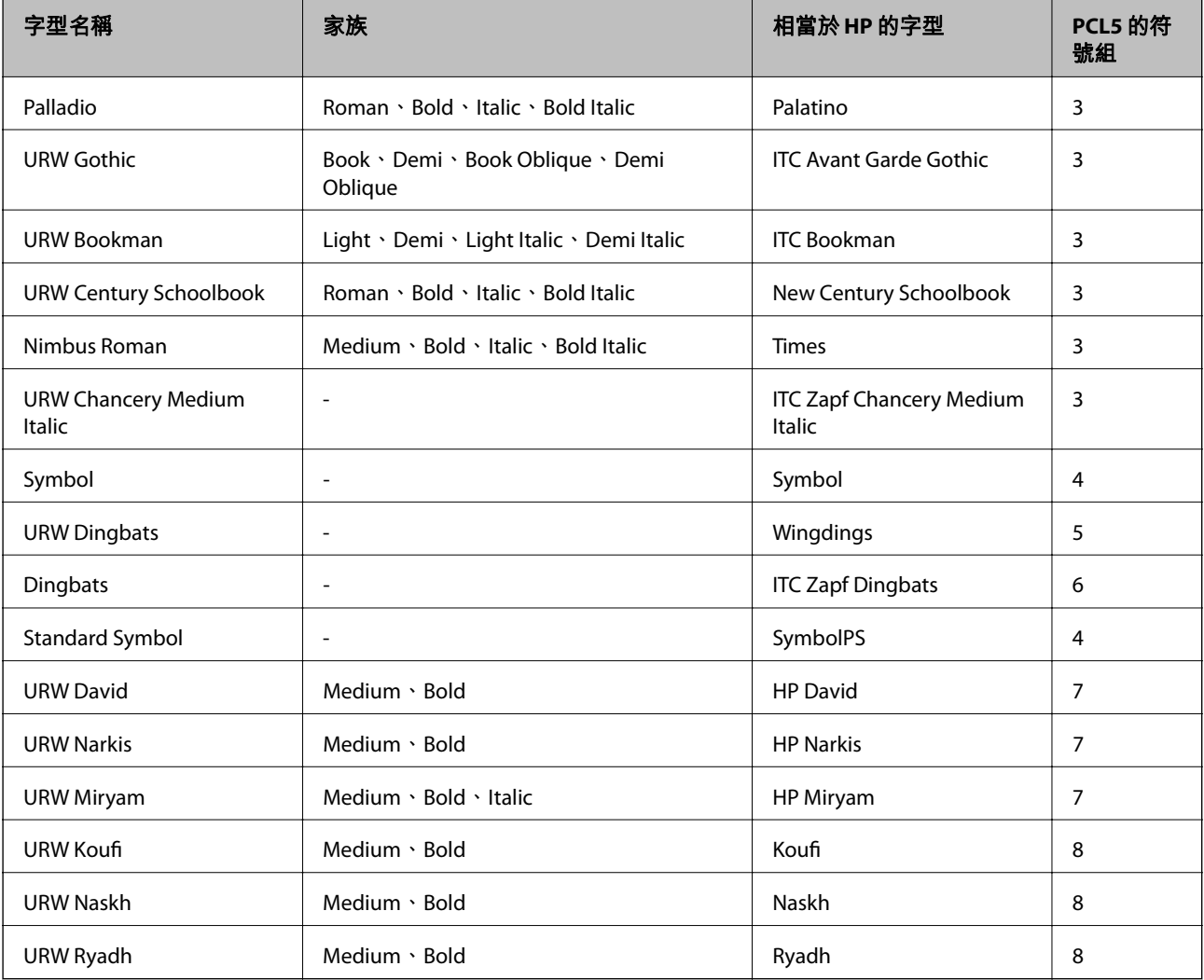

### **點陣圖字型**

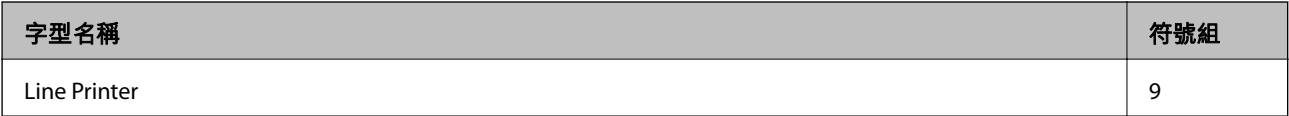

### OCR/**條碼點陣圖字型** (**僅適用於** PCL5)

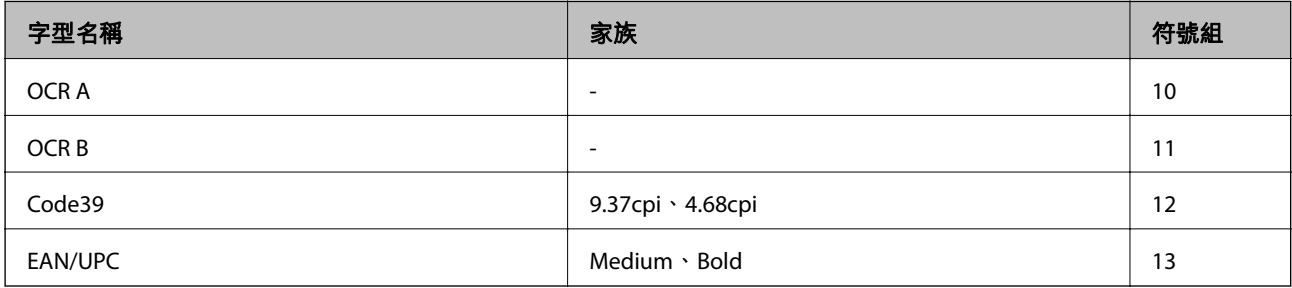

**附註:**

......<br>視列印濃淡度、紙張品質或色彩而定,可能無法讀取 OCR A、OCR B、Code39 及 EAN/UPC 字型。請在大量列印 之前列印樣品,並確定可讀取字型。

## **符號組清單**

您的印表機可存取各種符號組。許多這些符號組只有在各語言特定的國際字元上有所不同。

思考要使用何種字型時,您亦應思考要搭配字型使用的符號組。

**附註:**

由於大多數軟體都會自動處理字型與符號,您可能從不需要調整印表機的設定。然而,若您正在撰寫自己的印 表機控制程式或使用無法控制字型的舊軟體,請參閲以下各節,瞭解符號組的詳細資料。

### PCL 5 **的符號組清單**

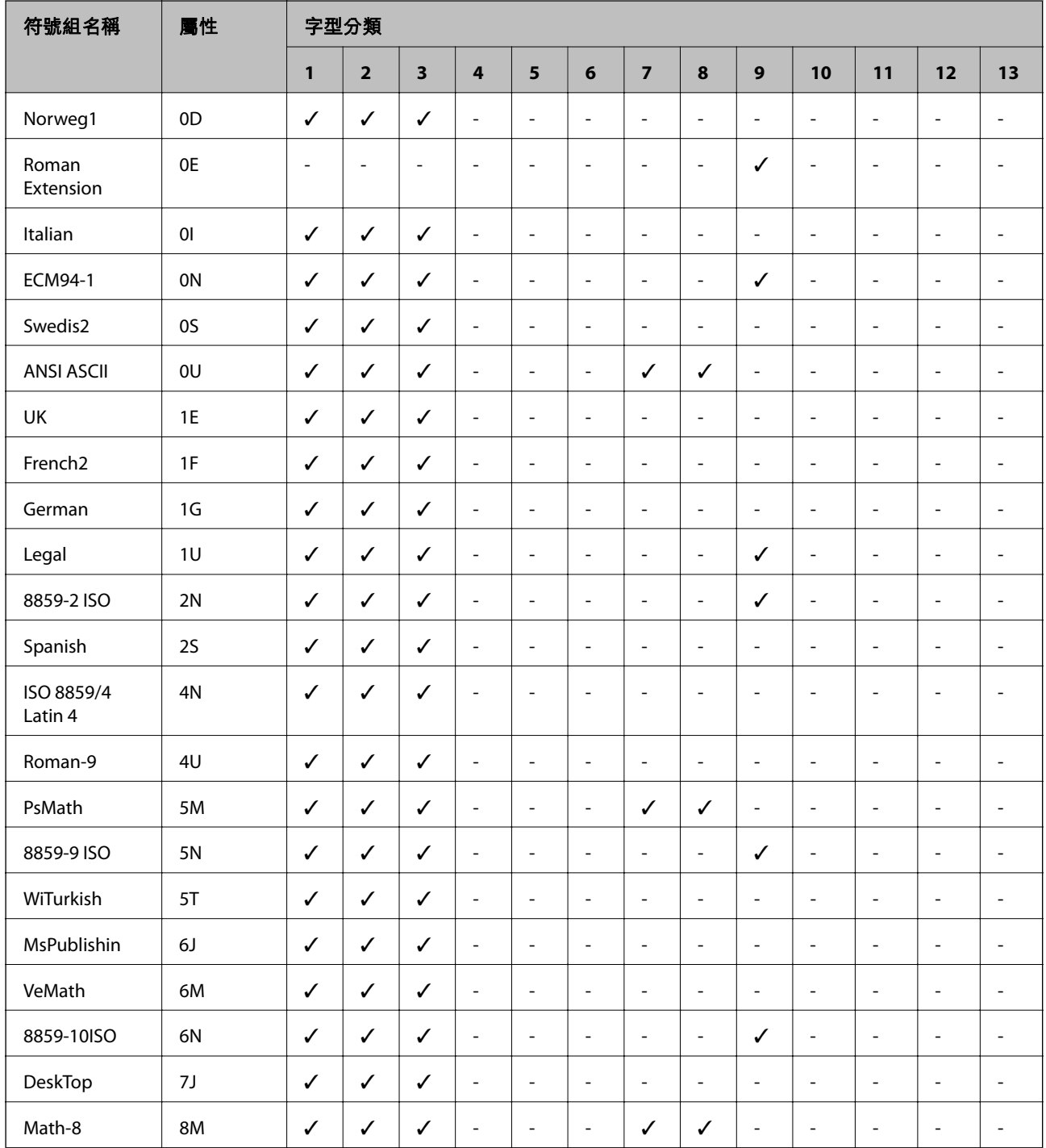

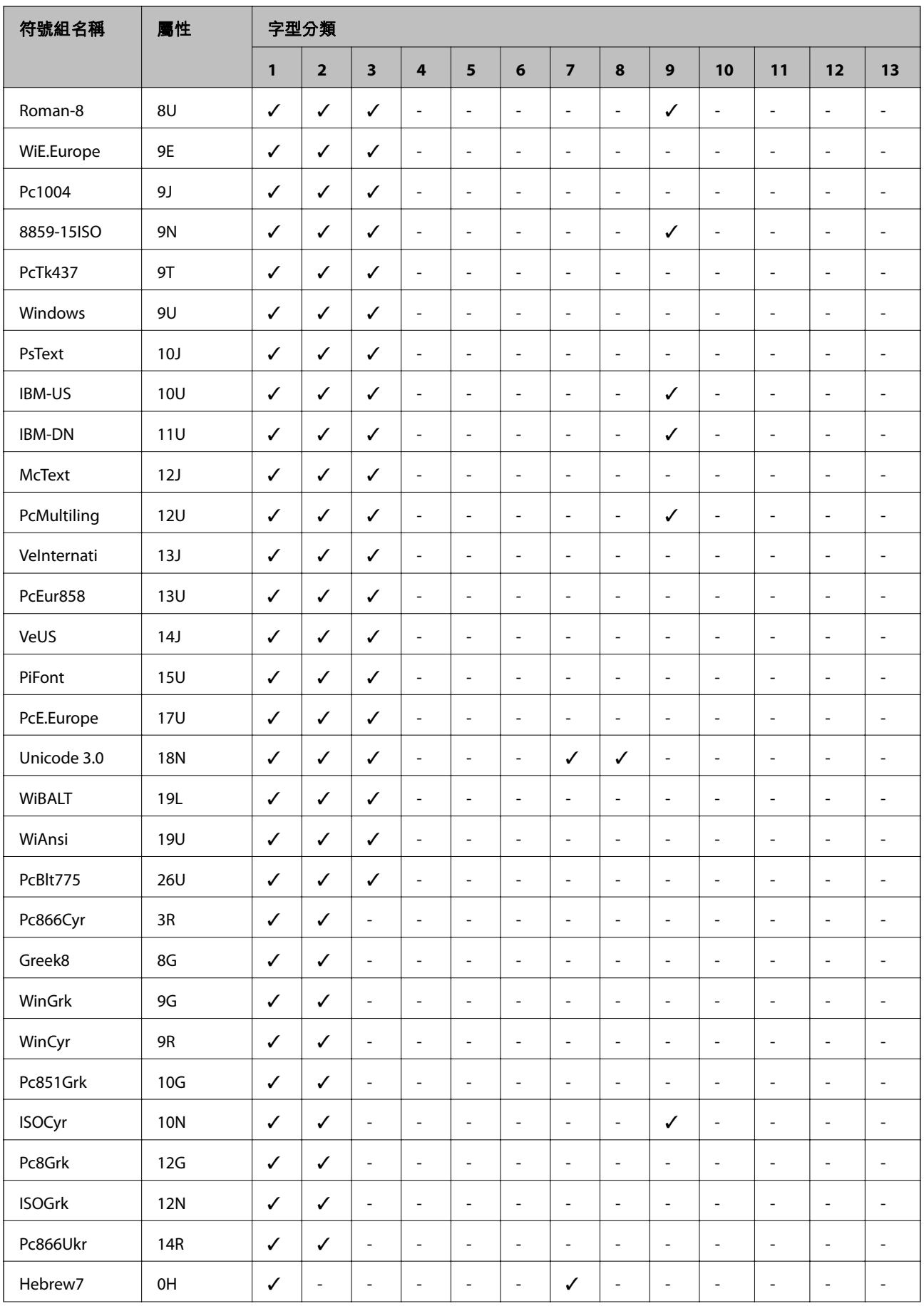

<span id="page-116-0"></span>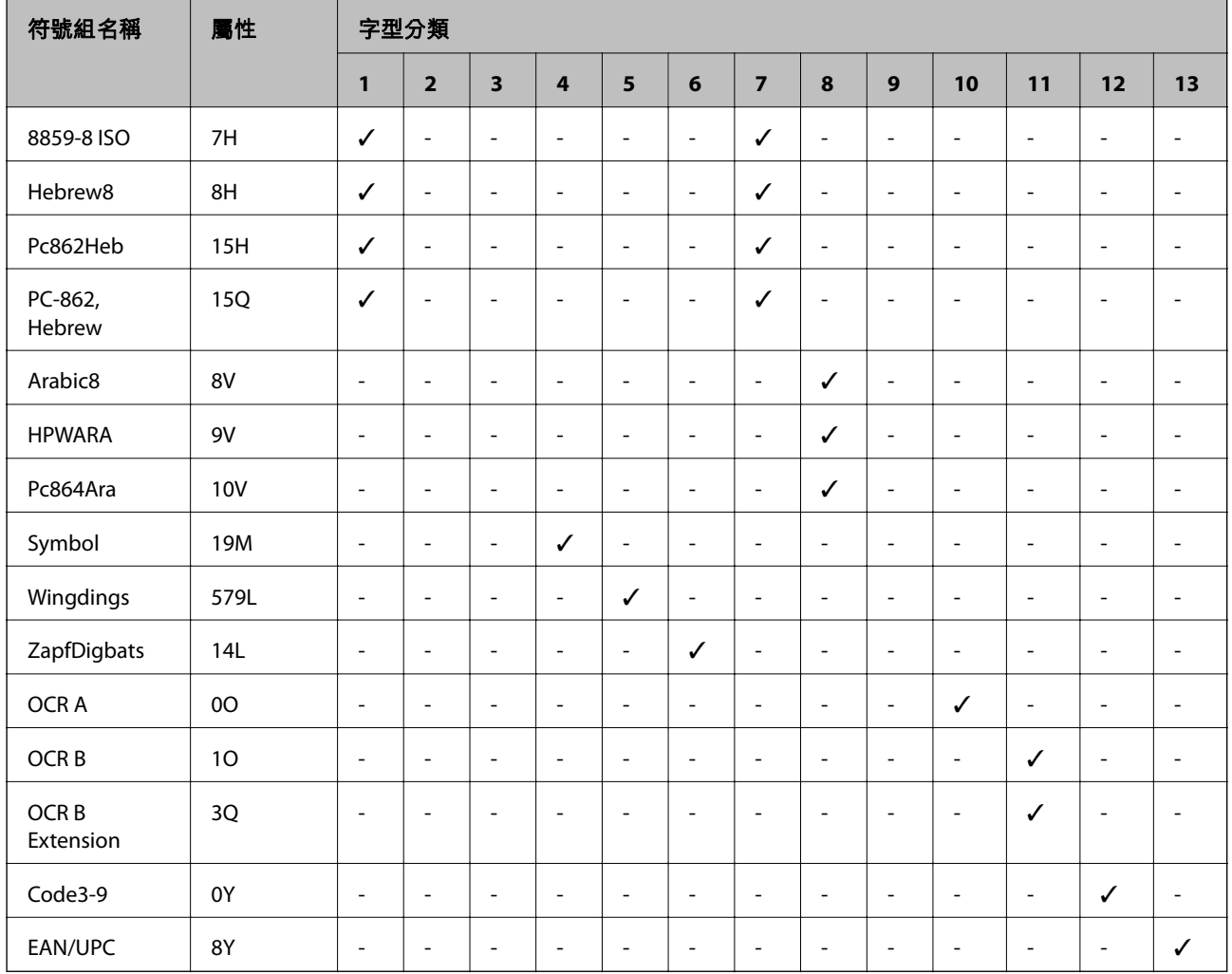

## **安裝選購的單元**

## **選購的進紙匣單元代碼**

以下為選購的進紙匣單元的代碼。

Optional Cassette Unit (C12C932871)

### **安裝選購的進紙匣單元**

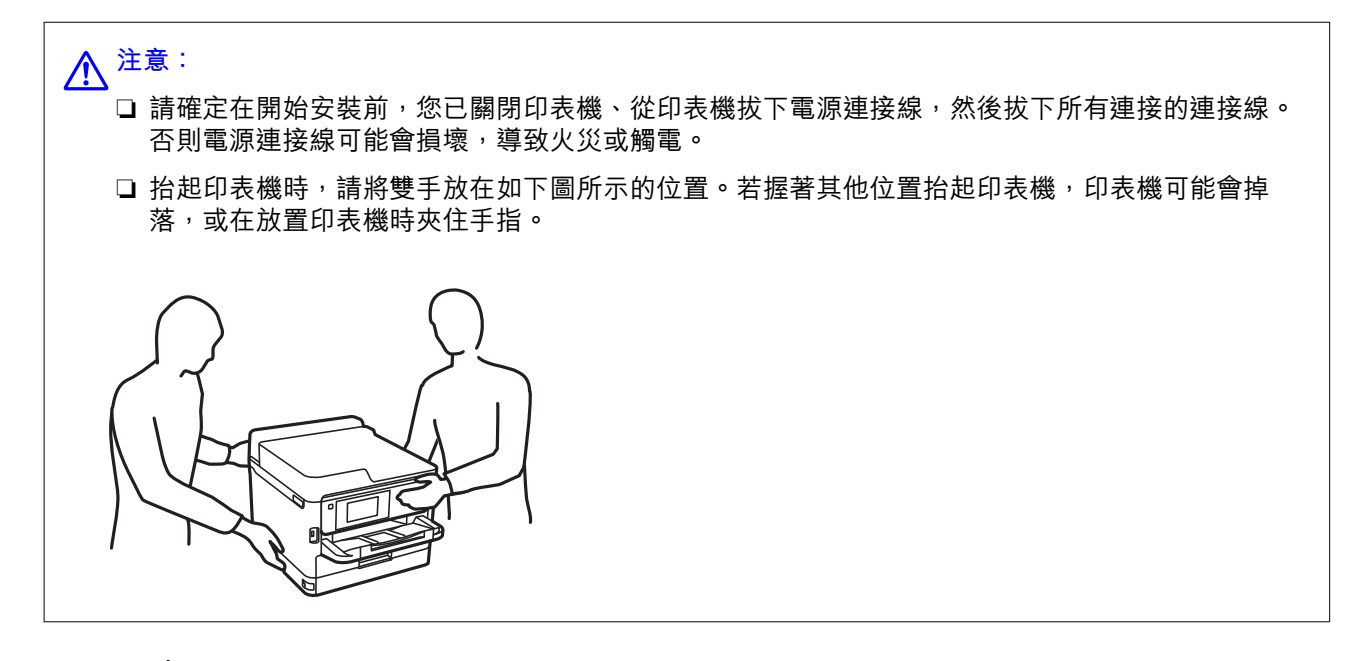

- 1. 按下 ① 鍵關閉印表機電源,然後拔下電源連接線。
- 2. 拔下所有連接的線纜。
- 3. 如果已安裝,則卸載 進紙匣2。

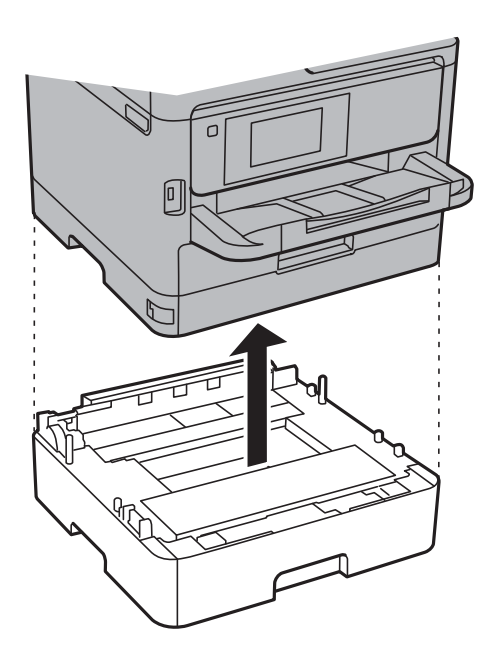

- 4. 從紙盒中取出選購的進紙匣單元,然後取出任何保護材料。
- 5. 將選購的進紙匣單元置於要安裝印表機之處。
- 6. 如果您還安裝進紙匣3,請前往步驟 7 至 10。

7. 將 進紙匣 從 進紙匣2 輕輕拉出。

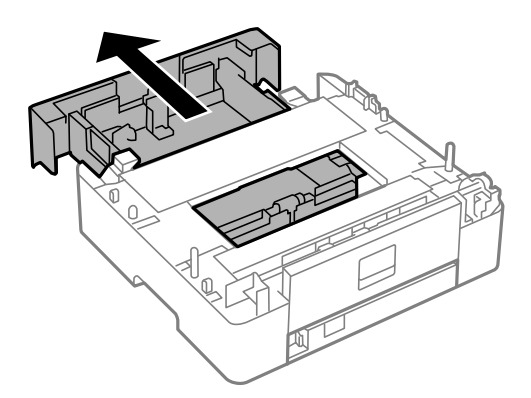

8. 取下 進紙匣2 背側部分。

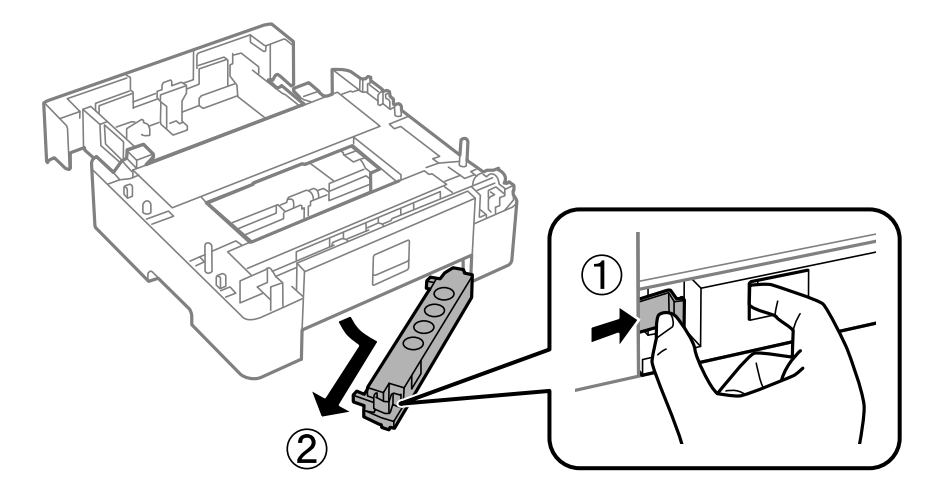

- 9. 將 進紙匣 完全插入 進紙匣2。
- 10. 將 進紙匣2 向下放在進紙匣3 上。

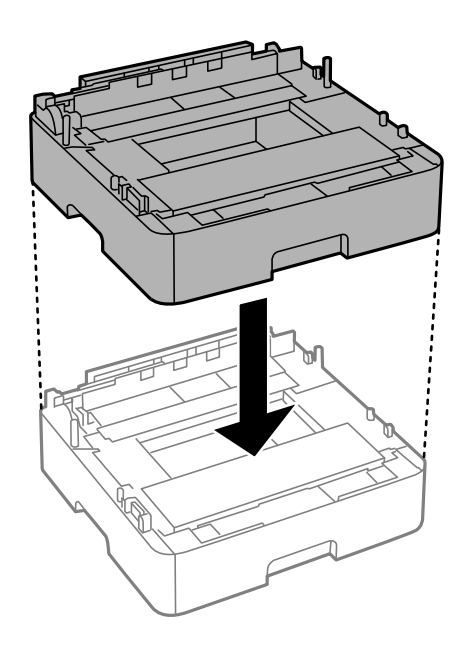

11. 將印表機向下放在 進紙匣2 上。

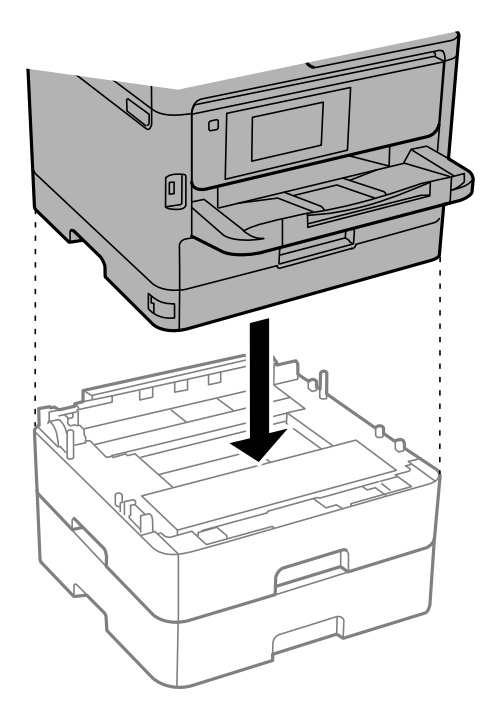

12. 請貼上指出進紙匣編號的貼紙。

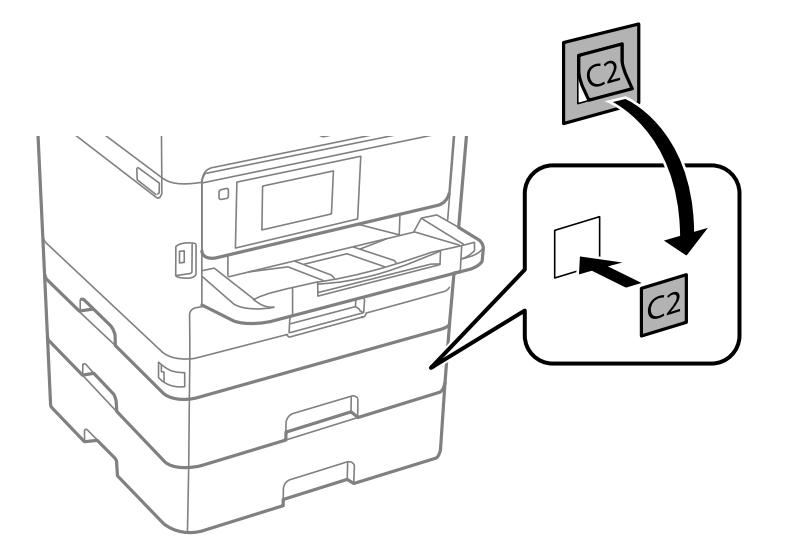

- 13. 重新連接電源連接線及所有其他連接線,然後插入印表機。
- 14. 按下 ① 鍵開啟印表機電源。
- 15. 拉出並重新插入選購的進紙匣單元,以檢查選購的進紙匣單元是否在 [紙張設定] 螢幕上顯示。 **附註:**

移除選購的進紙匣單元時,請關閉印表機、拔下電源連接線、拔下所有連接線,然後依照相反的安裝程序 進行。

繼續印表機驅動程式設定。

**相關資訊**

◆ 第117[頁"選購的進紙匣單元代碼"](#page-116-0)

### **在印表機驅動程式中設定選購的進紙匣單元**

若要使用安裝的選購進紙匣單元,印表機驅動程式需要獲得必要的資訊。

**在印表機驅動程式中設定選購的進紙匣單元 —** Windows

#### **附註:**

以管理員身分登入電腦。

- 1. 從印表機內容開啟 [選購品設定] 索引標籤。
	- ❏ Windows 10/Windows Server 2016 使用滑鼠右鍵點選開始鍵,或按住該鍵,然後選取[控制台] > [硬體和音效]中的[檢視裝置和印表 機]。在印表機上按右鍵,或按住印表機、選取[印表機內容],然後按下 [選購品設定] 索引標籤。
	- ❏ Windows 8.1/Windows 8/Windows Server 2012 R2/Windows Server 2012

選取[桌面] > [設定] > [控制台] > [硬體和音效]中的[檢視裝置和印表機]。在印表機上按右鍵,或按住 印表機、選取[印表機內容],然後按下 [選購品設定] 索引標籤。

❏ Windows 7/Windows Server 2008 R2

按下開始鍵,選取[控制台] > [硬體和音效]中的[檢視裝置和印表機]。在印表機上按右鍵,然後選取 [印表機內容],並按下 [選購品設定] 索引標籤。

- ❏ Windows Vista/Windows Server 2008 按下開始鍵,選取[控制台] > [硬體和音效]中的[印表機]。在印表機上按右鍵,然後選取[內容],並 按下 [選購品設定]。
- ❏ Windows XP/Windows Server 2003 R2/Windows Server 2003 按下開始鍵,選取[控制台] > [印表機和其他硬體] > [印表機和傳真]。在印表機上按右鍵,然後選取 [內容],並按下 [選購品設定] 索引標籤。
- 2. 選取 [從印表機取得],然後按下 [取得]。

[選購的進紙匣] 資訊即在 [目前印表機資訊] 中顯示。

3. 按下 [確定]。

### **在印表機驅動程式中設定選購的進紙匣單元 —** Mac OS

- 1. 從 4 功能表選取[系統偏好設定] > [印表機和掃描器] (或[列印和掃描]、[列印與傳真]),然後選取印 表機。按下[選購品和耗材] > [選項] (或[驅動程式])。
- 2. 根據進紙匣數設定 [下方進紙匣]。
- 3. 按下 [確定]。

## **法規資訊**

### **標準與認證**

### **美國型號的標準與認證**

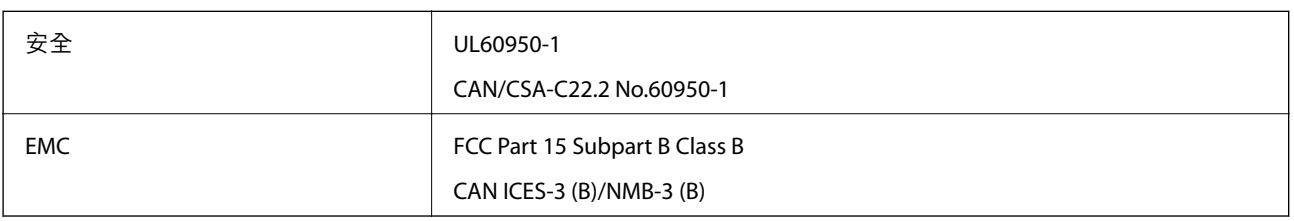

本設備包含以下無線模組。

製造商:Seiko Epson Corporation

類型:J26H006

本產品符合FCC規定第15篇以及IC Rules的RSS-210規範。對於客戶因進行 Epson 不建議之產品改裝而導致 與保護規定不符之情況,Epson 概不負責。操作必須符合以下兩種情況: (1) 本裝置不得造成有害干擾, 且(2)本裝置必須能接受任何已接收之干擾,包括可能導致意外裝置運作的干擾。

為避免對授權服務造成無線電干擾,本裝置係專為室內用途而設計,請將之遠離窗戶以提供最佳保護。 安裝於室外的設備(或其發射天線)必須取得授權許可。

本設備符合針對非管制環境所制訂的 FCC/IC 輻射暴露限制,並符合 IC 射頻 (RF) 暴露規定之補充 C 至 OET65 和 RSS-102 的 FCC 射頻 (RF) 暴露規範。本設備安裝及操作時,應確保散熱器與人體至少保持 7.9 英 寸 (20 公分) 以上的距離 (不包括四肢:手、手腕、腳及膝蓋)。

### **歐洲型號的標準與認證**

適用於歐洲使用者

Seiko Epson Corporation 在此聲明, 下列設備型號符合 Directive 2014/53/EU。歐盟符合性聲明的全文可從 下列網站獲得。

#### <http://www.epson.eu/conformity>

B651B

僅限於愛爾蘭、英國、奧地利、德國、列支敦斯登、瑞士、法國比利時、盧森堡、荷蘭、義大利、葡萄 牙、西班牙、丹麥、芬蘭、挪威、瑞典、冰島、克羅埃西亞、賽普勒斯、希臘、斯洛維尼亞、馬爾他、 保加利亞、捷克、愛沙尼亞、匈牙利、拉脫維亞、立陶宛、波蘭、羅馬尼亞以及斯洛伐克使用。

對於客戶因進行 Epson 不建議之產品改裝,而導致與保護規定不符之情況,Epson 概不負責。

# $\epsilon$

### **澳洲型號的標準與認證**

EMC BEMEL AS/NZS CISPR32 Class B

Epson 在此聲明, 以下設備型號符合 AS/NZS4268 之必要規定以及其他相關規範要求: B651B

對於客戶因進行 Epson 不建議之產品改裝,而導致與保護規定不符之情況,Epson 概不負責。

### **贊比亞使用者的**ZICTA **型號許可**

請瀏覽下方網站以查看關於 ZICTA 型號許可的資訊。 <https://support.epson.net/zicta/>

## **德國** Blue Angel

請造訪下列網站,查看此印表機是否符合德國 Blue Angel 的標準。 <http://www.epson.de/blauerengel>

### **複印限制**

請遵循以下限制,以確保符合法律規定且負責任地使用印表機。 法律禁止複印以下項目:

❏ 紙幣、硬幣、政府發行的有價證券、政府債券以及市政債券

□ 未使用的郵票、預銷戳明信片,以及其他貼附有效郵資的正式郵政品目

□ 政府發行的印花税票,以及透過合法程序發行的債券

複印下列各項物品時請特別小心:

❏ 私人發行的有價證券(股票、可轉讓本票和支票等)、月票、折價票券等。

❏ 護照、駕駛執照、健康證明、道路通行證、餐券及票券等。

**附註:**

法律也可能禁止複印以下項目:

負責地使用有著作權的資料:

印表機可能會遭誤用於複印有著作權保護的資料,除非係在律師建議下進行此類操作,否則複印已出版 的資料之前,應尊重並自行取得著作權所有人之許可。

## **搬運和儲存印表機**

當您需要儲存或搬動或因送修而搬運印表機時,請依照下列步驟包裝印表機。

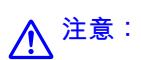

❏ 搬運印表機時,請用平穩的姿勢抬起。以不平穩的姿勢抬起印表機可能會導致受傷。

- ❏ 由於本印表機相當沉重,因此在拆開包裝與搬運時,務必由兩人以上進行。
- □ 抬起印表機時,應如圖所示,由兩人或更多人分站於正確的位置。如果已安裝,則取消安裝進紙匣 2。若握著其他位置抬起印表機,印表機可能會掉落,或在放置印表機時夾住手指。

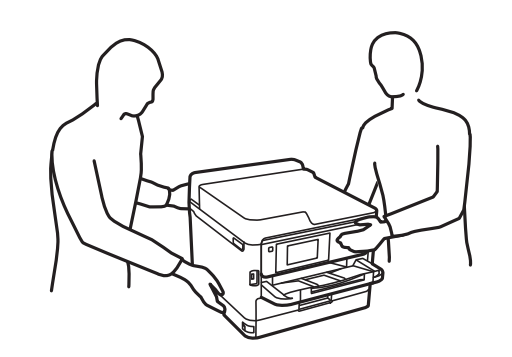

□ 搬運印表機時,印表機的傾斜角度請勿超過 10 度,否則印表機可能會掉落。

## c **重要事項:**

❏ 存放或搬運印表機時,請避免傾斜、直放或上下倒放印表機;否則墨水可能會外漏。

□ 保持 墨水海量包 處於安裝狀態。移除 墨水海量包 會使印字頭變乾,並可能導致印表機無法列印。

- 1. 按下 $O$ 鍵關閉印表機電源。
- 2. 確定電源指示燈號熄滅,然後拔下電源連接線。

#### c **重要事項:**

電源指示燈號熄滅時,請拔下電源連接線。否則,印字頭會因無法回到起始位置而導致墨水乾掉, 並可能無法進行列印。

- 3. 拔下所有連接線,如電源連接線及 USB 連接線。
- 4. 若印表機支援外部儲存裝置,請確認已連接它們。
- 5. 從印表機取出所有紙張。
- $\cap$
- 6. 打開印表機護蓋。以膠帶固定住印字頭。

- 7. 闔上印表機護蓋。
- 8. 打開前蓋。

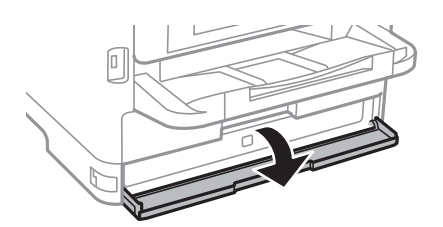

如果前蓋已鎖定,則無法打開。鬆開前方護蓋鎖。

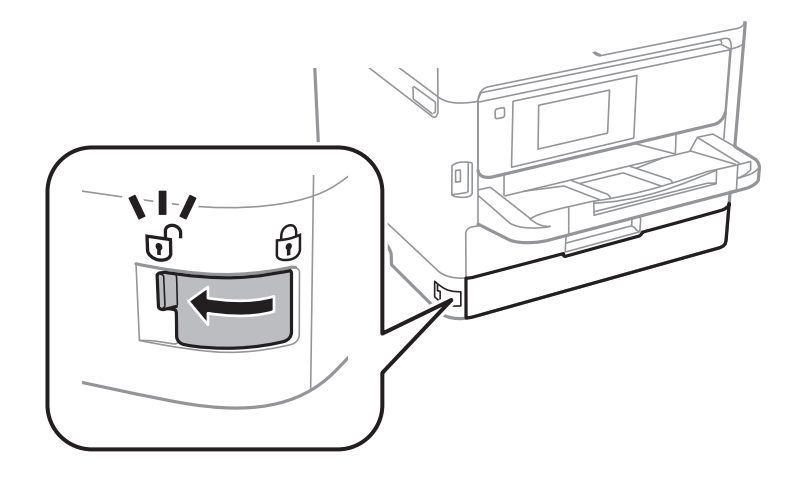

9. 用膠帶粘附提供的保護材料以穩固墨水海量包托盤,使托盤不會打開。

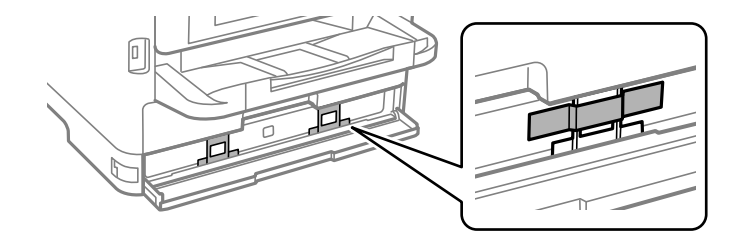

**附註:**

視乎購買時間,保護材料可能未隨附印表機提供。

- 10. 闔上前蓋。
- 11. 若有安裝選購的進紙匣單元請解除安裝。

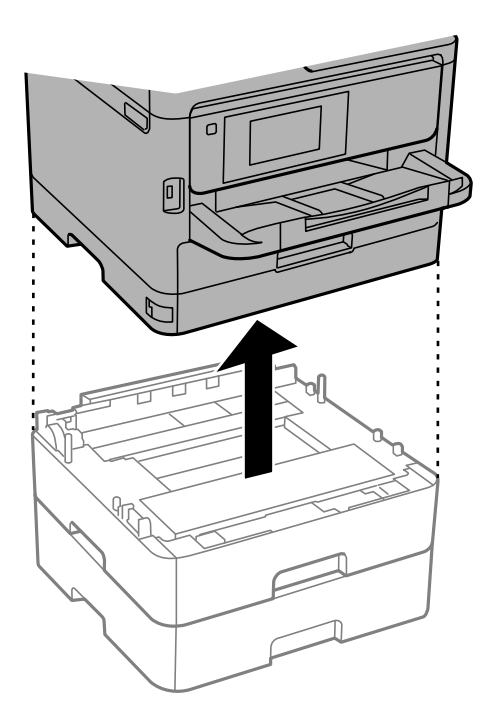

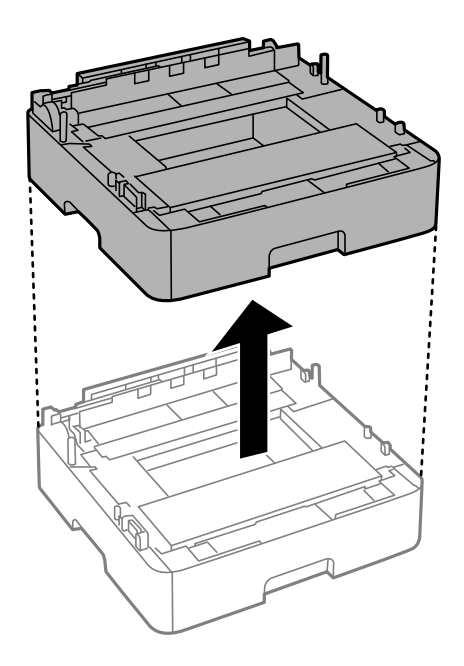

12. 依下圖所示準備包裝印表機。

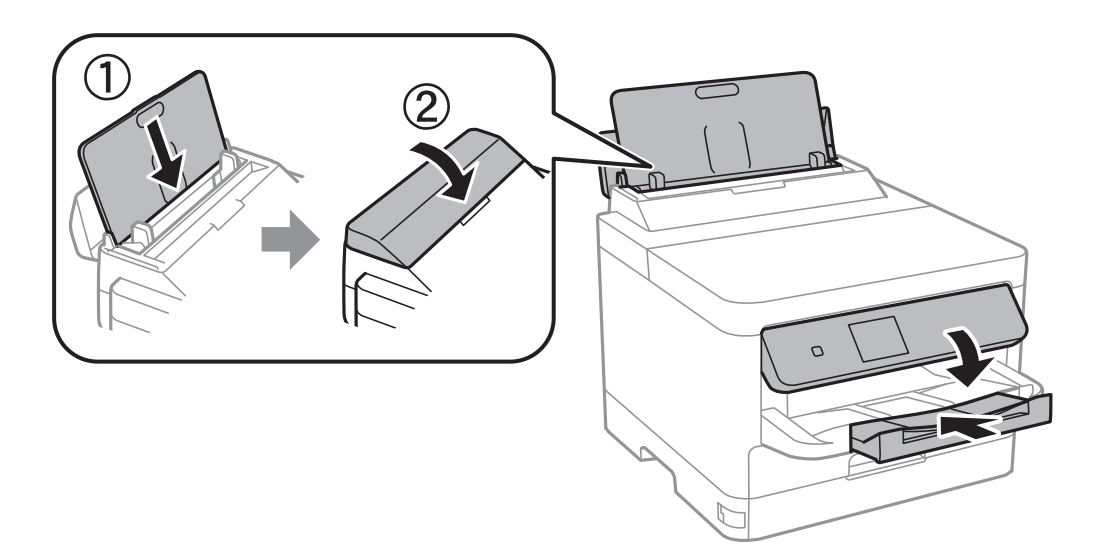

13. 從印表機上取下出紙托盤。

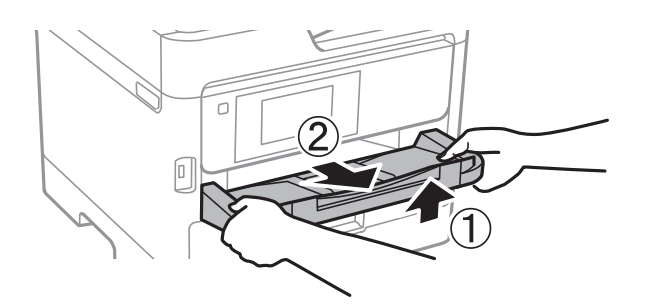

14. 使用保護材料,將印表機裝入包裝箱。

再次使用印表機時,確保取下固定印字頭及墨水海量包托盤上所粘附保護材料的膠帶。下次列印時若列 印品質下降,請清潔並校正印字頭。

#### **相關資訊**

- ◆ 第12[頁"零件名稱和功能"](#page-11-0)
- ◆ 第78[頁"檢查並清潔印字頭"](#page-77-0)
- ◆ 第79[頁"校正印字頭"](#page-78-0)

**著作權**

未經 Seiko Epson Corporation 事先書面許可,禁止將本出版物的任何部分重製、儲存於檢索系統或以任何 形式或方法傳送,不論係以電子、機械、複印、錄製或其他方式。使用本手冊所含之資訊無需擔負相關 專利責任。亦無需擔負因使用本手冊資訊而導致之損害責任。本手冊內含的資訊僅設計供 Epson 產品之 用。Epson 對於任何將此資訊應用於其他產品的作法概不負責。

若本產品購買人或第三方因意外使用、誤用或濫用本產品、未經授權而改裝、修理或變更本產品、或 (美 國除外) 未嚴格遵守 Seiko Epson Corporation 操作與維護説明而發生損壞、損失或費用,則 Seiko Epson Corporation 與關係企業均不予負責。

如因使用非 Seiko Epson Corporation 指定之原廠產品或 Epson 認可之任何選購品或耗材而發生任何損壞或 問題, Seiko Epson Corporation 與關係企業不予負責。

若因使用非 Seiko Epson Corporation 認可之任何界面連接線,致發生電子干擾而造成任何損壞, Seiko Epson Corporation 概不負責。

© 2022 Seiko Epson Corporation

本手冊的內容與本產品的規格若有變更,恕不另行通知。

## **商標**

- **❑ EPSON® 係一登錄商標,EPSON EXCEED YOUR VISION 或 EXCEED YOUR VISION 亦為 Seiko Epson** Corporation 之商標。
- ❏ The N-Mark is a trademark or registered trademark of NFC Forum, Inc. in the United States and in other countries.
- ❏ QR Code is a registered trademark of DENSO WAVE INCORPORATED in Japan and other countries.
- ❏ Microsoft®, Windows®, Windows Server®, and Windows Vista® are registered trademarks of Microsoft Corporation.
- ❏ Apple, Mac, macOS, OS X, Bonjour, ColorSync, Safari, AirPrint, iPad, iPhone, iPod touch, and iTunes are trademarks of Apple Inc., registered in the U.S. and other countries.
- ❏ Use of the Works with Apple badge means that an accessory has been designed to work specifically with the technology identified in the badge and has been certified by the developer to meet Apple performance standards.
- ❏ Google Cloud Print, Chrome, Chrome OS, Google Play and Android are trademarks of Google Inc.
- ❏ Adobe, the Adobe logo, Acrobat, Photoshop, PostScript®3™, and Reader are either registered trademarks or trademarks of Adobe Systems Incorporated in the United States and/or other countries.
- ❏ Albertus, Arial, Coronet, Gill Sans, Joanna and Times New Roman are trademarks of The Monotype Corporation registered in the United States Patent and Trademark Office and may be registered in certain jurisdictions.
- ❏ ITC Avant Garde Gothic, ITC Bookman, Lubalin Graph, Mona Lisa, ITC Symbol, Zapf Chancery and Zapf Dingbats are trademarks of International Typeface Corporation registered in the U.S. Patent and Trademark Office and may be registered in certain other jurisdictions.
- ❏ Clarendon, Eurostile and New Century Schoolbook are trademarks of Linotype GmbH registered in the U.S. Patent and Trademark Office and may be registered in certain other jurisdictions.
- ❏ Wingdings is a registered trademark of Microsoft Corporation in the United States and other countries.
- ❏ CG Omega, CG Times, Garamond Antiqua, Garamond Halbfett, Garamond Kursiv, Garamond Halbfett Kursiv are trademarks of Monotype Imaging, Inc. and may be registered in certain jurisdictions.
- ❏ Antique Olive is a trademark of M. Olive.
- ❏ Marigold and Oxford are trademarks of AlphaOmega Typography.
- ❏ Helvetica, Optima, Palatino, Times and Univers are trademarks of Linotype Corp. registered in the U.S. Patent and Trademark Office and may be registered in certain other jurisdictions in the name of Linotype Corp. or its licensee Linotype GmbH.
- ❏ PCL is the registered trademark of Hewlett-Packard Company.
- ❏ Arcfour

This code illustrates a sample implementation of the Arcfour algorithm.

Copyright © April 29, 1997 Kalle Kaukonen. All Rights Reserved.

Redistribution and use in source and binary forms, with or without modification, are permitted provided that this copyright notice and disclaimer are retained.

THIS SOFTWARE IS PROVIDED BY KALLE KAUKONEN AND CONTRIBUTORS ''AS IS'' AND ANY EXPRESS OR IMPLIED WARRANTIES, INCLUDING, BUT NOT LIMITED TO, THE IMPLIED WARRANTIES OF MERCHANTABILITY AND FITNESS FOR A PARTICULAR PURPOSE ARE DISCLAIMED. IN NO EVENT SHALL KALLE KAUKONEN OR CONTRIBUTORS BE LIABLE FOR ANY DIRECT, INDIRECT, INCIDENTAL, SPECIAL, EXEMPLARY, OR CONSEQUENTIAL DAMAGES (INCLUDING, BUT NOT LIMITED TO, PROCUREMENT OF SUBSTITUTE GOODS OR SERVICES; LOSS OF USE, DATA, OR PROFITS; OR BUSINESS INTERRUPTION) HOWEVER CAUSED AND ON ANY THEORY OF LIABILITY, WHETHER IN CONTRACT, STRICT LIABILITY, OR TORT (INCLUDING NEGLIGENCE OR OTHERWISE) ARISING IN ANY WAY OUT OF THE USE OF THIS SOFTWARE, EVEN IF ADVISED OF THE POSSIBILITY OF SUCH DAMAGE.

❏ microSDHC Logo is a trademark of SD-3C, LLC.

附註:microSDHC 內建於本印表機中且無法拆卸。

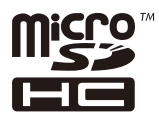

❏ 一般注意事項:本手冊內的其他產品名稱僅供識別之用,且可能為其各自擁有者的商標。Epson 放棄 這些商標的任何與全部權利。

## **何處取得協助**

### **技術支援網站**

如需進一步的協助,請造訪下列 Epson 支援網站。請選取國家或地區,然後前往當地 Epson 網站的支援 部分。網站也有提供最新的驅動程式、常見問題集、手冊或其他可下載的資料。

<http://support.epson.net/>

<http://www.epson.eu/Support> (歐洲)

若 Epson 產品未正常運作且您無法解決問題,請洽 Epson 支援服務,以尋求協助。

### **聯絡** Epson **支援服務**

### **聯絡** Epson **之前**

若 Epson 產品未正常運作且您無法透過產品手冊內的疑難排解資訊解決問題,請洽 Epson 支援服務,以 尋求協助。若以下未列出您所在地區的 Epson 支援,請洽詢購買產品的經銷商。

請提供下列資訊給 Epson 支援人員,以便更迅速地為您提供服務:

❏ 產品序號

(序號標籤通常位於產品的背後。)

- ❏ 產品型號
- ❏ 產品軟體版本

(按下產品軟體中的 [About]、[Version Info] 或類似的按鍵。)

- ❏ 電腦的品牌和型號
- ❏ 電腦作業系統名稱和版本
- ❏ 您通常用來搭配這項產品的軟體應用程式的名稱及版本

#### **附註:**

視產品而定,網路設定可能已儲存於產品的記憶體內。設定可能會因產品故障或維修而遺失。Epson 對於任何 資料遺失、備份或復原設定概不負責,即使是在保固期內。我們建議您自行備份資料或作筆記。

### **歐洲使用者的輔助說明**

請檢查您的泛歐保固文件,查看如何聯絡 Epson 支援。

### **台灣使用者的輔助說明**

提供資訊、支援與服務的Epson網站:

### **全球資訊網**

### [http://www.epson.com.tw](http://www.epson.com.tw/)

您可在Epson網站上獲得有關產品規格的資訊、驅動程式下載以及詢問產品問題。

#### Epson**諮詢服務**

電話:+886-2-2165-3138

我們的諮詢服務團隊會透過電話協助您解決下列問題:

❏ 銷售點查詢及產品資訊

❏ 產品使用上的問題

□ 關於維修服務與保固的詢問

### **維修服務中心:**

<http://www.tekcare.com.tw/branchMap.page>

捷修網股份有限公司為Epson原廠授權的維修服務中心。

### **澳洲使用者的輔助說明**

澳洲 Epson 公司致力提供您高品質的客戶服務,除了您的產品説明文件外,我們並提供下列取得資訊的 方式:

#### **網址**

#### [http://www.epson.com.au](http://www.epson.com.au/)

歡迎進入 Epson 澳洲全球資訊網,這裡有值得您造訪的精彩內容!網站上提供驅動程式下載區、Epson 聯 絡窗口、新產品資訊及技術支援 (電子郵件)。

#### Epson **諮詢服務**

電話:1300-361-054

Epson 諮詢服務是確保我們客戶能獲得必要資訊的最後備援,諮詢服務的接線人員會協助您安裝、設定及 操作您的 Epson 產品。我們的售前諮詢服務人員也會提供新的 Epson 產品的印刷品資料,並告知客戶距 離最近的經銷商或服務中心地點,各種問題都可在此獲得解答。

我們建議您在撥打電話前先準備好所有相關資訊,您準備的資訊越充足,我們就能越快協助您解決問 題。這裡所指的資訊包括您的 Epson 產品説明文件、電腦類型、作業系統、應用程式,以及任何您覺得 有必要的資訊。

### **產品搬運**

Epson 建議保留產品包裝, 以便未來搬運之用。

### **紐西蘭使用者的輔助說明**

紐西蘭 Epson 公司致力提供您高品質的客戶服務,除了您的產品說明文件外,我們還提供您下列取得資 訊的方式:

### **網址**

### [http://www.epson.co.nz](http://www.epson.co.nz/)

歡迎進入 Epson 紐西蘭全球資訊網,這裡有值得您造訪的精彩內容!網站上提供驅動程式下載區、Epson 聯絡窗口、新產品資訊及技術支援(電子郵件)。

#### Epson**諮詢服務**

電話:0800 237 766

Epson諮詢服務是確保我們客戶能獲得必要資訊的最後備援,諮詢服務的接線人員會協助您安裝、設定及 操作您的Epson產品。我們的售前諮詢服務人員也會提供新的Epson產品的印刷品資料,並告知客戶距離 最近的經銷商或服務中心地點,各種問題都可在此獲得解答。

我們建議您在撥打電話前先準備好所有相關資訊,您準備的資訊越充足,我們就能越快協助您解決問 題。這裡所指的資訊包括您的 Epson 產品説明文件、電腦類型、作業系統、應用程式,以及任何您覺得 有必要的資訊。

#### **產品搬運**

Epson 建議保留產品包裝, 以便未來搬運之用。

### **香港使用者的輔助說明**

在香港的使用者如需取得技術支援和其他售後服務,歡迎聯繫愛普生香港有限公司。

#### **網際網路首頁**

#### [http://www.epson.com.hk](http://www.epson.com.hk/)

愛普生香港有限公司同時提供中英文兩種版本的網站,方便使用取得下列資訊:

❏ 產品資訊

❏ 常見問答集 (FAQ)

❏ 最新版的 Epson 產品驅動程式

### **技術支援專線**

您也可以透過以下電話和傳真號碼聯絡我們的技術人員:

電話:852-2827-8911

傳真:852-2827-4383